## ParsBook.Org

یارس بوک، بزرگترین کتابفانه الکترونیکی فارسی زبان

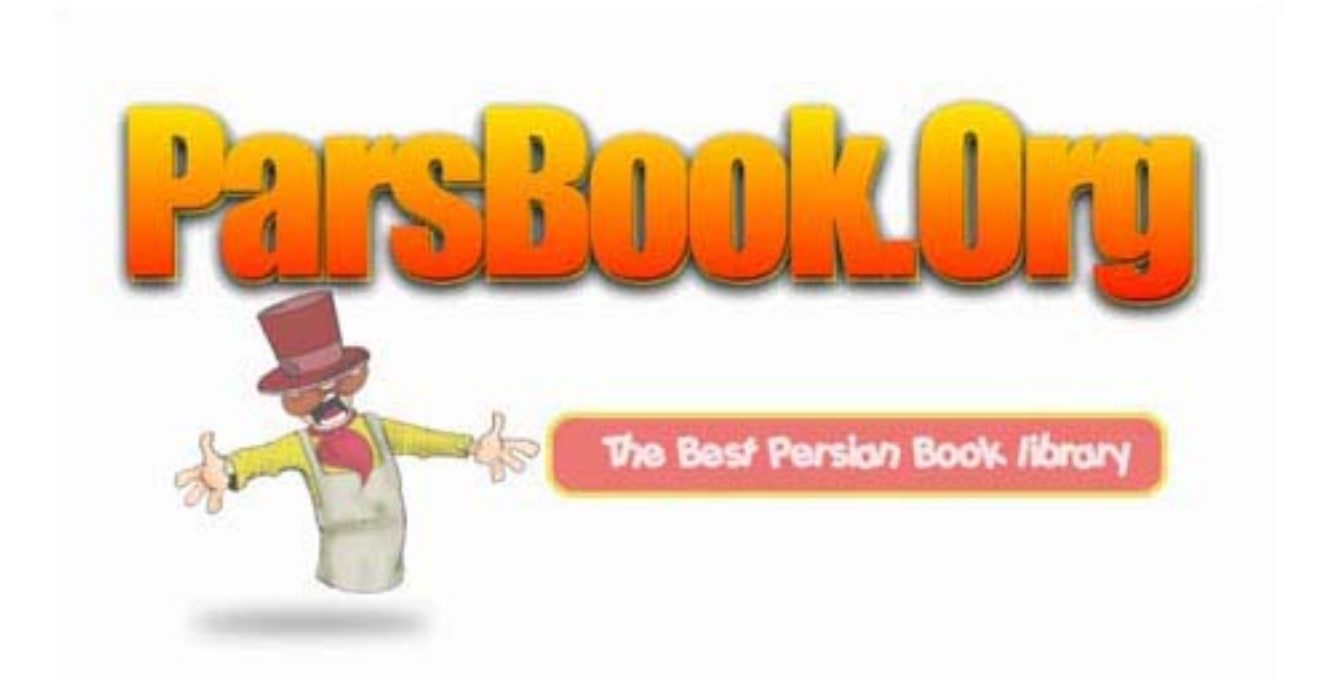

فهرست مقدمه بخش اول: نرم افزار MX Dreamweaver ................................. فصل اول آشنايی با MX Dreamweaver 1-1معرفی نرم افزارهای طراحی صفحات وب ........................... 1-2آشنايی با محيط کاری .......................................... 1-2-1پنجره سند 1-2-2نوار ابزار 1-2-3نوار Insert 1-2-4نوار وضعيت 1-3ايجاد يک سايت وب جديد ....................................... 1-3-1ايجاد يک سايت وب .......................................... 1-3-2ايجاد فايل و پوشه در سايت محلی ............................. نحوه ايجاد يک فايل جديد: ........................................ بازکردن يک سايت موجود .......................................... حذف يک سايت موجود 1-3-3مقدمات راهاندازی يک سايت وب در اينترنت .................... . خود آزمايی و تحقيق -2فصل دوم طراحی يک صفحه وب ................................... -2-1بازکردن يک صفحه وب ......................................... -2-2تنظيم خصوصيات صفحه ......................................... -2-2-1گزينه Appearance: -2-2-2گزينه Links 2-2-3 گزينه heading Title/Encoding گزينه-2-2-3 Tracing Image گزينه-2-2-4 -2-3درج متون و قالببندی آا .................................... -2-4درج خطهای افقی در صفحه ..................................... -2-5قراردادن کاراکترهای ويژه در صفحه ............................ -2-6استفاده از ليست ها ......................................... -2-7وارد کردن يک فايل Word در يک سند HTML....................... -2-8ذخيره کردن يک صفحه وب و پيش نمايش آن در مرورگر سيستم ........ خود آزمايی و تحقيق فصل سوم استفاده از تصاوير و فوق پيوند در صفحات وب........... -3-1افزودن يک تصوير به صفحه .................................... -3-2برقراری پيوند بين صفحات .................................... -3-2-1بررسی مسيرهای مطلق و نسبی ................................ -3-2-2نحوه پيوند دو صفحه وب به يکديگر ........................... -3-2-3افزودن يک پيوند ايميل .................................... -3-2-4سازماندهی يک صفحه طولانی به کمک Anchor ......................

1

-3-2-5ايجاد پيوند با نواحی حساس ................................

```
-3-2-6نقشه سايت
```
خود آزمايی و تحقيق

فصل چهارم:استفاده از جدول وفريم برای طرح بندی صفحات وب ......... -4-1ايجاد يک جدول در نماهای مختلف برنامه ......................... -4-1-1ايجاد جداول در محيط استاندارد ............................. -4-1-2ايجاد جدول در محيط Layout ................................... -4-1-3ويرايش آسان جداول در محيط Expanded .......................... -4-2آشنايی با فريمها 53.......................................... 4-2-1ايجاد يک مجموعه فريم و Frameset ............................... 4-2-2قالببندی يک مجموعه فريم (Frameset (............................ 4-2-3قالببندی فريمها ........................................... 4-2-4استفاده از پيوند در مجموعه فريم ............................ 4-2-5ذخيره کردن يک مجموعه فريم و فريمهای داخلی آن ............... 4-2-6افزودن صفحات HTML موجود به يک مجموعه فريم .................. خود آزمايی و تحقيق فصل پنجم فرم 5-1 ايجاد يک فرم ............................................... 5-2 معرفی فيلدهای درون فرم ..................................... افزودن فيلدهای متنی افزودن کادرهای انتخاب .......................................... افزودن دکمههای راديويی ......................................... افزودن يک منوی کشويی يا ليستی در فرم ........................... افزودن دکمههای Submit ,Reset........................................ **فصل ششم:** قالببندی صفحات وب با استفاده از شيوه نامه (Sheet Style (. -6-1ايجاد يک شيوه نامه ......................................... -6-2نحوه استفاده از سبک سفارشی جديد ............................. -6-3ايجاد يک سبک سفارشی خارجی .................................. -6-4ويرايش شيوه نامه های موجود ................................. خود آزمايی و تحقيق **فصل هفتم:** برقراری ارتباط با بانکهای اطلاعاتی................... -7-1مزيت وجود بانکهای اطلاعاتی در صفحات وب ...................... -7-2امکانات لازم برای کار با بانکهای اطلاعاتی .................... -7-3مراحل ايجاد يک سايت پويا ................................... -7-4ايجاد بانک اطلاعاتی Product.................................... -7-5ايجاد يک DSN ............................................... -7-6تنظيم اتصال بانک اطلاعاتی به برنامه ......................... 7-7-قرار دادن فیلدهای بانک اطلاعاتی در صفحه وب .................. -7-8درج يک رکورد جديد در بانک اطلاعاتی .......................... -7-9 حذف يک رکورد از بانک اطلاعاتی خود آزمايی و تحقيق

فصل هشتم مديريت سايت وب و Upload کردن سايت ..................... -8-1مديريت سايت وب 95........................................... -8-1-2گزارشگيری از سايت ........................................ -8-1-3حذف کدهای بلا استفاده ..................................... -8-1-4افزودن کلمات کليدی و توضيحات ............................. -8-2 راه اندازی سايت و Upload کردن ............................... -8-2-1 ثبت اسم و دامنه سايت -8-2-2 Uploadکردن فاييل ها توسط پروتکل FTP خود آزمايی و تحقيق بخش دوم: پروژه .................................................. ضميمه الف) Upload و راه اندازی يک سايت با نرم افزار FTP Cute ضميمه ب) شرح برخی از دستورات ASP .............................. ضميمه ج) برخی سايت های آموزشی

#### مقدمه

در جلد اول اين کتاب با HTML ، پويا نمايی و نرم افزارFlash آشنا شديد در اين جلد که برای نيمسال دوم درس بسته های نرم افزاری 3 تاليف شده است نرم افزار weaver Dream که يکی از نرم افزار های متداول در طراحی صفحات وب است آموزش داده خواهد شد.اين نرم افزار در بازار حرفه ای مورد استفاده طراحان وب می باشد و هنرجويان عزيز با آموزش اين کتاب در کنار برخی ابزار های ديگر می توانند طراحی صفحات وب را در سطح قابل قبولی انجام دهند تلاش مولف بر اين بوده است که محتوای اين کتاب ضمن ارايه دانش فنی ، توانمندی هنرجويان را در استفاده از محتوای عمومی نرم افزار weaver Dream بدون توجه به ويژگی يک نسخه خاص تقويت نمايد کتاب توصيه می شود آموزش مطالب کلأ در کارگاه انجام گيرد و محتوای نظری کتاب در حين فعاليت های عملی آموزش داده شود.

هدف کلی

آشنايي با اصول توليد و مديريت صفحات وب و توانايي آار با نرم افزار Dreamweaver

# بخش اول **نرم افزار MX Dreamweaver**

فصل اول

آشنايی با نرم افزار **MX Dreamweaver**

Dreamweaver يک برنامه ايجاد صفحات وب است که کار با آن بسيار آسان است. اين نرمافزار با توجـه بـه رابـط و سـاختار گرافيکی خود برای هر دو دسته کاربرانی که به صورت مبتدی يـا پيشرفته قصد پياده سازی صفحات و سايتهای وب را دارنـد مـورد استفاده قرار میگيرد.

نرمافزار Dreamweaver بـه عنـوان يـک برنامـه جـامع بـه کاربران اجازه میدهد تا ساخت يـک سـايت را از مرحلـه اوليـه طراحی شروع کرده و تا مراحل بعدی يعنی به کارگيری فنآوریهای پيچيده و اسکريپت نويسیهای مختلف، ادامه دهند.

همچنين افراد مختلف که به صورت گروهی روی پروژهای خاص بـه خصوص يک سايت وب با يکديگر کار مـیکننـد مـیتواننـد از ايـن نرمافزار به عنوان يک ابزار مديريت سايت استفاده کنند.

پس از پايان اين فصل، انتظار میرود که هنرجو بتواند:

• نرم افزارهای مختلف پياده سازی صفحات وب را نام ببرد. • انواع فضای کاری در Dreamweaver را بيان کند. • نرم افزار Dreamweaver را با نرم افزار FrontPage مقايسه نمايد. • محيط نرم افزار Dreamweaver را توضيح دهد. • بتواند يک سايت جديد در برنامه ايجاد کند. • چگونگی اضافه و يا حذف کردن فايلها و پوشهها را در يک سايت وب شرح دهد. • بتواند يک طرح گرافيکی از ساختار سايت ايجاد کند.

• مراحل قرارگرفتن يک سايت در اينترنت را شرح دهد.

**1-1** معرفی نرم افزار های طراحی صفحات وب

دو نرمافـزار FrontPage و Dreamweaver از نـرمافزارهـای پياده سازی صفحات وب میباشند. در واقع قالب اصلي هر آنچه که در صفحه مرورگر خود مشاهده ميآنيد ميتواند با هـر يـک از دو نرمافزار فوق طراحي شود.

نرم افزار Dreamweaver از شرکت Macromedia در نگـاه اول نرم افزار سادهای برای ساخت صفحات Markup Text Hyper (HTML (Language است که کمک میکند بدون نياز به کد نويسـی، صـفحات سايت را طراحی کنيد.

نرمافزار MX Dreamweaver به جز ساخت صفحات HTML از نـوع Static و Dynamic میتواند بر خلاف FrontPage در سـاخت صـفحات PHP و ASP و NET.ASP و JSP و ColdFusion نيز به ما کمک کند. همچنين اين برنامه فلش را بخوبی پشتيبانی مـیکنـد و همـين امـر سرعت را در طراحی افزايش و خطاهای ايجـاد شـده را در هنگـام کار با فلش ها کاهش میدهد.

**1-2** آشنايی با محيط کاری

با اين که میتوان در نرمافـزار Dreamweaver بسـياری از اعمال را بدون توجه به کد HTML انجام داد اما درصورت تمايل می توان ايجاد و ويرايش صفحات وب با کد HTML نيـز در ايـن نـرم افزار پشتيبانی می شود.

هنگامی که نرم افـزار Dreamweaver را بـرای اولـين بـار اجرا کنيد، بايد يکی از دو محيط کـاری Designer يـا Coder را انتخاب کنيد.

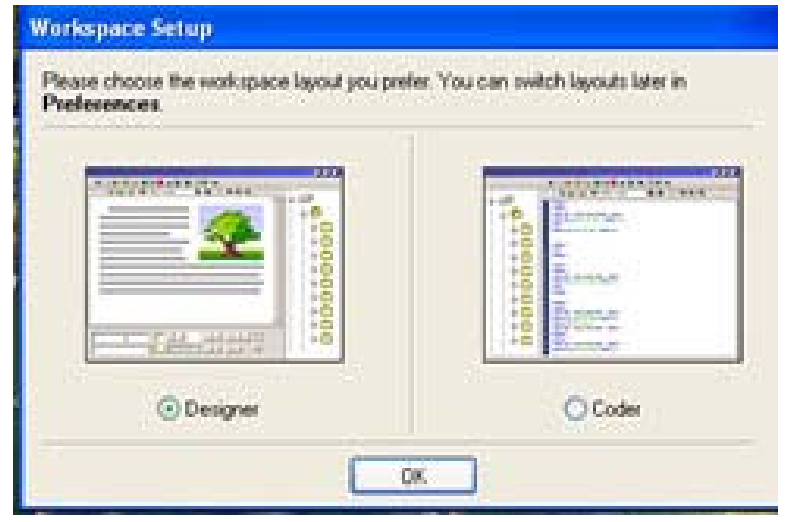

**شکل 1-1**

**نکته:** می توان فضای کاری را در زمـان اجـرای برنامـه از تغييـر Edit>Preference>General>Change Workspace منوی طريق داد. به ياد داشته باشيد که بعد از تغيير فضای کاری برنامـه را بسته و مجدداً آن را اجرا کنيد.

هر دو محيط Coder و Designer ) شکل ) تقريبـاً گزينـههـای يکسانی را در اختيار کاربران قرار میدهند با اين تفـاوت کـه اگر Designer را به عنوان فضای کاری خود انتخاب کنيد با محيط يکپارچهای متشکل از چند رابط گرافيکی مواجه خواهيم شد که در آن میتوانيد با استفاده از امکانات موجود در اين نرمافزار و بدون نياز به کد نويسـی، کادرمحـاوره ای سـند خـود را طراحـی کنيد.

محيط Coder به طور پيشفرض کادرمحاوره ای سـند را در حالـت کدنويسی قرار میدهد، و کاربر میتوانـد از کـدهای HTML بـرای طراحی سند خود استفاده کند.

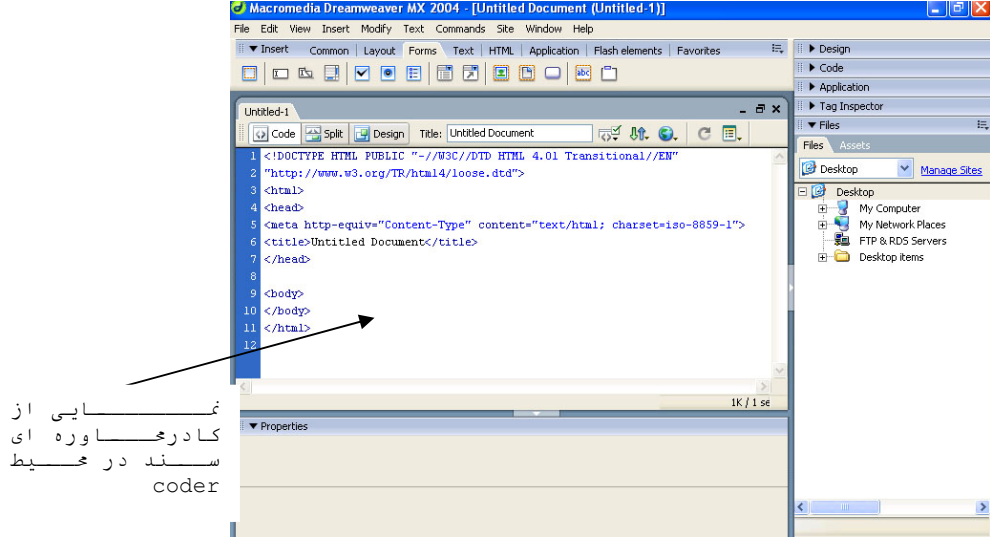

**شکل 1-2 محيط Coder**

**1**-**2**-**1** پنجره سند

در پنجره ی سند امکان انتخاب سه محـيط مختلـف کـاری وجـود دارد که در شکل تا شکل نمايی از هر سه محيط نشـان داده شـده است.

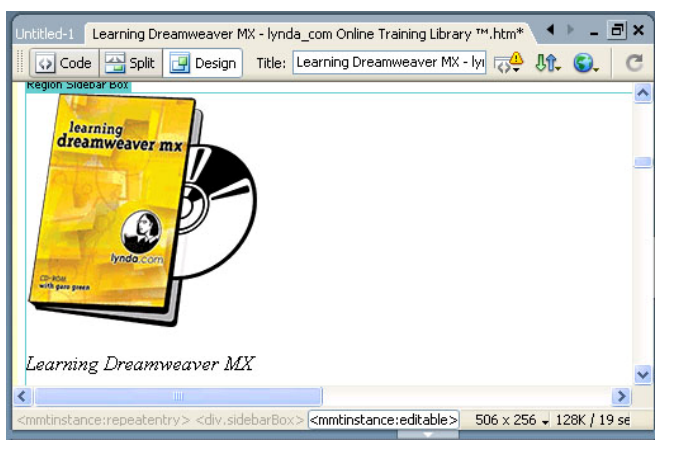

**شکل 1-3حالت Design**

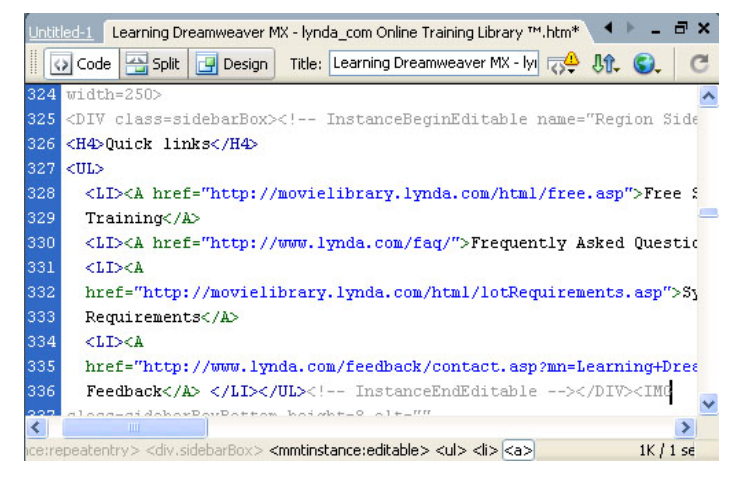

**شکل 1-4حالت Code**

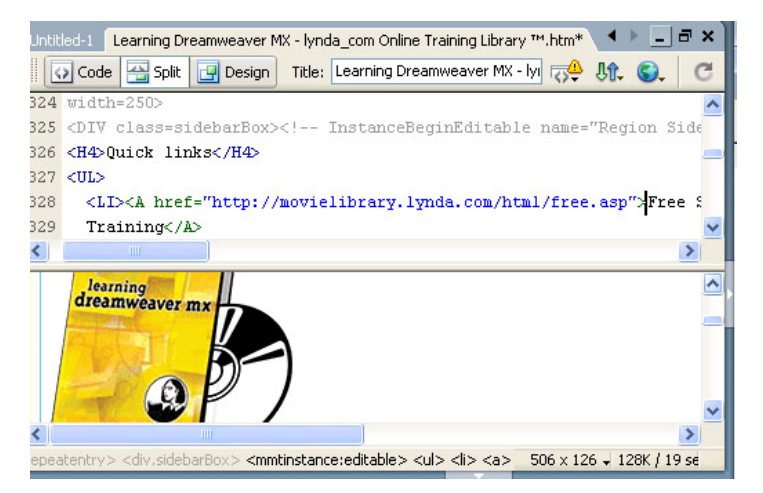

**شکل 1-5 حالت Split**

**1-2-2** نوار ابزار

در نوار ابزار قابليت دسترسی سريع به فرماای مهمی که به طور معمول کاربران از آنها استفاده میکنند، وجود دارد.

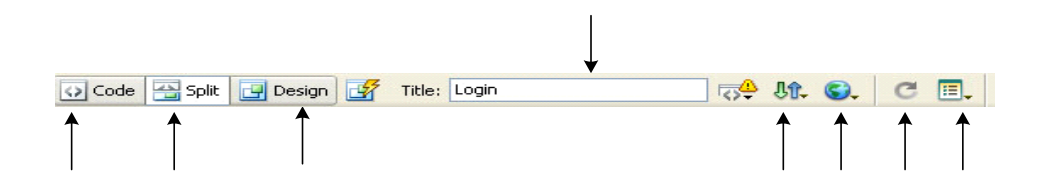

**شکل 1-6**

- 1 نمايش محيط Code
- Code And Design محيط نمايش 2
	- 3 نمايش محيط Design
- 4 در اين کادر میتوان عنوان سند را قرار داد.
	- 5 فرمانهای مربوط به فايل را ليست میکند.
- 6 قابليت دسترسی سريع به ليستی از مرورگرهايی که برای بررسی صفحات وب خود نصب کردهايد را فراهم میسازد و شما را قادر میسازد تا صفحه وب را در يک مرورگر اجرا کرده سپس عيبيابی کنيد.
	- 7 بروزرسانی مجدد صفحه(Refresh(
- 8 با انتخاب اين گزينه منويی بـاز مـیشـود کـه امکـان فعـال کـردن حاشيهها، خطکشها، صفحات شطرنجی و ديگر قسمتهای موجود در محـيط Design را فراهم میسازد.

#### **1-2-3** نوار **Insert**

گزينههای مختلـف نـوار Insert کـه از طريـق منـوی کشـويی Insert نيز قابل دسترس میباشند امکان وارد کردن اشـياء مـورد نظر مانند تصاوير، فيلمهای فلش و ... را به پنجره سـند فـراهم میسازد. همچنين امکان تعيين گزينههای مربوط به طراحی و سـاخت صفحات ديناميک مرتبط با بانک اطلاعاتی نيز در اين قسمت وجـود دارد.

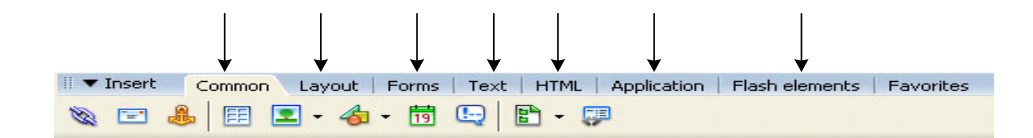

#### **شکل 1-7**

- 1 از طريق گزينههای موجود در اين قسمت مـیتوانيـد اشـيايی چـون تصاوير و يا لايهها را به صفحه اضافه کنيد.
- 2 سه نوع محيط مختلف طرحبندی در رابطه با شيوه کار با جداول وجود دارد که عبارتند از: Standard ,Expanded ,Layout. شما در اين قسمت میتوانيد محيط دلخواه خود را انتخاب کنيد. (در بخش کار با جداول بـه توضيح بيشتر اين مطلب میپردازيم).
- 3 در اين قسمت تمام گزينههايی که در طراحی يک فرم لازم است وجـود دارد.
- 4 گزينههای مربوط به شيوه قالببندی متون در صفحه در ايـن قسـمت قرار گرفتهاند.
	- 5 در اين قسمت شما میتوانيد تگهای مختلف HTML را وارد کنيد.
- 6 از اين قسمت برای اضافه کردن عناصر مرتبط با بانک اطلاعاتی به صفحه استفاده میشود. (در بخش برقراری ارتباط با بانکهـای اطلاعـاتی به توضيح بيشتر اين مطلب خواهيم پرداخت).
- 7 گزينههای اين قسمت به شما اجازه میدهند که بتوانيـد فايلـهای فلشی که در قالب SWF ذخيره شدهاند را به صفحه اضافه کنيد.
- 8 می توانيد ابزارهايی را که بيشتر مورد استفاده قرار مـیگيرنـد را در اين قسمت قرار دهيد تا راحتتر و آسانتر به آا دسترسی داشـته باشيد.

#### **1-2-4** نوار وضعيت

کادرمحاوره ای سند دارای يک نوار وضـعيت در پـايين صـفحه میباشد که يکسری اطلاعات اضافی در خصوص هـر سـندی کـه ايجـاد میشود را در اختيار ما قرار میدهد. ايـن نـوار از سـه قسـمت انتخابگر تگ، ااندازه پنجره، سرعت بارگذاری تشکيل شده اسـت. (شکل 1-8)

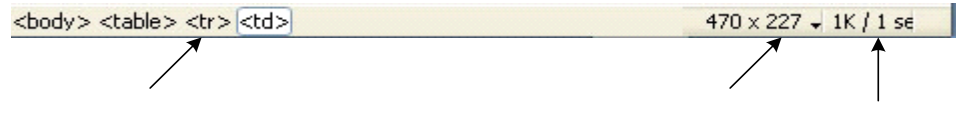

#### **شکل1-8**

**1) انتخابگر تگ:** دسترسی آسان به تگهای HTML عنصر انتخـاب شده در محيط Design يا کد را فراهم میسازد.

<body> <table> <tr> <td> <tmq>

**شکل 1-9**

همانطور که در شکل (1-8) مشاهده کنيد، انتخابگر تـگ، شمـا را در انتخاب هر کدام از تگهـای HTML کـه يـک شـيی را کـنترل میکنند کمک می کند.

**2) اندازه پنجره:** منوی کشويی اندازه پنجـره، بـه مـا در ايجاد يک درجه وضوح دلخواه در صفحه نمـايش کمـک مـیکنـد. ايـن امکان را فراهم میسازد تا متوجه شويد که صفحه در مانيتورهای مختلف چگونه ديده میشود.

به اندازههای موجود در منوی اندازه پنجره دقت کنيد:

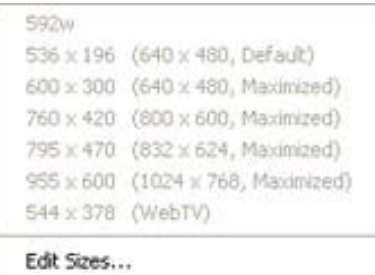

**شکل 1-10**

مقاديری که در سمت راست شکل (داخل پرانتـز قـرار دارنـد) ليست شدهاند بيانکننده درجه وضوح صفحه میباشند.

اعدادی که در سمت چپ اين منو قرار گرفتهاند ابعاد تخمينـی کادرمحاوره ای مرورگر میباشند.

**3) سرعت بارگذاری:** قسمت سوم نوار وضعيت مربوط بـه سـرعت بارگذاری صفحه میباشد که زمان بارشدن صفحه را به کاربر نشان میدهد (حجم صفحه را بر اساس کيلو بايت و مدت زمان بازشدن آن را بر اساس ثانيه نشان می دهد). همچنين در اين قسمت مدت زمان دريافت صفحه توسط کاربری که از مودم 28/8کيلوبايت در ثانيـه استفاده میکند، نشان داده میشود.

**نکته:** تنظيمات پيشفـرض مـودم گزينـه 28.8 کيلوبايـت در ثانيه میباشد. و شما میتوانيد سـرعت مـودم را از طريـق منـوی .دهيد تغيير Edit>Preferences>Status Bar

برای قرار دادن سايت وب خـود در شـبکه اينترنـت بـه ثبـت دامنه (Domain (و اجاره فضای مورد نياز داريد. دامنـه نـامی است که برای سايت وب خود میبايست انتخاب نماييد به طور مثـال com.yourname.www و فضای مورد نظر (Host(، مقدار فضايی اسـت که به شما داده میشود که سايت وب خود را روی آن قرار دهيـد و اين مقدار فضا برروی دامنه شما تنظيم میگردد، سپس وقتـی اسـم دامنه شما در نوار آدرس مرورگر نوشته مـیشـود، اطلاعـات واقـع برروی فضا (Host (که شما از قبل upload کـردهايـد نمـايش داده میشود.

برای نامگذاری دامنه (Domain (بهـتر اسـت از قـوانين زيـر تبعيت کنيد: -1 در انتخاب نام فقط از حروف، اعداد و خط تيره استفاده کنيد.

-2 نام انتخابی نمیتواند از 3 کاراکتر کمتر باشـد و همچنـين نمیتواند با خط تيره شروع شده يا پايان پذيرد.

-3 در انتخاب نام نمیتوان از کاراکتر Space استفاده نمـود. و تفاوتی ميان حروف کوچک و بزرگ وجود ندارد.

-4 حداکثر تعداد حروف مجاز برای نامهای بـا پسـوند ,com net , org شصت و هفت کاراکتر و برای بقيه پسوندها بيسـت و دو کاراکتر میباشد.

-5 يک نام مناسب بايد حتیالامکان کوتاه باشد. کوتاه بودن نام دامنه دارای دو مزيت است: اول آنکه بدون خطا میتـوان آن را هجی کرد و دوم اينکه به سادگی در ذهن باقی میماند.

**1-3** ايجاد يک سايت وب جديد

زمانی که يک سـايت وب سـاختار مناسـبی داشـته باشـد بـه گونهای که نحوه ارائه مطالب، تصاوير، پيوندهای مشـخص شـده در صفحه همگی مطابق با هدف اصلی و در جای خود قرار گرفته باشند، مطمئناً آن سايت وب برای کاربران قابل درک بـوده و در نتيجـه آنها را در بازديد جمدد از سايت تـرغيب میکند. اما اقـدام مـهمـی که بايد قبل از شروع پياده سازی يک سايت وب و صفحات وابسـته آن انجام دهيد، ايجاد يک سايت وب در نـرم افـراز dreamweaver میباشـد. بعـد از ايـن مرحلـه مـیتوانيـد فايلـهای مـرتبط و وابستهای که در سايت از آا اسـتفاده کنيـد را در محـل مشـخص ذخيره و نگهداری کرده تا بتوانيد در صورت لزوم به طراحی آا بپردازيد.

به ياد داشته باشيد که قبل از ايجـاد هـر سـايتی ابتـدا بايد پوشهای را در سيستم ايجاد کنيد تا فايلـهای مربـوط بـه سايت در آن قرار بگيرد. اين پوشه به عنوان سايت محلی شـناخته میشود. به محض شروع طراحی يک سايت وب (هر چند کوچـک) شمـا بـا مجموعه گسـتردهای از فايلـهای HTML و تصـاوير گرافيکـی مواجـه میشويد که ممکن است نتوانيد به خوبی آنها را مديريت کنيد.

روشی که میتوانيد برای مديريت سايت خود در نظـر بگيريـد استفاده از چنـدين پوشـه و قـراردادن فايلـهای مـرتبط در آن پوشههاست. برای اين کار مـیتوانيـد فايلـهای HTML را در يـک پوشه قرار دهيد، تصاوير را در پوشه جداگانه ديگری قرار دهيد و فايلهای پويا نمايی را در پوشه ديگری بگنجانيـد. بـرای درک بهتر اين موضوع به شکل (1-11) توجه کنيد.

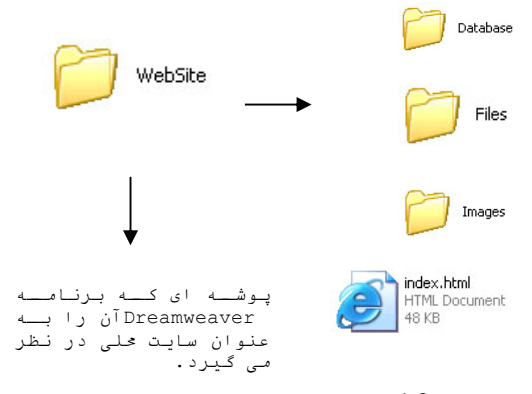

#### **شکل 1-11**

همانطور که در شکل 1-11 نشان داده شـده اسـت داخـل پوشـه اصلی (سايت وب) از چهارپوشه ديگر بـرای قـرار دادن عکسـها و ساير فايلهای Html استفاده شده است. لازم به ذکر است که ايـن کار را فقط برای وضوح بهتر از محل قرارگيری فايلهای مختلف سـايت انجام میدهيم.

**نکته:** پوشه سايت فقط بايد شـامل فايلـهايی باشـد کـه در ايت به عنوان سايت ايی در اينترنت منتشر مـیشـود. بـه همـين دليل از قراردادن فايلهای اضافی ديگر ماننـد فايلـهای Word، تصاوير اسکن شده و ... کـه در سـايت از آـا اسـتفاده نمـیشـود خودداری کنيد.

برای ايجاد يک سايت، بعد از ايجاد يک پوشه در محل دلخـواه مراحل زير را طی کنيد:

-1 از کادرمحــاوره ای اصــلی برنامــه، منــوی Site گزينــه Site Manage را انتخاب کنيد.

-2 پس از بازشدن کادرمحاوره ای Site Manage روی دکمه New کليک کرده و از منوی بازشده گزينه Site را انتخاب کنيد. شکل  $(1-12)$ 

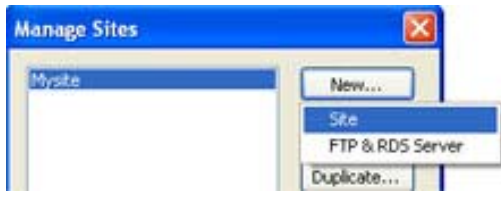

**شکل 1-12**

-3 اکنون کادرمحاوره ای ديگری به عنـوان Definition Site نمايان میشود. از اين کادرمحـاوره ای زبانـه Basic را انتخـاب کنيد.

-4 اکنون بايد در اين مرحله نام سايت خود را مشخص کنيـد اين نام تنها برای دسترسی به فايلها و اطلاعات در سيسـتم محلـی مورد استفاده قرار میگيرد و ارتباطی با فايلهايی که در ايت به اينترنت منتقل خواهيد کرد، ندارد. بعد از وارد کـردن نـام دلخواه، روی دکمه Next کليک کنيد. شکل (1-13)

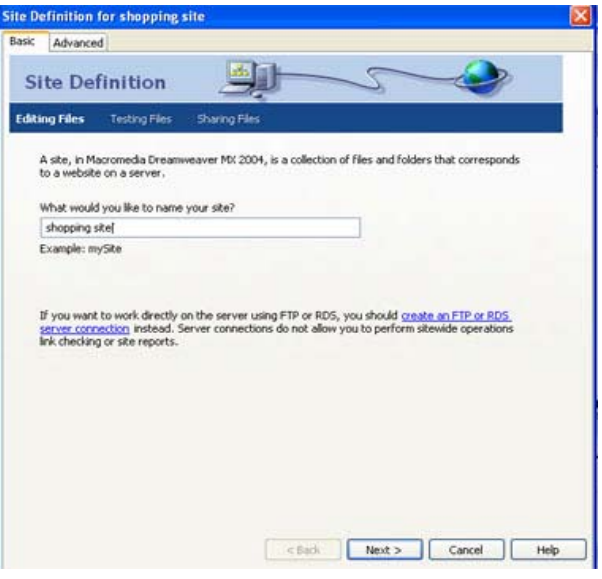

شکل 1-13

-5 در اين بخش ،سيستم از شما سؤال میکند که آيا در طراحـی سايت وب خود از صفحات با تکنولوژی Php,net.Asp,ASP اسـتفاده می کنيد يا خير؟

No, I Donot Want To Use A Server گزينـه مرحله اين در Technology را انتخاب کرده و روی دکمه Next کليک کنيد.

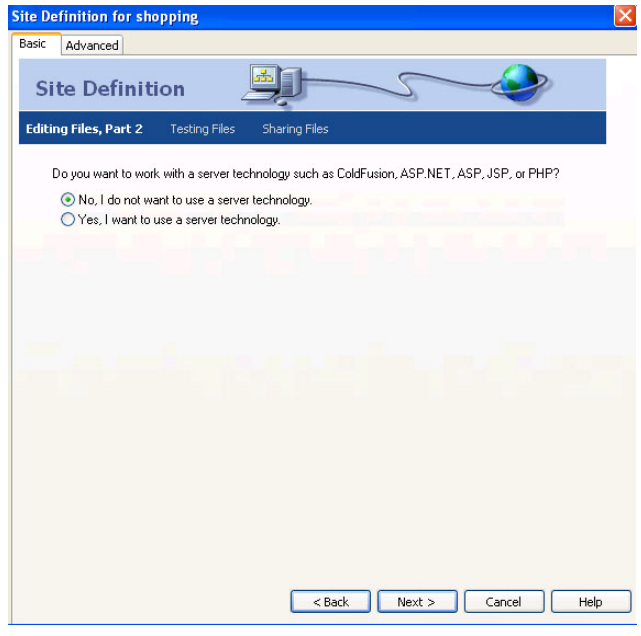

شکل 1-14

-6 در اين مرحله سيستم از شما سـؤال مـی کنـد کـه در طـی مراحل راه اندازی سايت چگونه می خواهيد اطلاعات سايت خـود را مورد ويرايش قرار دهيد. ا گزينه Local Edit را انتخـاب کـرده سپس روی آيکن پوشه کليک کنيـد و مسـير پوشـهای را کـه بـرای نگهداری فايلهای سايت محلی ايجاد کردهايم را مشخص کنيد. مجدداً

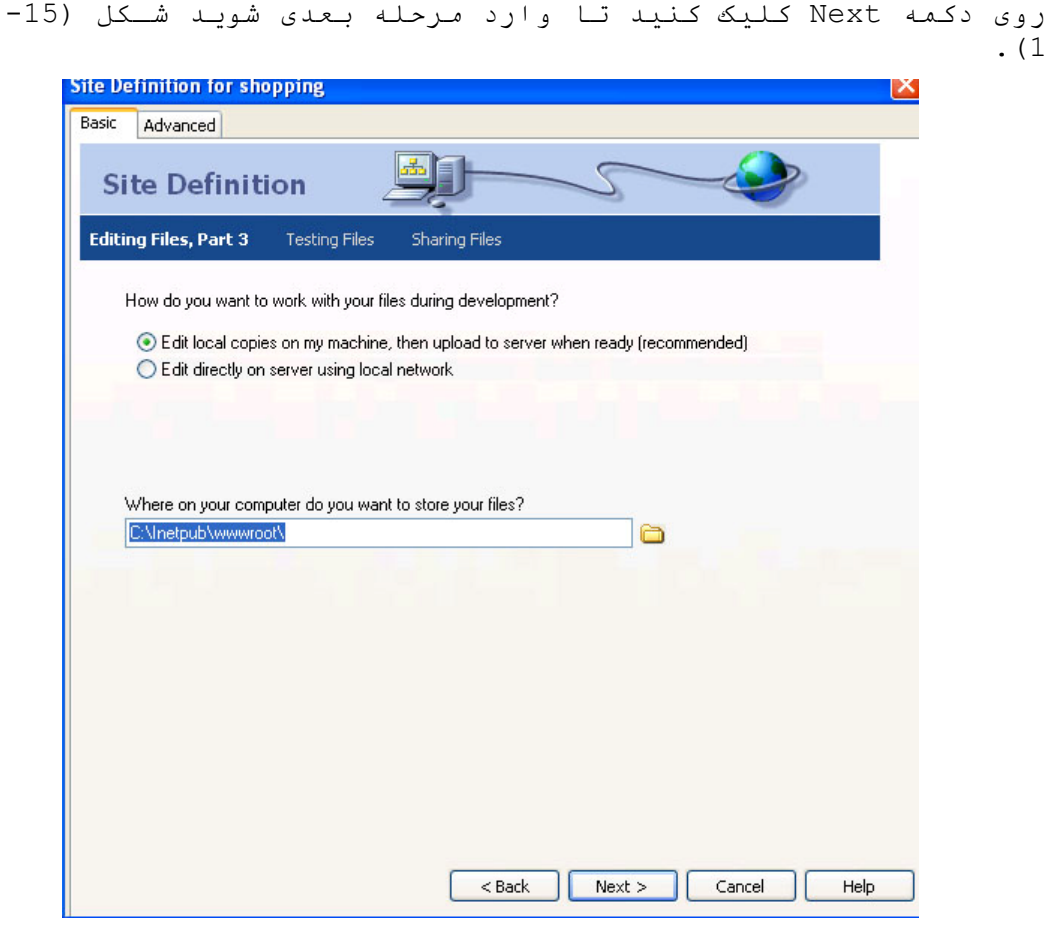

شکل 1-15

-7 در اين مرحله بايد بـرای سيسـتم مشـخص کنيـد کـه بـا اســــــــتفاده از کــــــــدام يــــــــک از روشــــــــهای مــــی FTP,Local/Network,PDS,Sourcesafe Database,WebDAV خواهيد اطلاعات سايت خود را به سرور راه دور منتقل کنيـد.بـا توجه بـه ايـن کـه در ايـن *م*رحلــه قصــد تـعيــين ســرور راه دور<sup>1</sup> را نداريم و میخواهيم کامپيوتر شخصی خود را به عنوان سرور محلـی در نظر بگيـريم از کـادر ليسـت Your To Connect You Do How Server Remote گزينه None را انتخاب کرده سپس روی دکمه Next کليک کنيد شکل (1-16).

- سرور راه دور در واقع محلی است که کامپیوترهای دیگـر از سراسـر  $^{-1}$ دنيا به آن متصل شده و میتوانند به اطلاعات آن دسترسی پيدا کنند

i<br>I

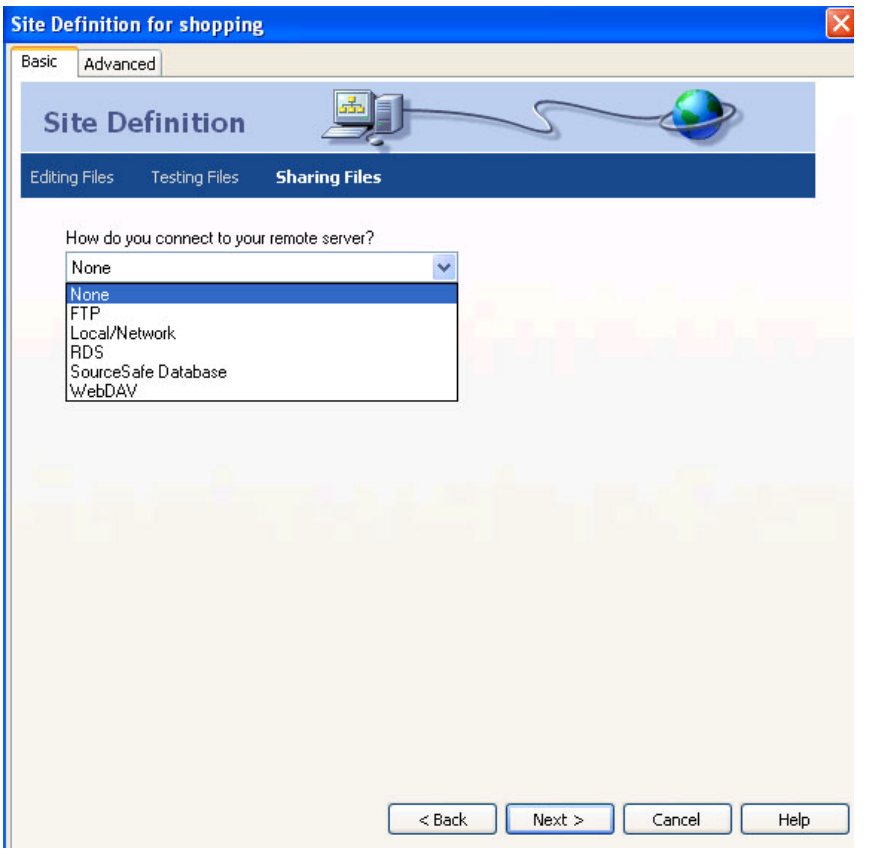

شکل 1-16

-8 کادرمحاوره ای ايی نمايان میشود و اطلاعات مختلفی را در خصوص سايت، در اختيار ما قرار میدهد. روی گزينـه Done کليـک کنيد.

-9 بعد از کليک روی گزينه Done، مجدداً بـه کادرمحـاوره ای Sites Manage برخواهيد گشت. روی گزينه Done کليک کنيـد شـکل  $(1-17)$ 

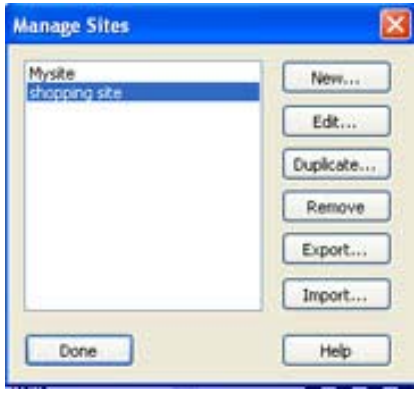

شکل 1-17

**نکته:** Cache بخشی از حافظه است که به طور خودکار اطلاعـات را در خود نگهداری می کند. زمانی که سايت محلی فعال مـیشـود، Cache مربوط به نرمافزار Dreamweaver به طـور خودکـار فعـال میشود. با فعال شدن Cache اطلاعـات مختلفـی از سـايت، از جملـه

پيوندهای موجود بين فايلها و تصاوير مرتبط با هـر فايـل بـه حافظه سپرده میشود. اين امر باعث میشود در صورتیکه فايلی را جابه جا کرديد، اين حافظه فعال شده و با اعلان اين موضوع کـه آيا میخواهيد پيوندها يا تصاوير مرتبط با فايـل مزبـور نيـز بروزرسانی شود به مديريت هر چه بهتر سايت کمک میکند.

-10 اکنون سايت محلـی در پنـل Files ،زبانـه Files قابـل مشاهده میباشد شکل (1-18).

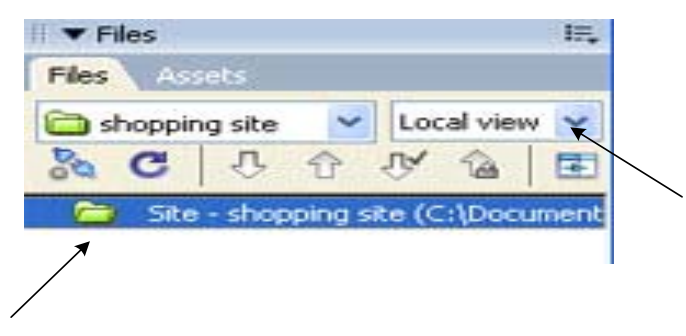

شکل 1-18

**نکته:** برای نمايش فايلهای سايت محلی در پنل Files، گزينـه View Local را انتخاب کنيد.

همانطور که در شـکل (1-18) مشـاهده مـی کنيـد سـايت محلـی Shopping خالی است و دارای هيچگونه فايل يا پوشهای نمیباشد.

**1-3-2** ايجاد فايل و پوشه در سايت محلی

میتوان به سادگی فايلها و پوشههای مورد نظر را از طريـق پنل File به سايت اضافه و يا حذف کرد. همچنين میتوانيد بـدون هيچ نگرانی در خصوص پيوندهای موجود در ميان فايلها و پوشهها آنها را جابه جا کنيد. (به دليل فعـال بـودن حافظـه Cache) اين ويژگی بـه عنـوان يکـی ازمهمتريـن قابليـتهـای پنـل File میباشد.

## •**نحوه ايجاد يک فايل جديد:**

در اين قسمت میخواهيم يک سـند بـا عنـوان index.html در داخل پوشه سايت محلی shopping ايجاد کنيم.

برای اين منظور در محيط پنل Files کليک راسـت کـرده و از منوی بازشده گزينه Files New را انتخاب کنيد. در صـورتی کـه بخواهيد يک پوشه جديد در سايت قرار دهيد کـافی اسـت از منـوی باز شده گزينه folder new را انتخاب کنيد.

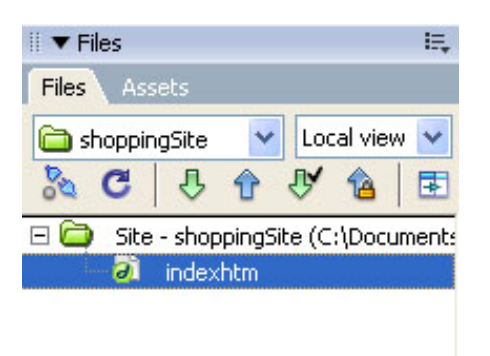

**شکل 1-19**

همانطور که در شکل (1-19) مشاهده می کنيد يک فايل با نام Html.Index به سايت اضافه شده است. بـا دابـل کليـک روی آن، فايل فوق در کادرمحاوره ای سند باز میشود.

معمولاً نامگذاری فايلهايی که در وب منتشر میشـوند، تــابع استانداردهای خاصی میباشند، مهمترين نکتهای که در نـامگـذاری صفحات بايد رعايت شود، مربوط به نامگذاری صـفحه اصـلی سـايت میباشد، که معمولاً نام این صـفحه , default.html, Home.html html.Index در نظر گرفته میشود.

همچنين برای نامگذاری ساير فايلها و پوشههـا بهـتر اسـت از قوانين زير تبعيت کنيد:

-1 مطلقاً از فضای خالی يا Space در نام فايلها و پوشهها استفاده نکنيد. چرا که استفاده از کـاراکتر فاصـله مـیتوانـد مشکلاتی را هنگام ارسال فايلها به سرور راه دور ايجـاد کنـد. در صورت لزوم میتوانيد از کاراکتر (UnderLine (استفاده کنيد، به عنوان مثال:

Shopping\_cart.html

-2 در نامگذاری فايلـها از کاراکترهـای ويـژه ماننـد خـط تيره، نقطه ويرگول، دو نقطه و ... استفاده نکنيد.

-3 نام فايلها را با حرف شروع کنيد.

**تمرين:** 

يک سايت وب برای معرفـی امکانـات کتابخانـه مدرسـه تـان پياده سازی کنيد. برای انجام اين کار مراحل زير را طی کنيد:

-1در دايرکتوری \:C پوشهای بنام Library در سيسـتم خـود ايجاد کرده و در برنامه Dreamweaver آنرا به عنوان سايت محلی معرفی کنيد .

-2 يک سند با عنوان html.Home ايجاد کنيد.

-3 يک پوشه با عنوان Files ايجاد کـرده و در آن سـندهای زير را قرار دهيد:

html.EducationalBook صفحه مربوط به معرفی کتابهـای درسی html.StoryBook صفحه مربوط به معرفی کتابهـای داستانی

html.RegistrationFOrm صــفحه مربــوط بــه عضــويت در کتابخانه html.AboutUS صفحه مربوط بـه معرفـی طـراح سايت html.Introduce صفحه مربوط به معرفی مدرسه

-4پوشهای با عنـوان Image ايجـاد کـرده و در آن تعـدادی تصــوير از کتابهــای موجــود در کتابخانــه مدرســهتــان را قــرار دهيد.(برای پيدا کردن تصوير مناسب از اينترنت استفاده کنيد.)

## •**بازکردن يک سايت موجود**

اگر سايتی را در برنامه ديگر ايجاد کرده باشـيد (ماننـد Frontpage (نمیتوانيد مستقيماً آن را به عنوان يک سـايت قابـل ويرايش در برنامه فوق بکار ببريد، و به صورت فايلهای معمـولی HTML در اين سايت نشان داده میشود.

برای اضافه کردن يک سايت موجود بـه پنـل File، از منـوی Site گزينه Site Manage را انتخاب کرده و کليه مراحلی را که در روند ايجاد يک سايت جديد عنوان شد را دنبال کنيد با ايـن تفاوت که در هنگام تعيين پوشه سايت محلی (مرحله 6) پوشه سايت مورد نظر را انتخاب کنيد.

## •**حذف يک سايت موجود**

زمانی که میخواهيد يک سايت را حذف کنيد، ابتدا بايـد از منــوی Site گزينــه Site Manage را انتخــاب کــرده ســپس در کادرمحاوره ای بازشده روی نام سايت مورد نظر کليک کنيـد و در مرحله آخر گزينه Remove را کليک کنيد. پس از انجام ايـن کـار توسط کادر محاورهای از شما سؤال میشود که آيا قصـد حـذف کـردن سايت را داريد يا خير؟ با انتخاب گزينـه Yes سـايت وب مـورد نظر پاک میشود.

لازم به ذکر است که با انجام اين کار تنها نام سايت مـورد نظر، از ليست سايتهای موجود در برنامه Dreamweaver حذف شـده است و فايلها و پوشههای آن هنوز در سيستم موجود میباشد.

**1-3-3**مقدمات راهاندازی يک سايت وب در اينترنت

زمانی که به کمک برنامه Dreamweaver سـايت محلـی خـود را ايجاد و سپس طراحی کرديد، وقت آن میرسد که آن را به يک سرور راه دور منتقل کنيد تا ديگران بتوانند از آن استفاده کنند.

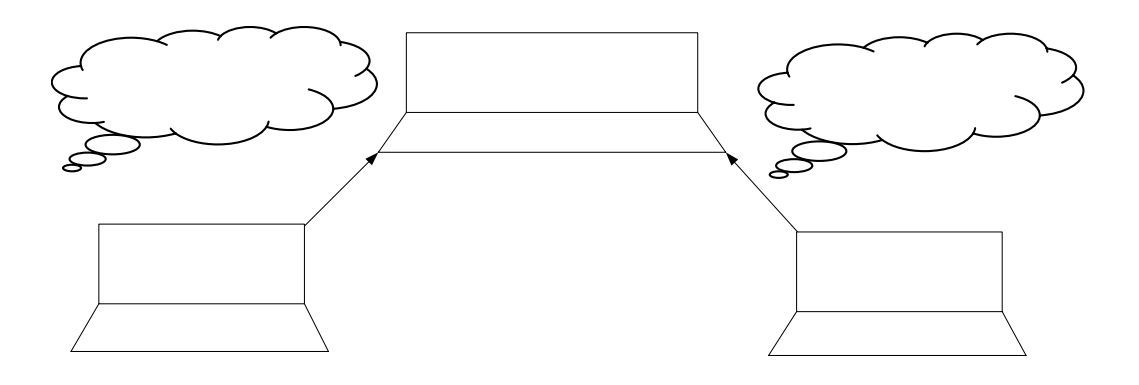

**1-20** C · vCfül $\tilde{\mathbf{N}}$  vic un must serve in  $\mathbf{N}$  and  $\mathbf{N}$  and  $\mathbf{N}$  in  $\mathbf{N}$ ههان4و و∩#۴اور اغلاب که کلام مشاهده مــی کنیــد، زمــانـیکــه در کامپيوتر شخصی يک سايت محلی ايجاد و کامل شد، بايد آن را بـه يک سرور راه دور انتقال دهيد تا زمانی کـه کـاربری در صـفحه مرورگر خود آدرس سـايت را واردکـرد سـرور آن را بـه مرورگـر کاربر ارسال کند. مراحل راهاندازی کردن يک سايت : 1) طراحی و ايجاد سايت روی سيستم شخصی ( سايت محلی) 2) ارسال سايت به يک سرور راه دور بعد از طراحی و ايجاد کامل سايت، (سرور راه دور در واقع محلی است کـه کامپيوترهـای ديگر از سراسر دنيا به آن متصل شده و میتوانند به اطلاعات آن دسترسی پيدا کنند) . برای انجام چنين کاری احتيـاج بـه عوامـل مختلفی به شرح زير داريد: • يــــک فضــــا بــــر روی ســــرور راه دور(حــــدود ...،10،20مگابايت) ۰۰۰ مودمبروم.<br>۶ ريکدمبروم. • يک آدرس اينترنتی يـا Locator Resource Uniform کـه به طور خلاصه URL ناميده میشود. (سـاير کـاربران از طريق اين آدرس میتوانند به سـايت شمـا دسترسـی پيـدا کنند) . -3 انتقال فايلها به سرور راه دور،که میتوان از يکـی از روش ها مثل FTP استفاده کرد. <sup>1</sup> -4 بعد از اين مرحله، سايت شما در سرور راه دور نگهـداری میشود و هر زمان که کاربر آدرس آن را به سـرور ارسـال کنـد، صفحه اصلی سايت را در مرورگر خود مشاهده خواهد کرد. **نکته:** هر زمان که تغييرات جديدی را در سايت خـود اعمـال کرديد، (به بيان ديگر سايت را بروزرسانی کرديـد) فقـط کـافی است بعد از انجام تغييرات در سايت محلی، فايلهای اصلاح شـده را مجدداً به سرور راه دور ارسال کنيد.

<sup>1</sup>- File Transfer Protocol

i<br>I

**خودآزمايی و تحقيق** -1 ويژگی های نرم افزار Dreamweaver را شرح دهيد. -3 انواع مختلف فضای کاری نرم افزار Dreamweaver را نـام ببريد. -4 سه گزينهای که در نوار وضعيت کادرمحاوره ای سند وجـود دارند را شرح دهيد. -5 برای مديريت بهتر سايت چه اقدامی را بايد انجام داد؟

-6 دو مزيت وجود حافظه Cache در نرم افـزار Dreamveaver را توضيح دهيد.

-7 چگونه میتوان فايل و پوشهای را به داخل سايت افزود؟ -8 چگونه میتوان يک سايت را از برنامه Dreamweaver حـذف کرد؟ با انجام اين عمل آيا کليه فايلها و پوشههای آن سايت از روی سيستم پاک میشوند؟

-9 ضرورت استفاده از قابليت نقشه سايت را بيان کنيد.

فصل دوم طراحی يک صفحه وب • پس از پايان اين فصل، انتظار میرود که هنرجو بتواند: • يک صفحه وب جديد ايجاد کند و برای آن يک عنوان در نظر بگيرد. • خصوصيات صفحه را تغيير دهد. • صفحه وب ايجاد شده را در مرورگرهای مختلف مرور کند.

#### **2-1** بازکردن يک صفحه وب

هنگامی که برنامه Dreamweaver را اجرا کنيـد، در مرحلـه اول کادرمحاوره ایای همانند شکل (2-1) روی صفحه ظاهر مـیشـود. در اين کادرمحاوره ای امکان ايجاد و يا بازکردن فايلهايی کـه از قبل در سيستم ذخيره شدهاند وجود دارد.

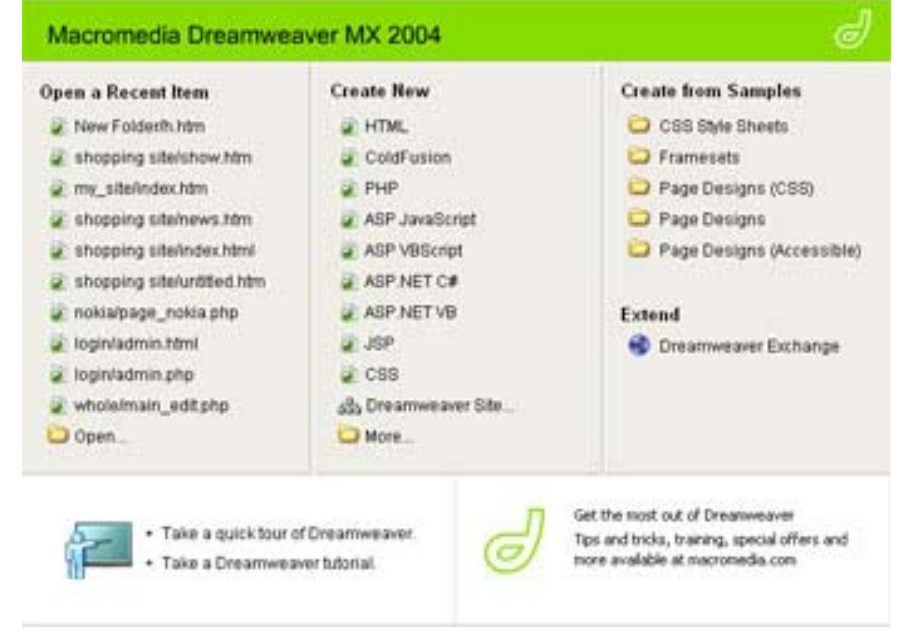

**شکل 2-1**

در صورتی که بخواهيد فايلHMTL جديدی ايجاد کنيد کافی است از کادرمحاوره ای (شکل2-1) قسمت New Create ، گزينه HTML را انتخاب کنيد.

بـرای بـازکردن فايلـهايی کـه از قبـل در سيسـتم ايجـاد کـــــــردهايـــــــد مـــــــیبايســـــــت در قســـــــمت Item Recent A open بـرروی گزينـه Open کليـک کـرده و از کادرمحاوره ای ظاهر شده فايل موردنظر خود را انتخاب و بـرروی دکمه Open کليک کنيد.

```
در صورتی که بخواهيد فـايلی را از طريـق منوهـای برنامـه
ايجاد کنيد، بايد از منوی File گزينه New را انتخاب کنيد تا
                       کادرمحاوره ای Document New باز شود.
```
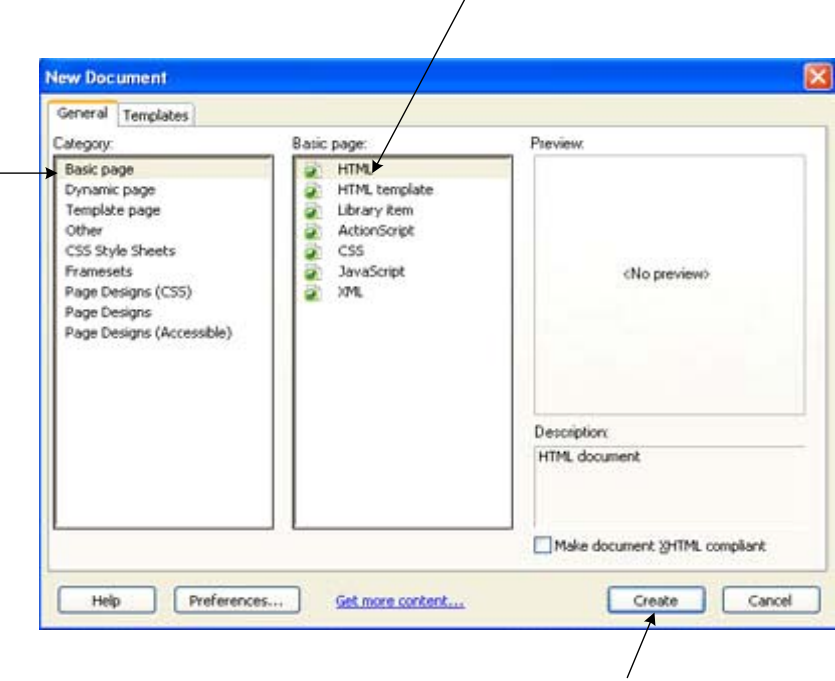

شکل 2-2

در زبانه General اين کادرمحاوره ای، دوکادر ,BasicPage Category وجود دارد که از کـادر اول گزينـهPage Basic و از کادر دوم گزينه HTML را انتخاب کـرده سـپس روی دکمـه Create کليک کنيد تا صفحه جديد ايجاد شود.

**2-2** تنظيم خصوصيات صفحه

تمام خصوصيات مربوط به يک صفحه از جمله عنوان صـفحه، رنـگ پس زمينه، رنگ متون، رنگ پيوندها، انتخـاب يـک تصـوير بـرای نمايش در $\mathbf{u}_i$ مزمينـه صـفحه و يـاـتعيـين حاشـيه صـفـحه <sup>هم</sup>گـی در کادرمحــــــــــــــــــــــــــــــــــــــــــــــاوره ای Properties page قابل تنظيم میباشند.

بـرای بـازکردن کادرمحـاوره ای properties page از منـوی Modify گزينــــــــــــــــــــــــــــــــــــــــــــــه Page Properties را انتخاب کنيد.

## •**گزينه Appearance:**

همانطور که در شکل (2-3) مشاهده می کنيـد، کادرمحـاوره ای properties page در کادر category، دستهبنـدیهـای مختلفـی را لیست کرده است که به توضیح آنها میپردازیم.

زمانی که گزينه اول را انتخاب کنيـد در سمـت راسـت صـفحه گزينههای مختلفی برای تغيير خصوصيات صفحه مانند نوع قلم، رنگ زمينه و... ظاهرمیشود که میتوانيد تغييرات دلخواهمـان را اعمـال کنيد.

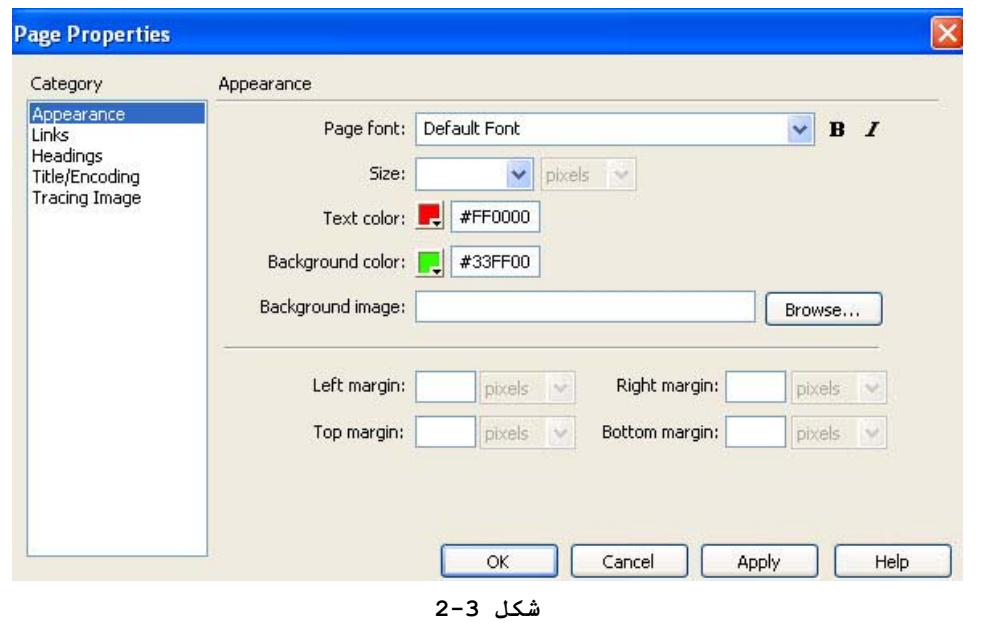

## •**گزينه Links**

با انتخاب اين گزينه، در سمـت راسـت کادرمحـاوره ای Page Properties کـه در شـکل (2-4) مشـخص شـده اسـت بـرای تغييـر خصوصيات پيوندها گزينههای مختلفی مانند رنگ و... ظاهر میشود.

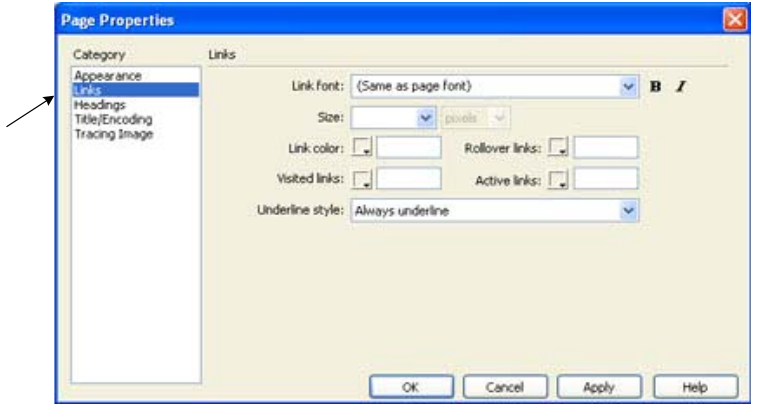

شکل 2-4

**Font Link امکان تعيين:** نوع قلم پيوندهای موجود در صفحه را میدهد. **Color Link امکان تعيين:** رنگ پيوندهای موجـود در صـفحه، را میدهد.

**Links Rollover :** با استفاده از جعبـه رنـگ ايـن گزينـه میتوان رنگی را به دلخواه انتخاب کرد. زمانی که اشارهگر ماوس روی پيوند قرار میگيرد، رنگ پيوند تغيير میيابد.

**Links Visited:** امکان تغيير رنـگ پيونـدهايی کـه توسـط کاربر در صفحه کليک شده را تعيين میکند، با انجام ايـن کـار زمانی که کاربر دوباره به صفحه اصلی سايت برمـیگـردد متوجـه میشود که از کدام پيوندها استفاده کرده است.

مثال: می خواهيم عبارت Dreamweaver Learning را به سايت آموزشی com.learningdreamweaver.www پيوند دهيم به گونـه ای که وقتی کاربر، در صفحه مرورگر بر روی پيوند قرار گرفت، رنگ آن قرمز شود و زمانی که بـر روی آن کليـک کـرد رنـگ آن، بـه عنوان پيوند ديده شده، آبی تيره شود. بـرای انجـام ايـن کـار مراحل زير را طی کنيد:

.1 صفحهhtml جديدی ايجاد کـرده و در آن عبـارت Learning Dreamweaver ،تايپ می کنيد.

.2 گزينه Properties Page را از منوی Modify انتخاب کنيد سپس تغييرات لازم را در قسمت گزينه Links انجام میدهيد.

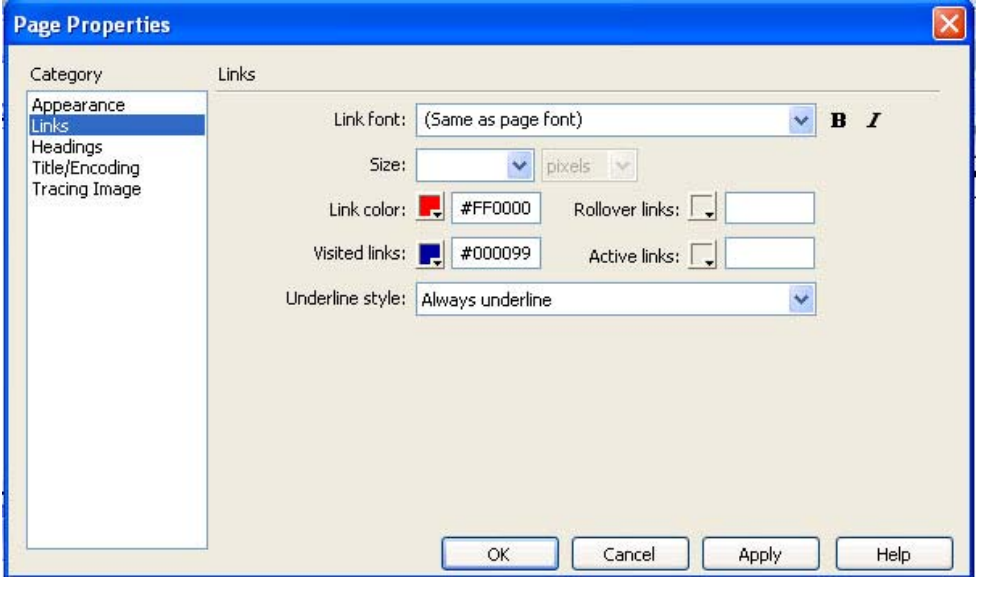

شکل 2-5

.3 اکنون عبارت Dreamweaver Learning را انتخاب کرده و آن را به آدرس com.Learningdreamweaver.www پيوند دهيد. .4 درصفحه کليد دکمه 12F را انتخاب کنيد تا بعد از ذخيره کردن صفحه، آن را اجرا کند.

در فصل 3 راجع به فرا پيوند بيشتر توضيح داده شده است.

## **2-2-3 گزينه Heading**

با انتخاب اين گزينه میتوان سايز و رنگ دلخواه خود را برای Heading ها مشخص کرد، تا هر بار که Heading مورد نظر انتخاب شد با قالبی که در اين قسمت برايش مشخص شده است نمايش داده شود.

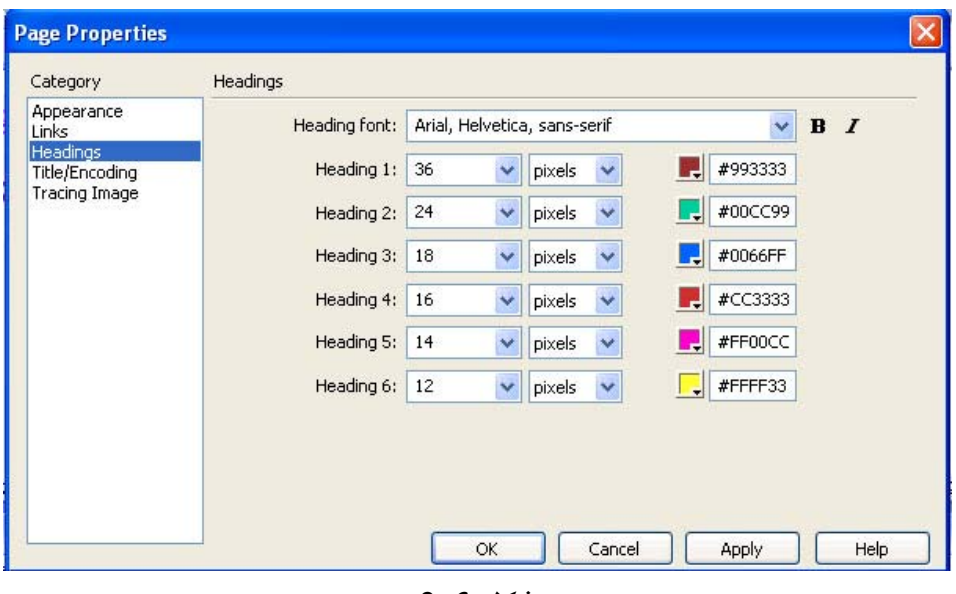

**شکل 2-6**

**Title/Encoding گزينه 2-2-4**

با انتخاب اين دستهبندی گزينههای مختلفـی از جملـه گزينـه تعيين عنوان صفحه، در سمت راست کادرمحاوره ای Properties Page ظاهر میشود.

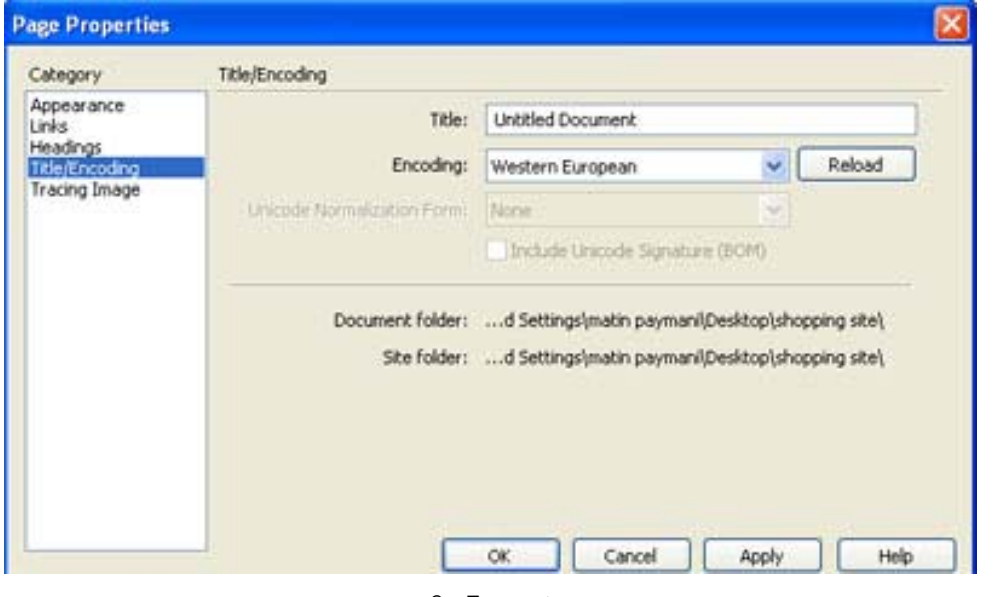

شکل 2-7

**Title:** در اين قسمت عنوان صفحه مشـخص مـیشـود. در واقـع عنوان صفحه نامی است که در بالای کادرمحاوره ای مرورگـر ظـاهر میشود و هيچ ارتباطی با نام فايل ندارد. به عنـوان مثـال در شـــــــــــــکل(2-8 ) عنـــــــــــــوان صـــــــــــــفحه shopping Day در نظر گرفته شده است.

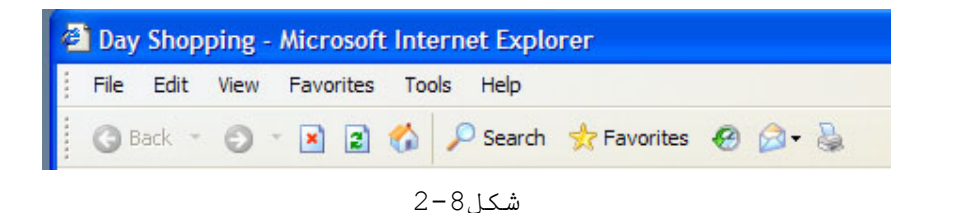

نام فايل در واقع همان اسمی است که در برنامـه بـا پسـوند Html. يا Htm. ذخيره میشود ولی عنوان صفحه تنها برای تشـخيص صفحه در مرورگر مورد استفاده قرار میگيرد.

**Encoding:** از اين گزينه برای نمايش نـوع قلـم در مرورگـر استفاده میشود.

**نکتـه:** از منـوی کشـويی گزينـه Encoding گزينـه Arabic Windows يا UTF را برای نمايش صحيح کاراکترهای فارسـی انتخـاب کنيد.

## **Tracing Image گزينه**•

در صورتی که بخواهيد تصويری را که بـه عنـوان پـس زمينـه صفحه در قسمت Appearance مشخص کردهايد را در صفحه سند نيـز، مشاهده کنيد بايد در اين بخش تصوير مورد نظر را مشـخص کنيـد، زيرا تصـويری کـه در قسـمت Background بخـش Appearance قـرار میگيرد تنها در صفحه مرورگر ديده میشود.

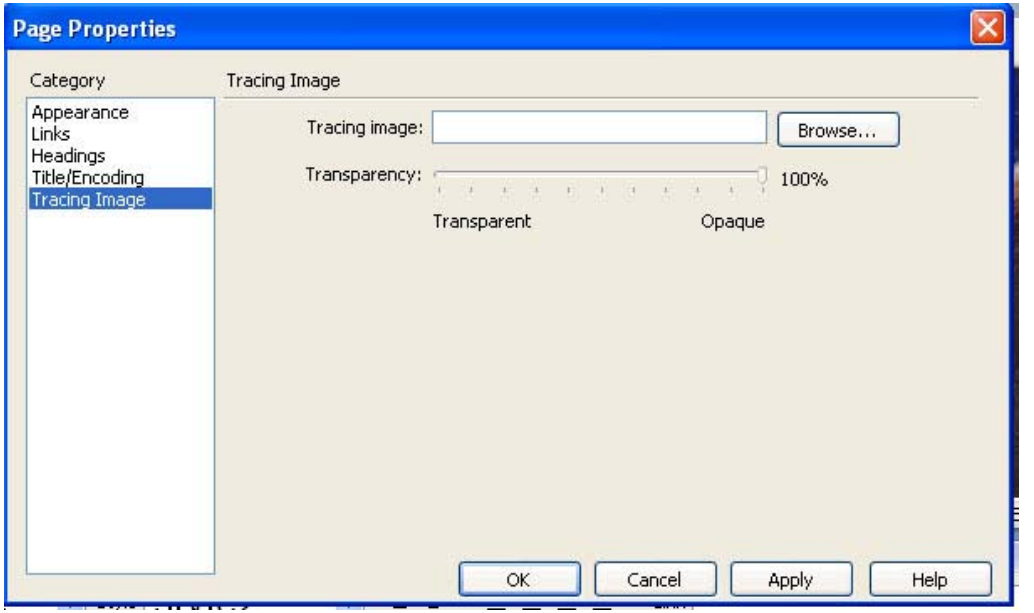

شکل 2-9

همچنين میتوانيـد در قسـمت Transeparency ميـزان شـفافيت تصويررا در کادرمحاوره ای سند کاهش يا افزايش دهيد.

**2-3** درج متن و قالببندی آن

برای وارد کردن متون به سـند، کـافی اسـت آـا را بطـور مستقيم تايپ کرده و بعد از انتخاب آا، نوع، اندازه، رنـگ و یا سایر خصوصیات آنها را در کادرمحاوره ای خصوصیت مربوط به متن تغيير دهيد.

زمانی که برای نمايش متون، از يک قلم خاص استفاده میشود، فقط در صورتی در صفحه مرورگر کاربر، متن بـا آن قلـم انتخـاب شده نمايش داده میشود که کاربر قلم اسـتفاده شـده را از قبـل برروی سيستم خود نصب کرده باشد در غير اينصورت متن به درسـتی نمايش داده نمیشود.

برنامه Dreamweaver، برای جلوگيری از اين امر، در منـوی Font از کادرمحاوره ای خصوصيت متن، بيش از يک نـوع Font را در يک گروه قرار داده است تا در صـورت نبـود قلـم انتخـاب شـده برروی سيستم کاربر به مرورگر از قلم بعدی بـرای نمـايش متـون استفاده کند.

به عنوان مثال اگر برای متن تايپ شده در سند خود از منوی Tahoma ،verdana, Arial, Helvetica, sans, serif عبارت Font را انتخاب کنيد. زمانی که مرورگر کاربر میخواهد متن را نمـايش دهد به ترتيب از قلم verdana شروع کرده و در صورت پيدا کردن اين قلم برروی سيستم کاربر، متن را در قالب آن نمايش مـیدهـد، چنانچه قلم فوق را پيدا نکند از قلمهـای بعـدی گـروه، بـرای نمايش متن استفاده میکند.

برای اضافه کردن قلمهای دلخواه به منوی font، میبايست از منوی فوق گزينه List Font Edit را انتخاب کرده تا کادرمحاوره ای مربوط به آن باز شود.

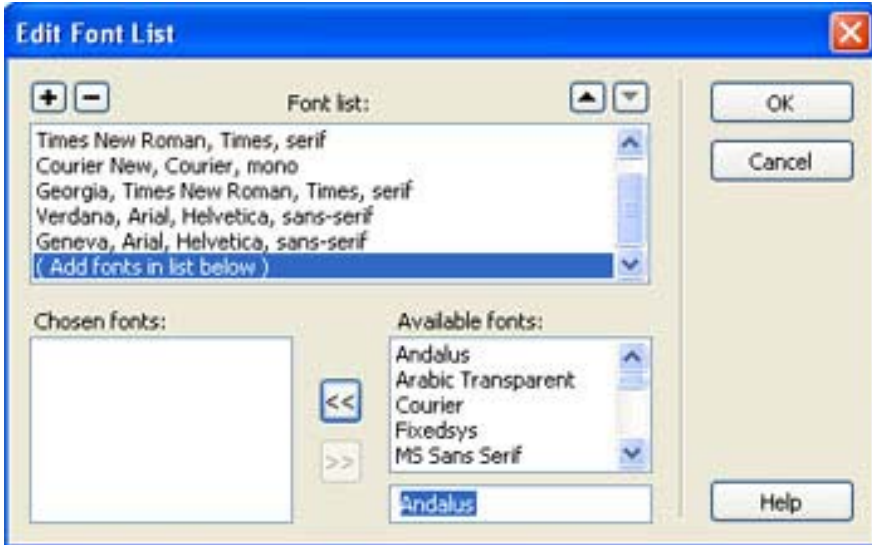

شکل 2-10

در قسمت Font Available ليستی از کليه قلمهای موجـود در سيستم شما وجود دارد، قلم مورد نظر را انتخاب کـرده سـپس روی فلش جهتدار کليک کنيد تا به کادرمحاوره ای Font Chosen منتقل شود. در صورتی که میخواهيد يک رشـته مسـتقل از چنـد قلـم را ايجاد کنيد به افزودن قلمهای دلخـواه خـود بـه کادرمحـاوره ای Font Chosen ادامه دهيد.

**نکته:** برای ايجاد يک گروه جديـد از قلـمهـا روی دکمـه + کادرمحاوره ای List Font Edit کليک کنيد. **2-4** درج خطهای افقی در صفحه

برای قرار دادن خط در صفحه بايد مکان نما را در محل مـورد نظر قـرار دهيد سپس از *م*نــوی Insert/HTML گزيـنــه Horizontal Rule را انتخاب کنيد.

**نکته:** برای اين منظور همچنين میتوانيد از نـوار Insert ، تگ HTML، دکمه Rule Horizontal استفاده کنيد . (شکل 2-11)

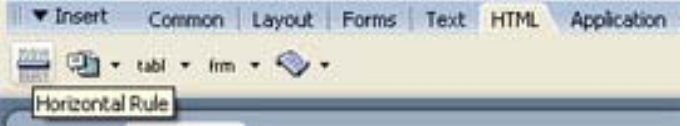

**شکل2-11**

**2-5** قراردادن کاراکترهای ويژه در صفحه

برای درج کاراکترهای خاص در صـفحه بايـد از منـوی Insert گزينـــــــــــــــــــــــــــــــــــــــــــــــــــــه .کنيد استفاده HTML>Special Character

همچنين میتوانيد از گزينه Text در نـوار Insert اسـتفاده کنيد. در انتهای اين نوار روی *م*نوی کشويے,(حل<sup>ع )</sup> آخـرين گزينـه کليک کنيد تا منوی مربوط به آن باز شود.

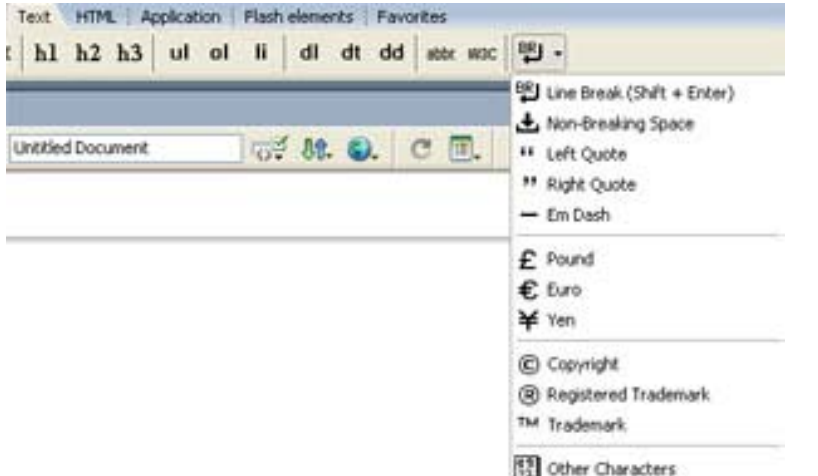

شکل2-12

همانطور که در شکل مشاهده کنيد ليستی از کاراکترهای ويـژه ظاهر شده است. **تمرين:** فايل html.Home را که در مرحله قبل در پوشه سـايت

محلی library ايجاد کردهايـد را بـاز کـرده و مراحـل زيـر را دنبال کنيد:

-1 رنگ زمينه صفحه را 7B0FFF و رنگ قلم را 4808E7 قـرار دهيد.

-2 نوع قلم پيوندهای صفحه را verdana قـرار داده و رنـگ آن*ه*ا را FFF4E1 قـرار دهيد.

-3 عنوان صفحه را library بگذاريد.

-4 با استفاده از قابليت list عبارتهای زير را به صـفحه اضافه کنيد. - معرفی امکانات کتابخانه - فرم عضويت - کتابهای آموزشی - کتابهای داستانی - درباره ما **2-6** استفاده از ليست ها

میتوان برای مشخص کـردن موضـوعات مـرتبط بهـم از ليسـتها استفاده کرد. ليستها دارای دو نوع شمـاره دار(List Ordered(و بدون شماره (List UnOrdered(می باشند که بـر حسـب کـاربرد از آنها استفاده می شود.

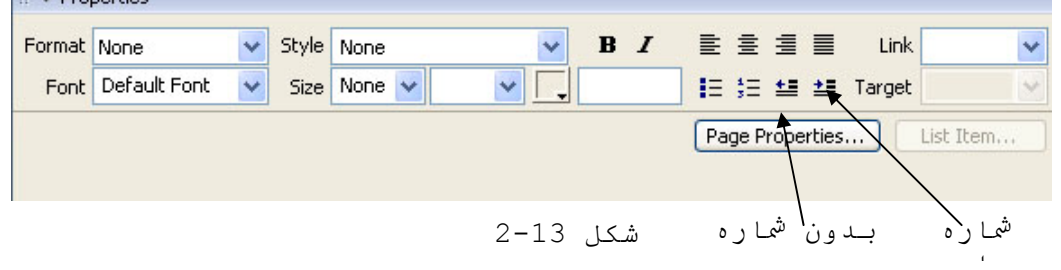

 $\mathbf{F}$  Properties

**2-7** درج يک فايل **Word** در يک سند **HTML** ا

در صورتی که بخواهيد محتويات فايلی را که در برنامـه word با پسوند doc ذخيره شده است را به سند html خود اضافه کنيد بايد ازمنوی File گزينه Import زير گزينـه Document Word را انتخاب کنيد سپس در کادرمحاوره ایای که باز میشود مسير فايـل مورد نظر را مشخص کرده و بر روی دکمه open کليک نماييد.

**2-8** ذخيره کردن يک صفحه وب و پيش نمايش آن در مرورگـر سيستم

پس از ذخيره فايل میتوانيد از منوی File گزينه Preview Browser In را انتخاب کرده سپس نام مرورگـر خـود را انتخـاب کنيد.

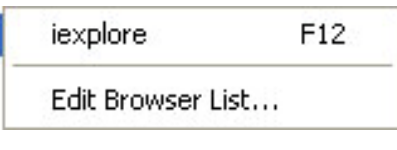

شکل4 2-1

**خودآزمايی و تحقيق** -1 چگونه میتوان خصوصيات صفحه وب را تغيير داد؟ -2 برای اينکه پس از کليک کاربر برروی يک پيوند رنـگ آن عوض شود چگونه عمل می کنيد؟ -3 دليل اين که تعدادی قلم را در يک گروه قرار مـیدهـيم چيست؟ -4 چگونـه مـیتـوان از کاراکترهـای ويـژه در نـرم افـزار Dreamweaver استفاده کرد؟

-5 طريقه وارد کردن فايلهای Word به برنامه Dreamweaver را شرح دهيد.

#### فصل سوم

استفاده از تصاوير <sup>و</sup> فرا پيوندها در صفحات وب

تصاوير، فايل های جداگانهای میباشند که در داخل صفحه وب نمايان میشوند. امروزه تصاوير به عنوان يکـی از روشـهای مهـم برای ارسال اطلاعات شناخته شده اند، چرا کـه بـا اسـتفاده از تصاوير میتوان منظور خود را بهتر، به بيننده منتقل کرد.

در اين فصل میخواهيم به صفحات سادهای که تنها بـا متـون مختلف و رنگهای متنوع ايجاد شده اند، تصاوير زيبـا را اضـافه کنيد سپس به کمک پيوندها آنها را بهم مرتبط کنيد.

پس از پايان اين فصل، انتظار میرود که هنرجو بتواند:

• روش وارد کردن تصوير در صفحه و تغيير ويژگیهای آن را شرح دهد. • مسيرهای نسبی و مطلق را توضيح دهد. • بتواند صفحات مختلف وب را بهم پيوند دهد. • بتواند يک پيوند ايجاد کند. • بتواند لنگرهايی (Anchor (به نقاط مختلف يک صفحه بسازد. • بتواند يک نگاشت تصويری ايجاد کند.

## **2-1** افزودن يک تصوير به صفحه

زمانی که يک تصوير به صفحه اضافه می شود، می توان آن را در پنجــره ســند برنامــه Dreamweaver مشــاهده کــرد و بــرخلاف پيوندها لازم نيست برای ديدن تصوير حتماً از مرورگـر اسـتفاده شود، چرا که تصوير از طريق تگ Img کـه نحـوه نمـايش آن را بـه مرورگر اعلام میکند نشان داده میشود.

به دو روش میتوان تصوير را به سند اضافه کرد:

-1 مکان نمای ماوس را به محل موردنظر از سند انتقـال داده و سپس از منوی Inserگزينه Imageرا انتخاب کرد.

-2 در نوار Insert برروی گزينه Image کليک کرد. شکل (-1 (3

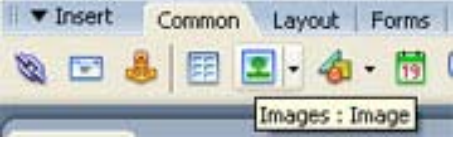

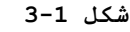

بعد از انجام هر يک از دو روش فوق کادرمحاوره ای محـاورهای Source Image Select روی صفحه ظاهر میشود. شکل (3-2)

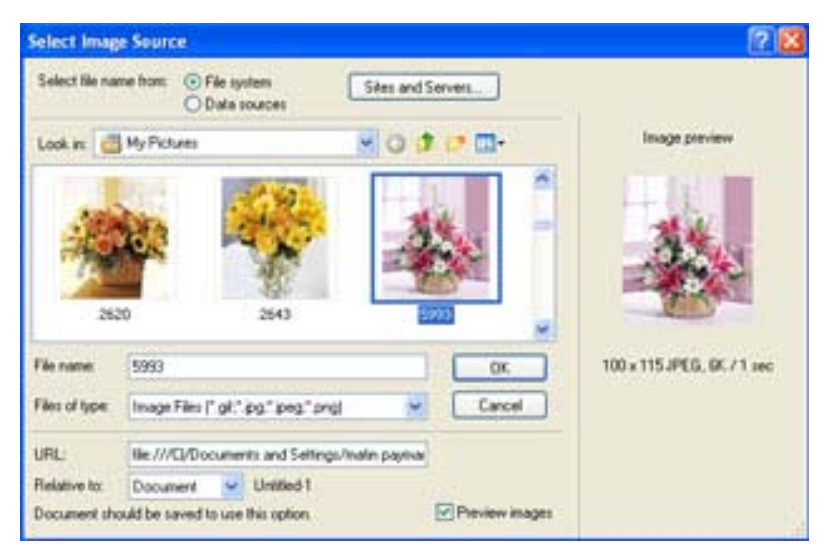

شکل 3-2

در اين مرحله تصوير موردنظر را انتخاب کرده و روی دکمـه ok کليک کنيد.

زمانی که تصوير به صفحه وب اضافه مـیشـود همـراه بـا آن مشخصات و ويژگیهای خاصی در کادرمحاوره ای خصوصيات ظاهر میشود که شما میتوانيد آنها را تغيير دهيد.

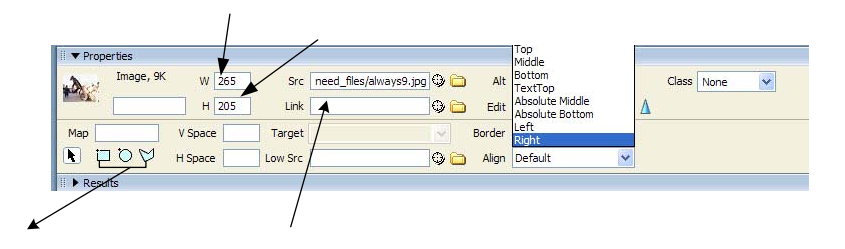

**شکل 3-3**

جدول 3-1 برخی از مهمترين گزينههای کادرمحاوره ای properties

|                                                                                                    | گانله |
|----------------------------------------------------------------------------------------------------|-------|
| Link   در صورتی که تصویر را به عنوان یک پیوند در نظر گرفته باشید، در ایـن محـل  <br>آدرس صفحه ای کـه بـه تـصویـر پـیونـد خـورده است نـشان داده مـیشود.                     |       |
| Align   به کمک این گزینه میتوانید تصویر و اجزایی که در کنار آن قرار گرفتـه۱نــد  <br>(مانـند مـتون) را تـراز کـنـید. در جدول شماره 2 گـزیـنهھای ایــن بخــش تـوضــیـج داده |       |

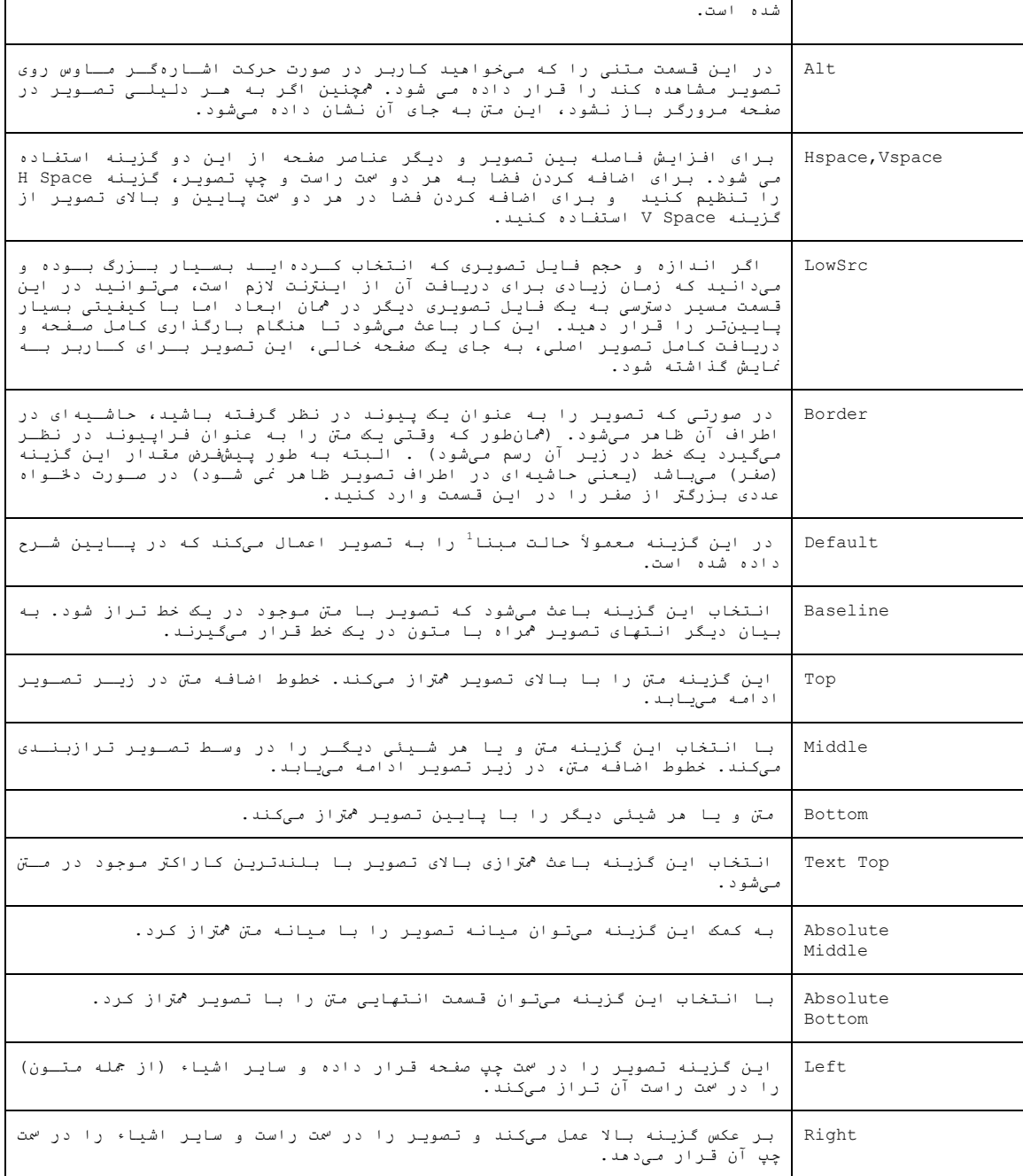

**تمرين:** صفحه html.Home را باز کرده و يک تصوير از مدرسـه خودتان(و يا يک تصوير دلخواه)را در ابتدای آن قرار دهيد. **نکته:** تصوير موردنظر را در پوشه Image قرار دهيد.

حالت مبنا (baseline (حالتی است که تصوير و متن هر دو در يـک خـط -1 قرار میگيرند.

i<br>I

34

www.ParsBook.Org

**3-2** برقراری پيوند بين صفحات

پيوندها به عنوان يکی از اساسیترين ابزارهايی مـیباشـند که کنترل جابه جايی بين صفحات مختلف وب را بر عهده مـیگيرنـد. (در کتاب بستههای نرمافزاری -3 جلد 1 با اين مفهوم به صـورت تگ <a <آشنا شديد).

**1** •**بررسی مسيرهای مطلق و نسبی**

زمانی که میخواهيددر صفحهای پيوندی را ايجاد کنيد، قبـل از هر چيز بايد مسير آن صفحه را مشخص کنيد. به طـور کلـی دو نوع مسير وجود دارد؛ مسيرهای مطلق و مسيرهای نسبی که در زير بـه کـاربـرد آنها اشاره کـنـيـد.

مسيرهای مطلق همانند نشانی است که در آن شهر و ميـدان در خيابان و کوچه و پلاک را مشخص کنيد.

اما در مسیر نسبی، نشانی را از محل جاری میباشد مثلاً وقتی میگوييم به کوچه نادر پلاک 12 برو میدانيم که کوچـه نـادر در همين محله است و نيازی به دادن نام شهر و ميدان نيست.

مسيرهای مطلق به طور معمـول بـرای برقـراری ارتبـاط بـا سايتهای ديگر مورد استفاده قرار میگيرند به طوری که در آـا مسير کامل دسترسی به سايت مورد نظر مشخص می شـود. بـه عنـوان مثــــــــــــــــــــــــــــــــــــــــــــــــــــــال

Com.Macromedia.www://Http يک مسير مطلق مـیباشـد. امـا در مقابل مسيرهای نسبی برای برقراری ارتباط ميان صفحات مختلف يک سايت مورد استفاده قرار میگيرند. به عنوان مثال اگر بخواهيـد از صفحهای که در پوشهای به نام Product قرار دارد پيوندی به صفحه Html.Socialnews که در پوشـه News قـرار دارد، برقـرار کنيد (دقـت کنيـد کـه هـر دو پوشـه Product و News در کنـار يکـديگر در شـاخه اصـلی سـايت و يـا هـر پوشـه ديگـری قـرار گرفتهاند) ، مسير نسـبی پيونـد بـه صـورت زيـر خواهـد بـود: ../news/Socialnews.html

علامت /.. بیانگر این مطلب میباشد که مرورگر بایـد بـرای يافتن فايل مورد نظر يک شاخه به بيـرون بـرود (حرکـت بـه سمـت دايرکتوری والد) سـپس وارد پوشـه News شـده و در آنجـا فايـل Html.Socialnews را يافته و اجرا کند.

**نکته:** اگر فايلی را که میخواهيد بـه آن مـرتبط شـويد در کنار فايل اصلی قرار دارد (به بيان ديگر هر دو فايـل در يـک پوشه قرار دارنند)، ديگر نيازی به وارد کردن آدرس اضافی نمـی باشد و تنها کافی است نام فايل را مشخص کنيد. به عنوان مثال اگــــر بخواهيــــد از فايــــل html.Socialnews بــــه فايــــل html.Scientificnews پيوندی ايجاد کنيد (هر دو در پوشه news قرار دارند)آدرس نسبی به صورت زير خواهد بود:

Scientificnews.html

<sup>1</sup> - absolute , Relative

i<br>I
•**نحوه پيوند دو صفحه وب به يکديگر**

**مراحل ايجاد پيوند در صفحه:**

-1 متن يا تصويری را که میخواهيد پيونـد را بـه آن نسـبت دهيد، در صفحه انتخاب کنيد.

-2 سپس در کادرمحاوره ای خصوصيات روی آيکن پوشه که در سمت راست گزينه Link وجود دارد کليک کنيد تا کادرمحاوره ای مربوط به آن باز شود. شکل (3-4)

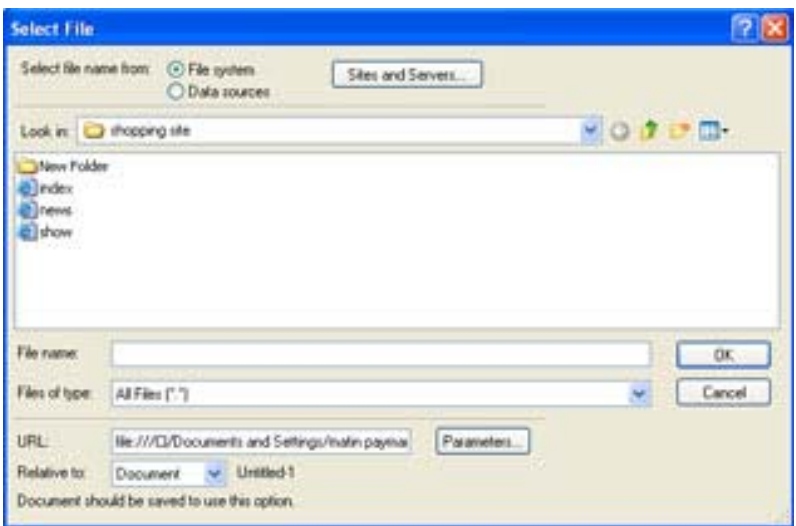

شکل 3-4

-3 در کادرمحاوره ای File Select، صفحهای راکه میخواهيـد پيوند به آن ارجاع شود را انتخاب کرده و در ايـت روی دکمـه OK کليک کنيد.

**نکته:** در صورتی که میخواهيد آدرس مطلق برای دسترسی به يک سايت مورد نظر را وارد کنيد، ديگر نيازی نيست کـه روی آيکـن پوشه کليک کنيد، تنها بايد آدرس کامل سايت مـورد نظرتـان را در کادر Link وارد کنيد. به عنوان مثال در ايـن کـادر تايـپ Http://www.Macromedia.Com :کنيد

در داخل برنامه Dreamweaver امکان مشاهده وضعيت عملکـرد پيوند مشخص شده وجود ندارد، از اين رو برای بررسی و آزمـايش درباره نحوه عملکرد پيوند بايد آن را در مرورگر اجـرا کنيـد. (کليد 12F را فشار دهيد) .

## •**افزودن يک پيوند ايميل**

می توان در يک صفحه وب پيوندی راقرار داد که با انتخـاب آن به کاربر امکان فرستادن يک نامه الکترونيکی را داشته باشد برای انجام اين کار مـی توانيـد در نـوار Insert يـا از پنـل common گزينه Link Email را انتخاب کنيد. (شکل 3-5)

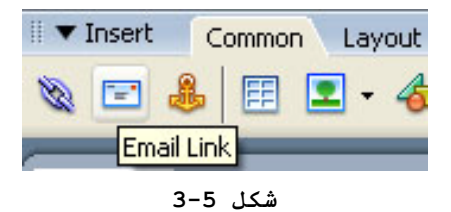

بعد از انجام اين عمل مشاهده کنيد که کادرمحاوره ای Email Link در صفحه ظاهر میشود

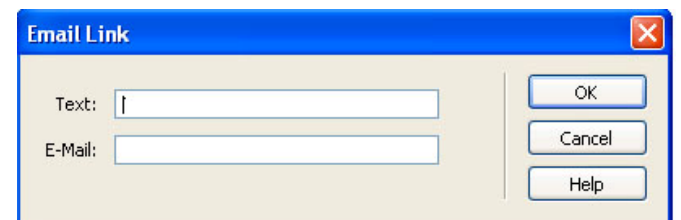

شکل 3-6

اکنون بايد در کادر Text عبارتی کـه مايليـد کـاربر روی صفحه مشاهده کند را تايپ کنيد سپس در کادر Mail-E آدرس پسـت الکترونيکی خود را وارد کنيد، در ايت روی دکمه OK کليک کنيد تا کادرمحاوره ای بسته شود.

به عنوان مثال در کادر text عبارت "تماس با مـا" را تايـپ کرده و در کادر mail-E آدرس پست الکترونيکی مورد نظر خـود را قرار داده سپس بر روی دکمه OKکليک کنيـد تـا کادرمحـاوره ای Email Link بسته شود. اکنون با فشردن کليد12Fخروجی صـفحه را مشاهده کنيد. زمانی که بر روی پيوند "تماس با ما" کليک کنيـد به طور اتوماتيک برنامه Express OutLookاجرا شده و میخواهد که نامه الکترونيکی خود را به آدرس موردنظر ارسال نماييد(شـکل  $. (3-7)$ 

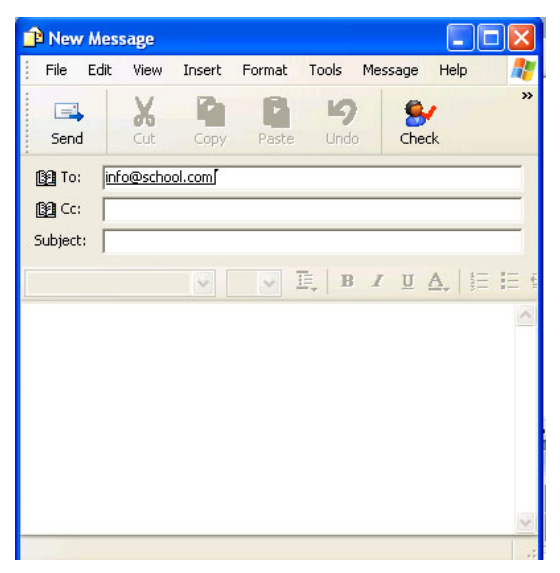

شکل 3-7

## • **سازماندهی يک صفحه طولانی به کمک Anchor**

زمانی که صفحه وب شما بسيار طـولانی اسـت ، مـیتوانيـد در قسمت بالای صفحه ليستی از پيوندها به عناوين يا بخشـهای مختلـف همان صفحه ايجاد کنيد، در اين صورت کاربر سايت شمـا مـیتوانـد بدون آنکه مجبور باشد کل صفحه را توسط نوار پيمايش مرورکنـد، فقط با کليک روی عنوان مورد نظر مستقيم به همان بخـش از صـفحه ارجاع شود. برای انجام اين کار ابتـدا نقـاط پيونـدی ( Named Anchor (را در محلهای مـورد نظـر از صـفحه ايجـاد کـرده سـپس پيوندی را به آن مرتبط سازيد.

برای ايجاد يک نقطه پيوندی ابتدا مکان نما را به محلـی از صفحه که میخواهيد کاربران پـس از کليـک روی پيونـد بـه آنجـا ارجاع شوند، منتقل کنيد.

از منــوی Insert گزينــه Named Anchor را انتخـاب کنيــد (میتوان از کليدهای ترکيبی A+Alt+Ctrl نيز استفاده کرد) تـا کادرمحاوره ای مربوط به آن باز شود.

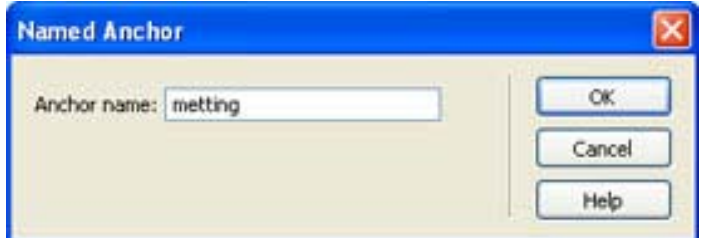

شکل 3-8

در کادر Name Anchor نام مورد نظر را برای نقطه پيونـدی وارد کنيد.

مثال: يک صفحه html جديد ايجاد کرده و در آن مراحل زيـر را دنبال کنيد:

.1 متن کاملی در مورد تاريخچه وب در صفحه قرار میدهيد.

.2 در سطر اول، کلمه اول را انتخاب کرده ،سپس گزينـه Anchor Named را انتخاب کنيد تا پتجره مربوط به آن باز شود.

.3 در کادر Anchor Name عبارت "FirstPage "را قـرار داده و بر روی دکمه Ok کليک می کنيد.

.4 در اين مرحله در انتهای متن عبارت "ابتدای صفحه " را تايــپ کــرده و ســپس آن را انتخــاب کنيــد ودر کادرمحــاوره ای خصوصيات، در کادر link عبارت FirstPage# را تايپ کنيـد(شـکل  $(3-9)$ 

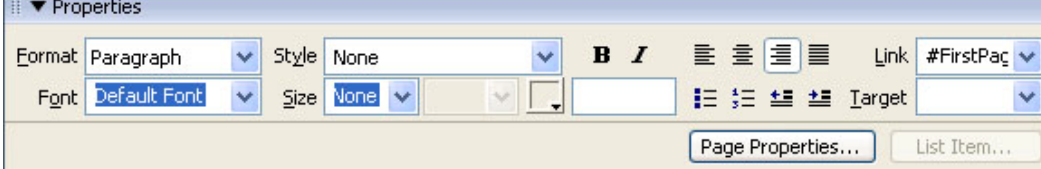

شکل 3-9

-5در اين مرحله صفحه را اجرا کنيد. مشاهده خواهيد کرد که با کليک بر روی عبارت "ابتدای صفحه"اشاره گر ماوس به ابتدای متن منتقل میشود.

# •**ايجاد پيوند با نواحی حساس**

قابليت نواحی حساس اين امکان را فراهم میسازد تا بتـوان هر بخش از تصوير را به يک محل خاص پيوند داد. به عنـوان مثـال نقشه اگر تصوير نقشه کشور را داشته باشيد و بخواهيد با کليـک کاربر روی استان خاصی ، به سـايت و يـا صـفحه مربـوط بـه آن منتقل شود بايـد از قابليـت نـواحی حسـاس يـا همـان Hotspots استفاده کنيد.

برای انجام اين کار ابتدا بايـد تصويرنقشـه کشـور را، در صفحه قرار دهيد. سپس در کادرمحاوره ای خصوصيات در کادر متنـی Map يک نام برای ناحيه Hotspots خود وارد کنيد. شکل (3-10)

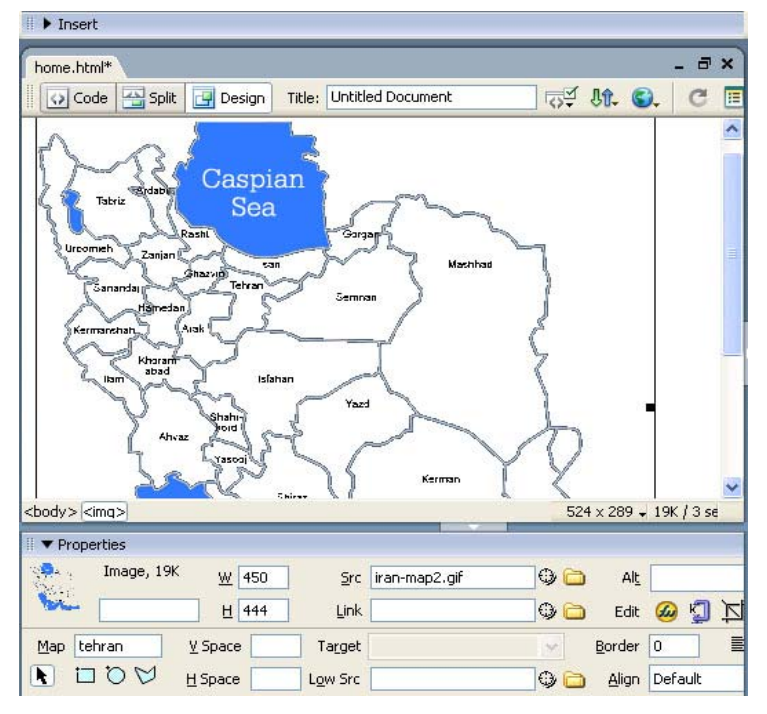

شکل 3-10

به عنوان مثال میخواهيم زمانی که کاربر اشاره گـر مـاوس را بر روی شهر تهـران قـرار داده و کليـک مـیکنـد وارد سـايت org.tehran.www شـده،و اطلاعـات کــافی در بـاره ايـن شـهر را مطالعه کند، به همـين منظـور در کـادر map،نـام ناحيـه حسـاس راtehran میگذاريد ،سپس يکی از آيکونهای مربوط بـه Hotspots (شکلهای دايره، مربع، چند ضلعی) را که در زير کادر Map قرار دارد انتخاب کرده و ناحيه مربوط به شهر تهـران را روی تصـوير مشخص می کنيد. شکل 3-11

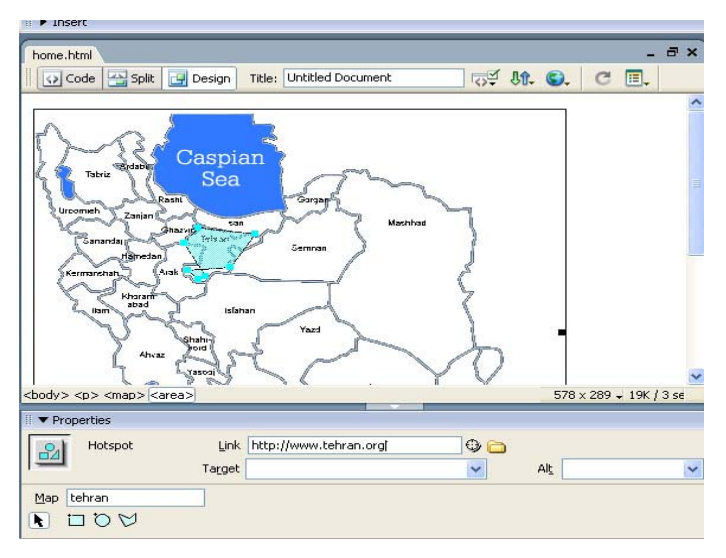

### شکل 3-11

بعد از رها کردن اشارهگر ماوس مشخصات محدوده انتخـابی در کادرمحاوره ای خصوصيات ظاهر میشـود. در ايـن مرحلـه در کـادر link آدرس ســايت مــورد نظــر(org.tehran.www://http (را وارد کنيد. دکمه 12F را فشار دهيد تا کادرمحـاوره ای مرورگـر بـاز شود، مشاهده خواهيد کرد زمانی که اشاره گر ماوس از روی شـهر تهران عبور میدهند، تغيير شـکل داده و در صـورت کليـک کـاربر وارد سايت مربوط به معرفی شهر تهران میشود.

تمرين:

همين عمل را برای شهر های بـزرگ ماننـد مشـهد و اصـفهان انجام دهيد.

**تمرين:** برای شروع طراحی ، صـفـحه Home.html، را بازکنيـد. سپس عبارتهای زير را در آن تايپ کرده و آا را به صفحات html که قبلاً ايجاد کردهايد پيوند دهيد.

-1 عبــارت «معرفـــی کتابخانـــه مدرســـه» را بـــه صـــفحه html.Introduce پيوند دهيد.

-2 عبارت «فرم عضويت» را به صفحه html.RegistrationForm پيوند دهيد.

-3 عبــــارت «کتابهــــای آموزشــــی» را بــــه صــــفحه html.ducationalBookپيوند دهيد.

-4 عبارت «کتابهای داستانی» را بـه صـفحه html.StoryBook پيوند دهيد.

-5 عبارت«درباره ما» را به صفحه Aboutus پيوند دهيد.

اکنون صفحه html.Introduce را بازکرده و با اسـتفاده از تصاوير و متون لازم، اطلاعاتی را درباره معرفی امکانات مدرسـه و کتابخانهتان قرار دهيد.

**نکته:** در فصـل هـای آينـده بـه طراحـی سـاير صـفحات مـی پردازيم.

### •**نقشه سايت**

زمانی که در سايت خود، صفحهای را به عنـوان صـفحه اصـلی مشخص کرده باشـيد (معمـولاً نـام ايـن صـفـحه Index.Html و يـا Html.Home میباشد) میتوانيد از ويژگی نقشه سايت بـرای نمـايش ساختار سايت استفاده کنيد. ويژگی نقشه سايت يک طرح گرافيکـی از فایلهای موجود در سایت را براساس پیوندهای میان آنها نشان میدهد. در صورتی که بخواهيد از اين ويژگی استفاده کنيد ابتدا بايد صفحهای را به عنوان، صفحه اصلی سـايت خـود بـه برنامـه معرفی کنيد. بـرای ايـن منظـور گزينـه Sites Manage>Site را انتخاب کنيد. سپس در منوی بازشـده سـايت مـورد نظـر خـود را انتخاب کرده و روی منوی Edit کليک کنيد.

در کادرمحــاوره ای Definition Site زبانــه Advanced را انتخاب کنيد.

در اين مرحله از منوی سمت چـپ گزينـه Layout Map Site را انتخاب کنيد سپس در کادرمحاوره ای سمـت راسـت روی آيکـن پوشـه موجود کليک کرده و فايلی را که قصد داريـد بـه عنـوان فايـل اصلی سايت در نظر گرفته شود همانند شکل 3-12 مشخص کنيـد.(بـه عنوان مثال آدرس صفحه اصلی سايت Library را home.html تعيين کنيد.

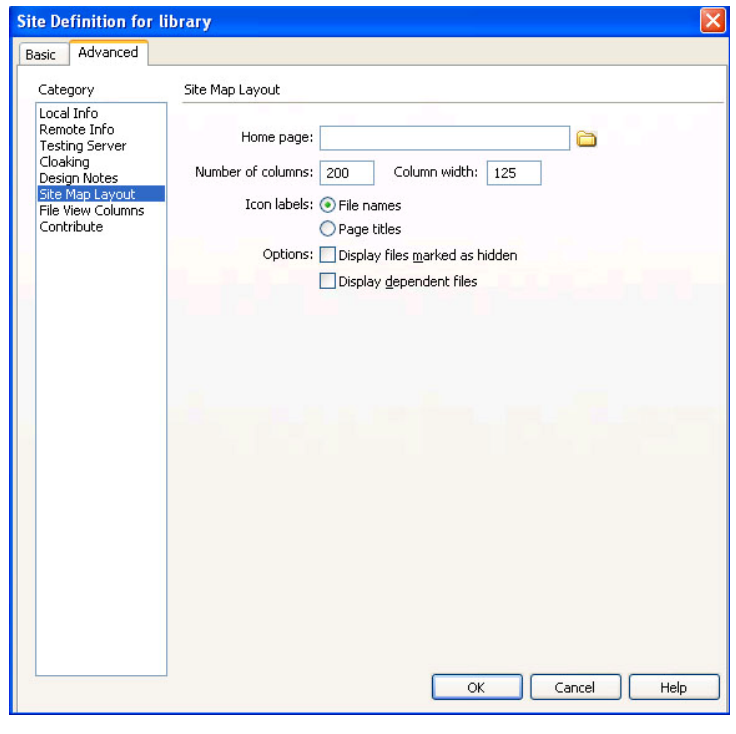

### **شکل 3-12**

پس از اتمام اين مرحله، بايد در پنل File از منوی کشـويی View Local گزينـه View Map را انتخـاب کنيـد تـا سـاختار گرافيکی سايت وب نمايش داده شود.

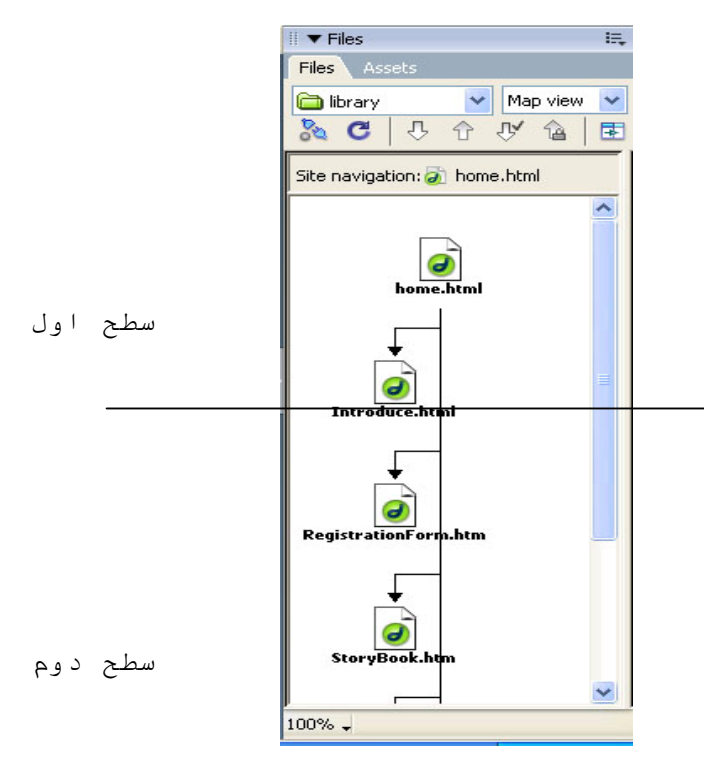

شکل 3-13

همانطور که در شکل3-13 مشاهده کنيـد برنامـه Dreamweaver فايل های موجود در سايت library را در قالب يک ساختار درختی نمايش داده است. به طور پيشفرض ساختار سايت در دو سـطح قـرار میگيرد، در سطح اول سند اصلی و در سطح دوم سندهای مرتبط بـا صفحه اصلی قرار میگيرند.

**خودآزمايی و تحقيق** -1 چگونه میتوان يک تصوير را در برنامهDreamweaver وارد کرد؟ -3 گزينه Align در کادرمحاوره ای خصوصيات مربوط به تصوير را شرح دهيد. پارامترهای اين گزينـه را بـه همـراه مثـال شـرح دهيد. -4 گزينه Src Low در کادرمحـاوره ای خصوصـيات تصـوير چـه کاربردی دارد؟ -5 مسير مطلق و مسير نسبی را شرح دهيد. -6 نقاط پيوندی در صفحه چه کاربردی دارند با ذکـر مثـال توضيح دهيد. -7 قابليت نواحی حساس (Hotspots (را با ذکـر مثـال شـرح دهيد. -8 تحقيق کنيد که چگونه میتوان بـه يـک نقطـه پيونـدی در صفحه ديگر يک پيوند ايجاد کرد.

فصل چهارم

استفاده از جدول <sup>و</sup> فريم برای طرح بندی صفحات وب جداول و فريم ارائه منطقـی اطلاعـات و دادههـا را تسـهيل ميکنند، همچنين با استفاده از آنها میتوان محل دقيق نمايش متـون و يا فايلهای گرافيکی را روی صفحه مشخص کرد.

در اين فصل به چگونگی ايجاد جداول در سـه محـيط ,Expand Standard ,Layout و کاربرد فريم میپردازيم.

پس از پايان اين فصل، انتظار میرود که هنرجو بتواند:

• خصوصيات جدول را تنظيم کند. • از نمای Layout برای رسم جداول استفاده کند. • جداول تو در تو ايجاد کند. • با محيط Expanded آشنايی پيدا کند. • يک مجموعه فريم ايجاد کند. • ويژگیهای فريم را تنظيم کند. • صفحات وب را در فريمهای مختلف قرار دهد.

**3-1** ايجاد يک جدول در نماهای مختلف برنامه

برنامهDreamweaver سه نمای مختلف را برای رسم و ايجاد يـک جدول در اختيار شما قرار میدهد که میتوانيد برحسب نياز هر يک از آنها را انتخاب کنيد، نکته قابل ذکر اين است که هر سه نمـا در پايان نتيجه يکسانی را توليد خواهند کرد.

### •**ايجاد جداول در محيط استاندارد**

از اين نما بيشتر برای ايجاد جداولی بـا سـاختارهای سـاده استفاده میشود. جداولی که نوع قرارگيری دادههای آن در سطرها و ستونها کاملاً مشخص و واضح است مانند جـدول مربــوط بــه شمـاره تلفن افراد در يک شرکت.

- برای افزودن يک جدول به صفحه وب ابتدا مکان نمـا را در محل مورد نظر از صفحه قرار داده سـپس در نـوار Insert گزينـه Standard را از زبانه ی Layout انتخاب کنيد.

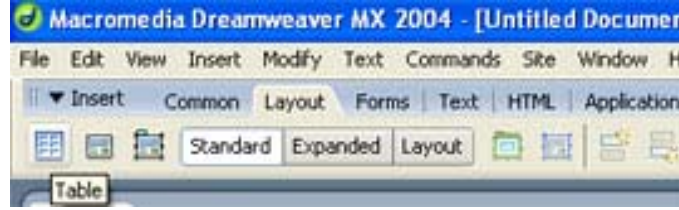

### شکل 4-1

- برروی دکمه Table کليک کنيد تا کادرمحاوره ای مربوط به آن باز شود

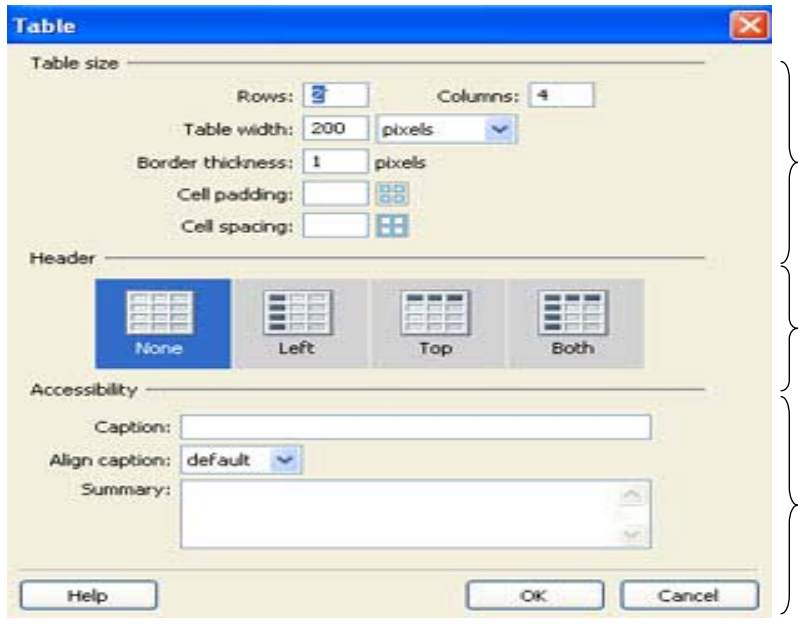

#### **شکل 4-2**

قسمت Header: در اين بخش میتوانيد يکـی از حالتـهای None (پيشفرض) ، Left ,Top ,Both را برای مشـخص کـردن وضـعيت سـر صفحه و ستون اصـلی دادههـای وارد شـده در جـدول را، انتخـاب کنيد.

قسمت Accessibility: در کادر Caption میتوانيد در صـورت تمايل عنوان مورد نظر را برای جدول وارد کنيـد همچنـين در بخـش Caption Align محل قرارگيری عنوان جدول تعيين می شود.

- بعد از وارد کردن بخشهای مختلف روی دکمه OK کليک کنيـد تا جدول مورد نظر ايجاد شود.

## **انتخاب يک جدول و تنظيم مشخصات آن**

به روش مختلف میتوان يک جدول را انتخاب کرد:

-1 اشارهگر ماوس را روی حاشيه خارجی جدول قرار داده تـا به شکل علامت بعلاوه درآيد. اکنون با يک بـار کليـک کـل جـدول انتخاب میشود.

-2 در يکی از سلولهای جدول کليک کنيد. سپس در نوار وضعيت (سمت راست پايين صفحه) روی تگ Table کليک کنيد تـا کـل جـدول انتخاب شود.

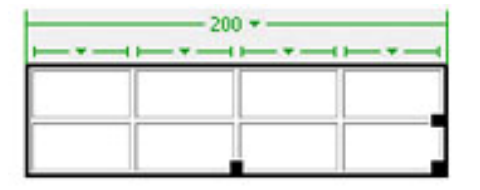

<body> <table>

### شکل 4-3

کادرمحاوره ای خصوصيات بسته به اين که هم اکنون چه عنصری را انتخاب کردهايد (کل جدول انتخاب شده يـا تنـها يـک سـلول انتخاب شده) خصوصيات مختلفی را نشان میدهد.

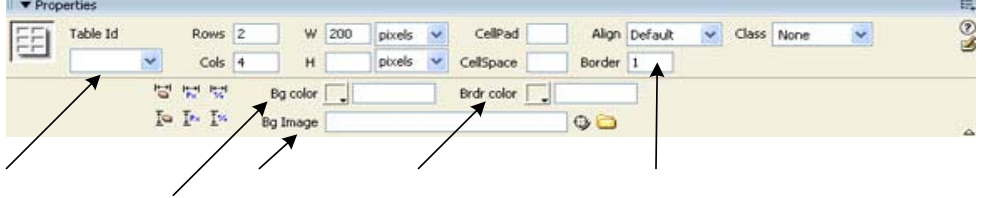

شکل 4-4

**1) ID Table :** در اين قسمت میتوانيد يک نام برای شناسايی جدول از ساير عناصر موجود در صفحه در نظر بگيريم.

**2) Border :** میتوان حاشيه اطراف جدول و سلولها را مشخص کرد.

**3) Image BG :** میتوانيد تصوير دلخواه را برای قرار دادن در پـس زمينه جدول انتخاب کنيد.

**4) Color BG :** میتوان رنگی را به عنوان رنـگ پـس زمينـه مشـخص کرد.

**5) Brdr :** در اين قسمت میتوان رنگی را بـه عنـوان رنـگ حاشـيه اطراف جدول تعيين کرد.

## • **انتخاب يک سلول <sup>و</sup> تنظيم مشخصات آن**

هنگامی که مکان نما را در داخل سلول يک جدول قرار داده و آن را کليک کنيد، کادرمحاوره ای خصوصيات مربوط بـه آن ماننـد هميشه در پايين صفحه ظاهر خواهد شد با اين تفاوت که گزينههای مربوط به قالببندی متنی که در سلول قرار دارد در نيمه بالايی و گزينهها و تنظيمات مربوط به قالببندی خـود سـلول جـدول در نيمه پايين کادرمحاوره ای قابل انتخاب میباشند

با توجه به اين که قبلاً با گزينههای مربوط به قالببنـدی متن آشنا شدهايد اکنون فقط بـه توضـيح گزينـههـای مربـوط بـه قالببندی سلولها توضيح داده می شود:

**W,H :** عرض و ارتفاع سلول برحسب پيکسل و يا برحسـب درصـدی از کادرمحاوره ای مرورگر مشخص میشود.

**Horz ,Vert :** با استفاده از اين گزينهها میتوانيد اشـياء و متون داخل سلولها را همتراز کنيد.

**Wrap No :** در صورتی که اين گزينه انتخاب شـود عـرض سـلول متناسب با کلمات وعباراتی که در آن وارد مـیشـود، تغييـر خواهد کرد.

**Header :** در صورتی که میخواهيم سلولی کـه اکنـون انتخـاب شده، متن داخل آن به صورت سرصفحه و پررنـگ در جـدول نشـان داده شود گزينه فوق را انتخاب کنيد.

همچنين گزينههای ديگری که امکان تعيين رنگ يا تصـوير پـس زمينه را فراهم میسازد، در اين قسمت نيز وجود دارد.

**نکته:** همچنين شما میتوانيد در يک زمان چند رديـف، سـتون و يا سلول را انتخاب کرده و گزينههايی را که در مورد قالببندی يک سلول در قسمت قبل شرح داده شد را روی آنها اعمال کنيد.

برای انتخاب سلولهای مورد نظر، ابتدا داخل يک سلول دکمـه ماوس را پايين نگه داشته سپس با کشيدن آن به اطـراف سـلولهای مورد نظر از جدول را انتخاب کنيد. (با اسـتفاده از ايـن روش میتوانيد چندين رديف و يا چندين ستون را انتخاب کنيد) .

در صورتی که بخواهيد سلولها را به طور مجزا انتخـاب کنيـد، کليد Ctrl را پايين نگه داريـد و همزمـان روی سـلولهای دلخـواه کليک کنيد.

• **افزودن <sup>و</sup> حذف کردن سطرها <sup>و</sup> ستوا**

برای اضافه کردن يا حذف کردن يک سطر يا ستون، مکـان نمـا را در سلول مورد نظر جدول جايی که میخواهيد رديـف يـا سـتون جديد در آنجا وارد شود و يا از آ نجا حذف شود قرار دهيد.

از منوی Modify گزينه Table را انتخاب کنيد. منوی ديگری مانند شکل (4-5) ظاهر میشود که شامل دستوراتی برای اضـافه و حذف کردن سطرها و ستونها میباشد.

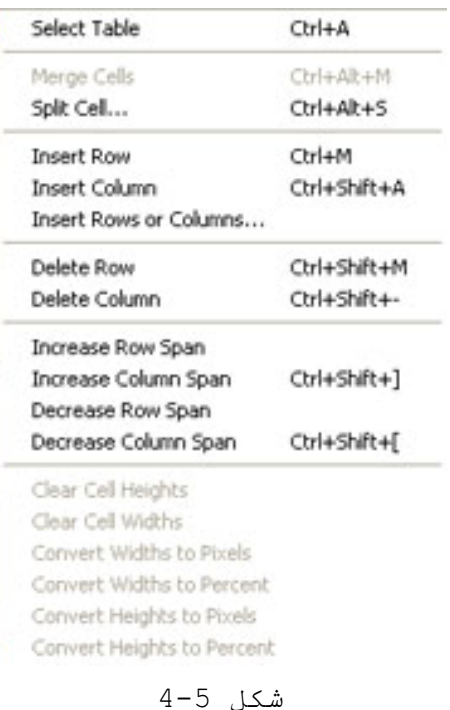

## • **ادغام کردن <sup>و</sup> يا مجزا کردن سلولها**

برای ادغام کردن چند سلول ابتـدا سـلولهای مـورد نظـر را انتخاب کنيد، سپس در کادرمحاوره ای خصوصيات روی دکمـه Merge Selected Cell كليك كنيد

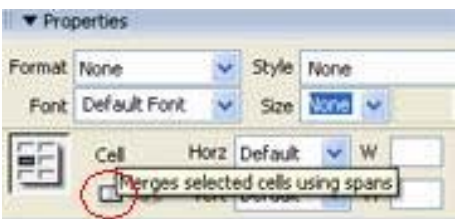

شکل 4-6

برای تقسيم کردن يک سلول به سلولهای مجـزای ديگـر، ابتـدا سلول مورد نظر را انتخاب کرده و ايـن بـار در کادرمحـاوره ای خصوصيات روی دکمه Cells Split کليـک کنيـد. (دقيقـاً بعـد از Merge قرار دارد) .

با کليک روی اين دکمه کادرمحاوره ای محاورهای مربوط به آن نمايان میشود که میتوانيد تعداد سلولهای مورد نظر خـود را کـه میخواهيم در داخل سلول ايجاد شوند، مشخص کنيد.

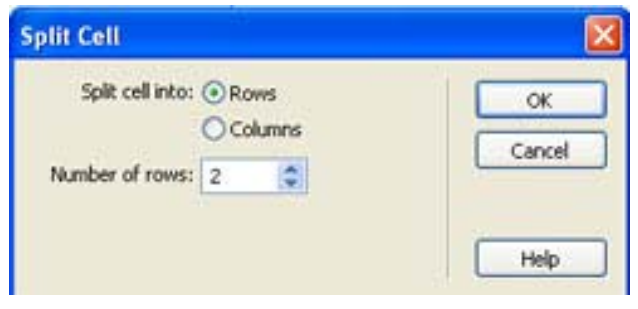

شکل 4-7

## •**ايجاد جدول در محيط Layout**

در محيط Layout میتوان با کشيدن ماوس در صـفحه هـر سـلول جدول را به طور دستی رسم کرد سپس با کمک دستگيرههـای تغييـر اندازه اطراف سلول، میتوان اندازه آن را تغيير داد.

برای فعال کردن محيط Layout ابتدا بايد گزينـه Layout را از زبانه Layout واقع در نوار Insert کليک کنيد.

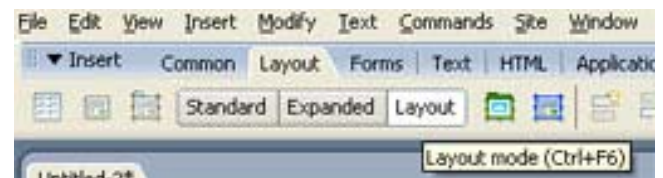

شکل 4-8

ســپس دکمــه Cell Layout Draw را انتخــاب کــرده و روی کادرمحاوره ای سند، سلول دلخواه خود را رسم کنيد. شـايان ذکـر است که برنامه Dreamweaver به طـور خودکـار جـدولی را بـرای نگهداری سلولهای Layout ايجاد میکند، به همين دليـل ديگـر لازم نيست که قبل از رسم سلول، خودتان جدول رسم کنيد.

در صورتی که سلولی را در صـفحه ترسـيم کنيـد، بـا طرحـی مشابه شکل (4-9) مواجه خواهيد شد.

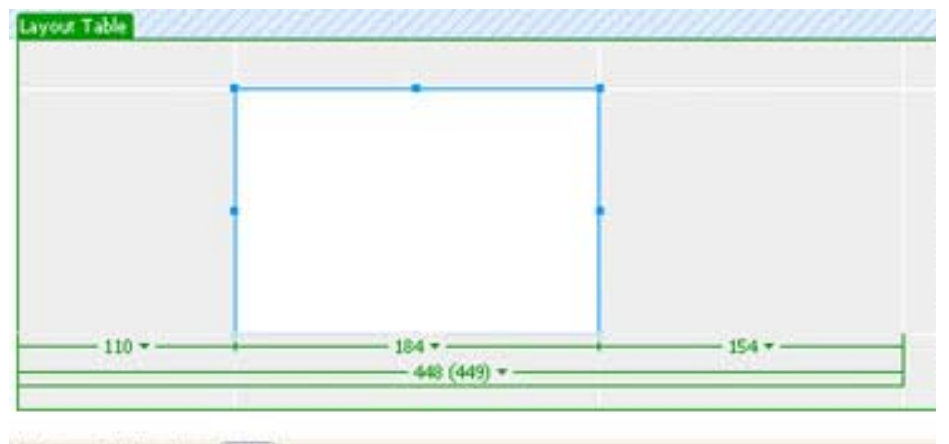

body> <table> <tr> <td>

شکل 4-9

همانطور که در شکل (4-9) مشاهده کنيد يک سـلول سـفيد بـا حاشيهای آبی در داخل جدول رسم شده است. برای جابه جـا کـردن سلول مورد نظر کافی است اشارهگر ماوس را به لبههای آن نزديک کرده و زمانی که رنگ حاشيه قرمز شود شما میتوانيـد بـا کليـک کردن سلول مورد نظر را انتخاب کنيد و سپس آن را بکشيد.

عددی که در پايين ستونی که سلول در آن قرار گرفته اسـت، نشانگر عرض سلول رسم شده برحسب پيکسل میباشد. و عددی کـه در رديف آخر ديده میشود در واقع بيانگر عرض جدول برحسـب پيکسـل میباشد.

**نکته:** برای رسم سلولهای ديگر بايد مجـدداً روی دکمـه Draw Cell Layout کليک نماييد و يا اين کـه مـیتوانيـد بـرای رسـم چندين سلول، بدون نياز به هر بـار کليـک روی دکمـه فـوق، در هنگام رسم سلول اول کليد Ctrl را پايين نگـه داشـته و بـدون رها کردن آن سلولهای ديگر را به ترتيب رسم کنيد.

بعد از ايجاد سلول مورد نظر میتـوان عناصـر مختلفـی چـون تصاوير، متون و... را داخل سلول قرار داد. همچنين مـیتـوان بـا استفاه از فرامين Copy ,Paste تصاوير و متون دلخـواه خـود را از خارج جداول به داخل سلولها منتقـل کـرد و بـا اسـتفاده از کادرمحاوره ای خصوصيات قالببنندی آنها را به دلخواه تغيير داد.

### • **گسترش محتوا به اندازه صفحه**

در محيط Layout ويژگی Stretch Auto اين امکان را فـراهم میسازد تا عرض ستونهای يک جدول متناسب با عرض کادرمحـاوره ای مرورگر کاربر تغيير کند، بگونهای که تمام کادرمحاوره ای را پر کند. اين خصوصيات به ويژه برای ستوايی که محتوای اصلی صـفحه را در بر دارند، بسيار مفيد میباشد، به عنوان مثال فرض کنيد در سمت راست صفحه خود ستونی در نظر گرفتهايد که شامل گزينهها و موارد دسترسی به اطلاعات سايت مـیباشـد و زمـانی کـه کـاربر گزينهای را انتخاب میکند، در ستون سمت چپ اطلاعـات و دادههـای مرتبط با آن بخش را مشاهده خواهد کرد.

در چنين حالتی بهتر است عرض ستون سمت راست را ثابـت و عـرض ستون سمت چپ را در حالتکشيدگی اتوماتيـک يـا Stretch Auto در نظر بگيريد.

برای انجام اين کار سلول مورد نظر خود را انتخاب کـرده و در کادرمحاوره ای خصوصيات مربوط به آن گزينه Stretch Auto را انتخاب کنيد.

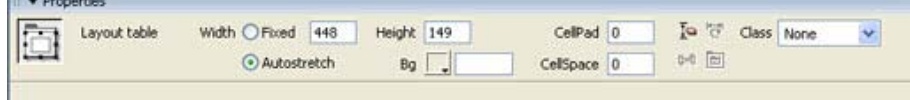

#### شکل 4-10

**نکته:** در صورتی که نخواهيد از اين ويژگی اسـتفاده کنيـد، گزينه Fixed) پيشفرض) انتخاب میشود و عرض سلولهای جدول را در کادرمحاوره ای مرورگر به صورت ثابت در نظر میگيرد.

زمانی که برای اولين بار سلولی را با عـرض Stretch Auto ايجاد کنيد برنامه Dreamweaver از شما سؤال مـیکنـد کـه آيـا میخواهيد يک تصوير فضاساز (Spacer (ايجاد کنيد يا خير. تصوير فضاساز، يک تصوير GIF تک پيکسلی شفاف میباشـد کـه میتواند در برای افقی يا عمودی به اندازه دلخواه گسترش يابد و فضای موردنياز برای پرکردن طول يا ارتفاع يک سلول يـا جـدول را ايجاد میکند و از بهم ريختن آنها جلوگيری میکند.

**نکته:** میتـوان در کـل سـايت فقـط از يـک تصـوير فضاسـاز استفاده کرد. چرا که اين تصوير برای تمام سـتوا بـا کشـيدگی اتوماتيک قابل استفاه میباشد.

• **جداول تو در تو**

قرار دادن يک جدول در داخل يک جدول ديگر، در محيط Layout سادهتر میباشد. برای اين منظور ابتدا بايد جدول اصـلی را در صفحه رسم کنيد، سپس در ناحيه خاکستری رنگ آن، بـه کمـک دکمـه Table Layout Draw کـه در زبانـه Layout قـرار دارد، جـدول داخلی را رسم کنيد.

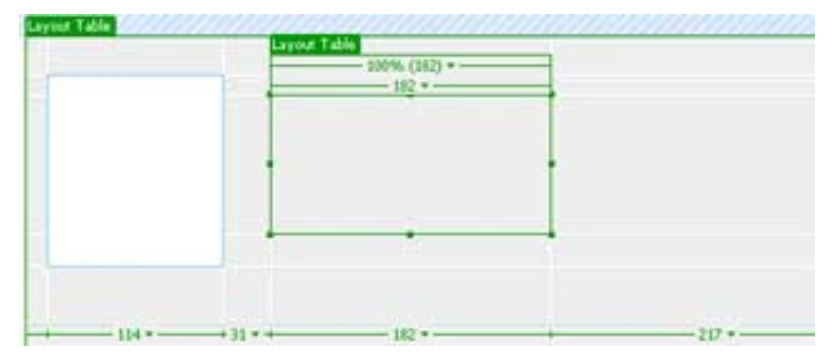

شکل 4-11

در شکل (4-11) نمايی از جداول تو در تـو نشـان داده شـده است.

**نکته:** استفاده از جداول تو در تو مفيد است، امـا نبايـد در انجام اين کار زيادهروی کنيد چرا که سـرعت نمـايش صـفحه در مرورگر را کاهش ميدهد.

## •**ويرايش آسان جداول در محيط Expanded**

در محيط Expanded ويرايش عناصر داخل جدول نسبت به دو محيط Layout, Standard اسانتر میباشد. در صـورتی کـه از ایـن محـيط استفاده کنيد برخی از ويژگیهای مربوط به جدول ماننـد ضـخامت حاشيه اطراف جدول، ويژگیهـای Padding Cell ,Spacing Cell در خود برنامه Dreamweaver روی جدول اعمال میشود و ديگر نيـازی نيست که آا را در کادرمحاوره ای مرورگـر مـورد بررسـی قـرار دهيم.

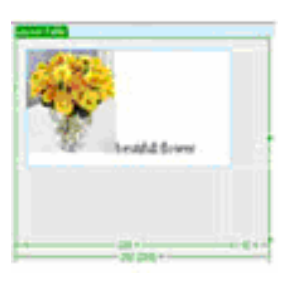

شکل 4-12 الف

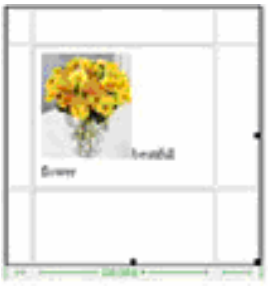

شکل 4-12 ب

شکل (4-12) الف، تصوير يـک جـدول در محـيط Layout و شـکل (4-12) ب، تصوير همان جدول را در محيط Expanded نشان میدهد.

بــرای فعــال کــردن محــيط Expanded روی دکمــه Expanded در زبانه Layout کليک کنيد

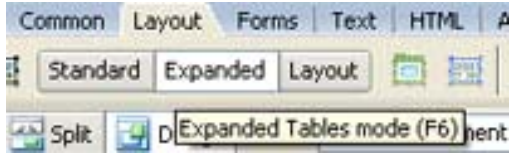

شکل 4-13

**نکته:** در محيط Coder امکان انتخاب حالـت نمايشـی Expanded وجود ندارد، در صورتی که در اين محيط قـرار داريـد ابتـدا از منوی View گزينه Design يا Design And Code را انتخاب کـرده سپس محيط Expanded را فعال کنيد.

مشاهده خواهيد کـرد کـه عنـوان Mode Tables Expanded در بالای کادرمحاوره ای سند ظاهر میشـود و ویژگــی ,Cell Spacing Padding Cell به همه سلولهای موجود در جدول اعمال شده و ضخامت اطراف سلولها نيز افزايش پيدا میکند.

برای خروج از محيط فوق می توانيد روی کلمه Exit آبی رنـگ که در انتهای عبـارت Mode Tables Expanded قـرار دارد کليـک کنيد. برنامه Dreamweaver به محيط Standard برمیگردد.

**تمرين:**

صفحه html.EducationalBook را بازکرده و مراحـل زيـر را دنبال کنيد:

-1 يک جدول حداقل با 3 سطر و 4 ستون ايجاد کنيد. -2 در هر سلول از جدول، تصوير يک عکس از کتابهای آموزشـی موجود در کتابخانهتان را قرار دهيد. -3 برای هر عکس، يک صفحه html جداگانه ايجاد کنيـد و در آن مشخصات کامل کتاب شامل عنوان کتاب، نويسنده، مترجـم و.... را قـــرار دهيـــد، ســـپس هـــر کـــدام از عکســـهای صـــفحه html.EducationalBook را به صفحه مربوطه پيوند دهيد. با اين کار زمانی که کاربر برروی کتاب موردنظر خـود کليـک مـیکنـد، وارد صفحه جديدی میشود و مشخصات کامل کتاب را دريافت میکند.

-4 تمامی مراحل بالا را بـرای صـفحه Html.StoryBook انجـام دهيد با اين تفاوت که به معرفی کتابهای داستانی کتابخانـهتـان بپردازيد.

**4**-**2** آشنايی با فريمها

فريمها يک روش مناسـب بـرای نمـايش اطلاعـات روی سـايت وب میباشند. طراحان با استفاده از فريمها میتواننـد صـفحاتی را ايجاد کنند که در يک زمان قابليت نمايش چندين صـفحه وب مختلـف را در کادرمحاوره ای مرورگر کاربر داشته باشند.

**4-2-1** ايجاد يک مجموعه فريم با **Frameset**

هر فريم، شامل يک صفحه HTML مستقل میباشد که میتـوان در داخل آن عبارات و يا جملاتی را تايپ کرده و مورد ويرايش قـرار داد، همچنين میتوان تصاوير دلخواه را نيز در ايـن صـفحات وارد ساخت. فريمها در ايت به صورت يک مجموعه فريم يا Frameset با هم ذخيره میشوند. يک Frameset انـدازه و موقعيـت هـر يـک از فريمهای داخلی را در خود نگهداری میکند.

**نکته:** از منوی Window گزينه Frames را انتخاب کنيـد تـا پنل Frames فعال شود. پنل فوق امکان انتخاب فـريمهـای مختلـف موجود در صفحه را فراهم می کند.

بــرای ايجــاد يــک Frameset از منــوی File گزينــه New را انتخاب کنيد تا کادرمحاوره ای Document New باز شود. در قسمت Category گزينه FrameSets را انتخاب کنيد تادر ستون سمت راست انـواع مختلـف فـريمهـايی کـه بـه طـور پـيش فـرض در برنامـه Dreamweaver وجود دارد لیست شوند یکی از آنها را انتخاب کرده روی دکمه Create کليک کنيد.

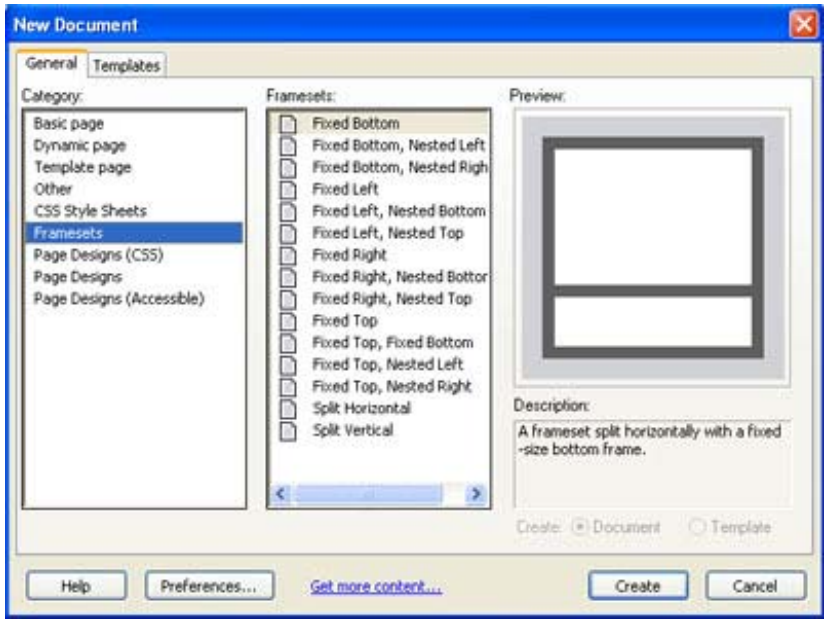

شکل 4-14

**نکته:** برای انتخاب Frameset مورد نظر همچنين میتوانيد از نوار Insert، گزينه Layout دکمه Frameset را انتخاب کنيد.

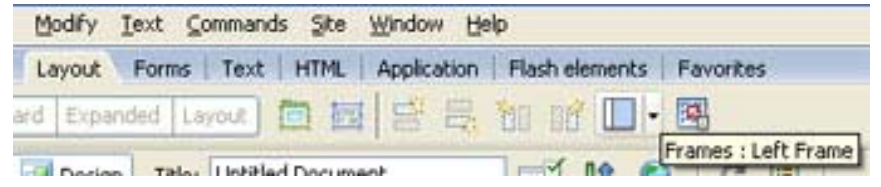

### شکل 4-15

برای تغيير اندازه فريمهای داخل Frameset،بـا اشـارهگـر ماوس حاشيه اطراف فريم مورد نظر را به طرف دلخواه بکشد.

**نکته:** در صورتی که بخواهيد ضخامت حاشيه اطراف فريمهـا در صفحه سند حذف گردد و خطهای جداکننده آن ديگـر مشـاهده نشـود گزينـه Border Frame>Aids Visual>View را از حالـت انتخـاب خارج کنيد.

## **4-2-2** قالببندی يک مجموعه فريم (**Frameset**(

يک مجموعه فريم يا Frameset دارای مشخصـات خاصـی از جملـه اندازه و رنگ حاشيهها، ابعاد ستونها يـا رديـفهـای هـر فـريم میباشد که میتوان آن را به دلخواه تنظيم کرد.

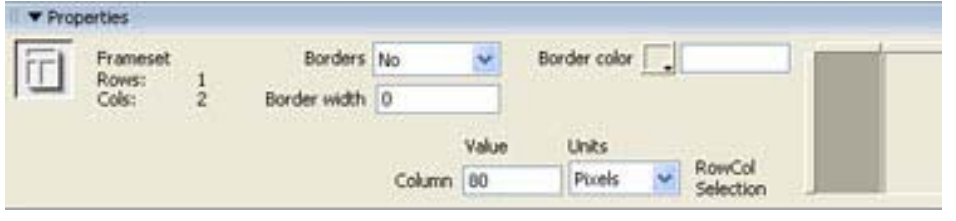

شکل 4-16

**نکته:** برای انتخاب مجموعه فريم، در پنل Frames روی حاشيه خارجی کليک کنيد.

### **4-2-3** قالببندی فريمها

برای قالببنـدی جداگانـه يـک فـريم، ابتـدا بايـد آن را انتخاب کرد، سپس گزينههای مختلفی که برای تنظيم مشخصات فـريم وجود دارد، در کادرمحاوره ای خصوصيات مربوط به آن ظاهر میشود که میتوانيد آنها را تغيير دهيم.

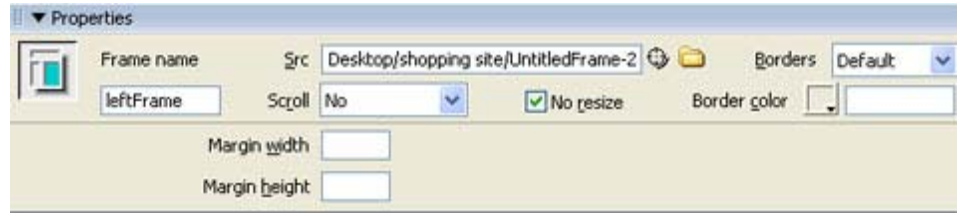

شکل 4-17

**نکته:** برای انتخاب فريم مورد نظر در حالی کـه کليـد Alt را پايين نگه داشتهايد، داخل فريم مورد نظر در کادرمحاوره ای سند کليک نماييد.

**Name Frame** از اين کادر برای نام گذاری فـريم مـورد نظـز استفاده می شود با توجه به اين که ممکن است بخواهيد صفحهای را به فريم مورد نظر پيوند دهيد بهتر است نامی مناسب بـرای آن در نظر بگيريد و مطلقاً از کاراکتر فاصله و يا خط تيـره اسـتفاده نکنيد .

**Scroll :** در اين قسمت میتوانيد مشخص کنيد که وجـود نـوار پيمايش در کنار فريم ضرورت دارد يا خير. برنامـه Dreamweaver به طور پيشفرض گزينه Auto را انتخاب میکند يعنـی اگـر محتـوای فريم از آنچه در کادرمحـاوره ای مرورگـر قابـل مشـاهده اسـت، بزرگتر باشد، نوارهای پيمايش را فعال میکند و اگر تمـام محتـوا قابل مشاهده باشد نوارهای پيمايش غيرفعال میشوند.

گزينه Yes، بدون در نظر گرفتن اندازه محتوا، نوار پيمـايش را هميشه فعال میکند و گزينه No بـرعکس آن، نـوار پيمـايش را هميشه غيرفعال میکند حتی اگر محتوای فريم بزرگتر از کادرمحـاوره ای مرورگر باشد.

**Resize No :** در صورتی که بخواهيـد کـاربر نتوانـد انـدازه فريم را تغيير دهد، اين گزينه را انتخاب کنيد.

**Borders :** فعال بودن يا نبودن حاشيه فـريم در ايـن قسـمت مشخص میشود.

**Width Margin :** در اين قسمت میتوان فضای خالی چپ و راسـت حاشيه فريم را با عناصر داخل آن برحسب پيکسل وارد کرد.

**Margin Height : م**یتوان فضای خـالی بــالا و پــایین حـاشـیه<br>فـریـم را بـا عناصر داخل آن بـرحسب پـیکسل وارد کـرد.

**4-2-4** استفاده از پيوند در مجموعه فريم

برای استفاده از پيوند در يک مجموعه فريم ابتدا میبايسـت فريم مقصد، يعنی فريمی که میخواهيد صفحه پيوند شده در داخـل آن باز شود را مشخص نماييد. در غير اينصورت صفحه مورد نظر در داخل همان فريمی که پيوند قرار دارد باز خواهد شد.

**نکته:** برای آنکه بتوانيد فريمی را به عنوان فـريم مقصـد مشخص کنيد، ابتدا بايد تمامی فريمهای موجود در مجموعه فريم را به درستی نامگذاری کنيد. برای انجام اين کار ابتـدا در فـريم مـورد نظـر، مـتن يـا تصويری را که میخواهيـد پيونـد روی آن قـرار گيـرد، انتخـاب کنيد. سپس در کادرمحاوره ای خصوصـيات مربـوط بـه آن در کـادر Link پيوندی به يک صفحه يا سايت ديگر ايجاد کنيد.

در اين مرحله بايـد از منـوی کشـويی Target شـکل (4-18) فريمی را که میخواهيد صفحه پيوند شده در آن باز شود را مشخص نماييد.

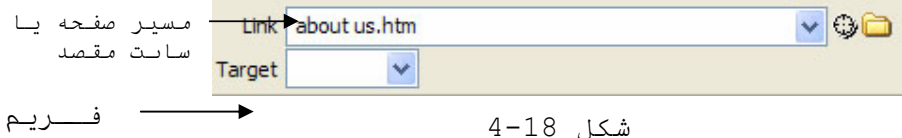

ق د

**نکته:** اسامی که شما برای فريمها در نظر گرفتهايد، بعد از اسامی پيشفرض موجود در اين منو ظاهر میشوند گزينههای پيشفرض به شرح زير میباشند:

**Blank \_:** صفحه پيوند شده در يک کادرمحاوره ای مرورگر جديد باز میشود.

**Parent \_:** صفحه پيوند شده را فريم والد باز میکند.

در آن قرار دارد. حالت پيشفرض میباشد. **Self \_:** صفحه پيوند شده در همان فريمی باز میشود که پيوند

**Top \_:** صفحه پيوند شده در کل کادرمحـاوره ای مرورگـر بـاز میشود.

**4-2-5** ذخيره کردن يک مجموعه فريم و فريمهای داخلی آن

برای ذخيره کردن صفحات فريم و مجموعه فريم از منـوی File گزينه All Save را انتخاب کنيد.

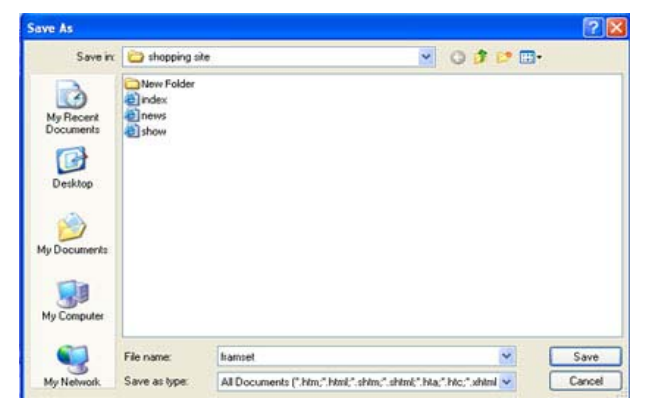

**شکل 4-19**

در کادرمحاوره ای ظاهر شده ابتدا بايد نام و محل مشخصی را برای ذخيره کردن مجموعه فريم (Frameset (مشخص نماييد. بعـد از اين مرحله بسته به تعداد فريمهای موجود در صـفحه کادرمحـاوره ایهای ذخيرهسازی ديگری ظاهر میشود و از شما میخواهد که نام و محل مشخصی را برای آا وارد سازيد.

**4-2-6** افزودن صفحات **HTML** موجود به يک مجموعه فريم

زمانی که يک مجموعه فريم ايجاد شد مـیتـوان در فـريمهـای مختلف آن صفحات HTML ی که از قبل ايجاد شده است را قرار داد.

### برای اين منظور ابتدا بايد داخل فريم مورد نظر کليک کرد سپس از منوی File گزينه Frame In Open را انتخاب کرد.

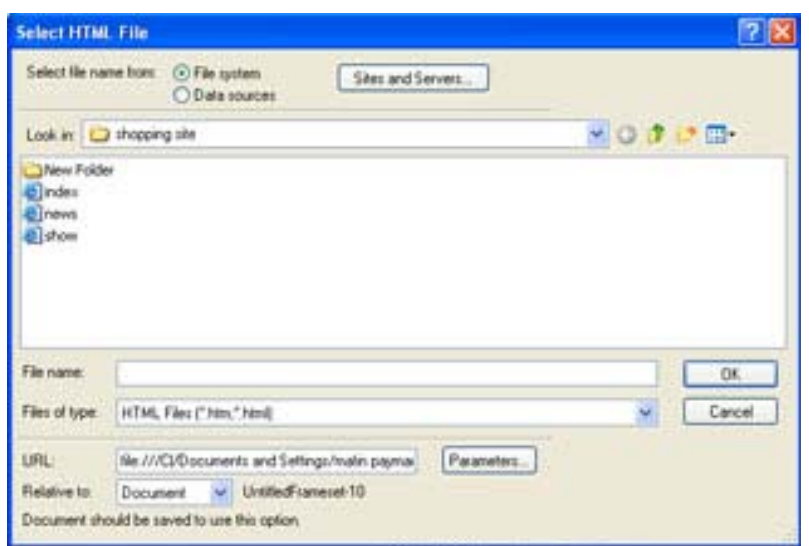

شکل 4-20

اکنون بايد در کادرمحاوره ای ظاهر شده، فايـل HTML مـورد نظر را مشخص کرد.

**تمرين:**

ابتدا صفحه us About را باز کـرده، سـپس مراحـل زيـر را دنبال کنيد:

-1 از ميان Frameset های موجـود در برنامـه حالـت left Frame را انتخاب کرده و سپس آنرا ذخيره کنيد.

\* فريم سمت چپ را با عنوان First و فريم سمت راسـت را بـا عنوان Second ذخيره کنيد.

-2 در فريم First عباراتهای «معرفی»، «تماس با ما» (و يـا هر عبارت ديگری که میخواهيد در صفحه us About قرار دهيـد را وارد کنيد.

-3 به ازای هر عبارتی که در صـفحه us About وارد کنيـد، يک صفحه HTML که حاوی اطلاعات مربوطه میباشد ايجاد کنيد، سپس عبارت موردنظر را به آن صفحه پيوند دهيد به گونهای که صـفحه پيوند شده در فريم Second باز شود.

-4 صفحه html.Home را باز کرده و عبارت درباره ما را به صفحه us About پيوند دهيد.

**خودآزمايی و تحقيق** -1 گزينه Wrap Now که در کادرمحاوره ای خصوصيات مربوط به يک سلول قرار دارد را شرح دهيد. -2 چگونه میتوان يک تصوير در پس زمينـه يـک جـدول قـرار دارد؟. -3 مزيت رسم جدول در محيط Layout چيست؟ -4 کاربرد ويژگی Stretch Auto را بيان کنيد. -8 چگونه میتوان جدول های تودرتو ايجاد کرد؟ -9 مزيت محيط Expanded را بيان کنيد؟ -10 مجموعه فريم چيست و چگونه میتوان آن را ايجاد کرد؟ -11 چگونه میتوان در کنار فريم نوار پيمايش قرار داد؟ -12 چه زمانی از گزينه Resize No استفاده کنيد؟ -13 چگونه میتوان فريمهای يک مجموعه فـريم را نـامگـذاری کرد؟ ضرورت انجام اين کار را شرح دهيد. -14 بررسی کنيد که چگونه میتوان يک مجموعه فـريم تودرتـو ايجاد کرد.

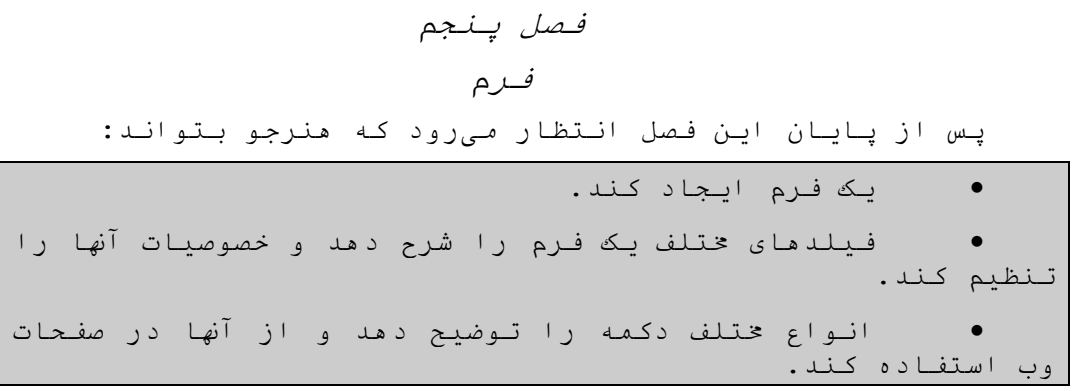

## **5-1** ايجاد يک فرم

برای ساخت يک فرم در برنامه Dreamweaver ابتدا در نـوار Insert زبانه Forms را انتخاب کنيد.

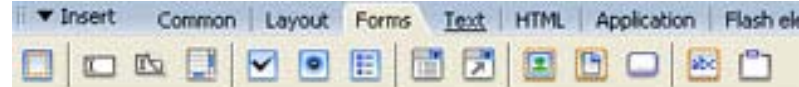

**شکل 5-1**

از ميان دکمههـای موجـود، دکمـه Form Insert را انتخـاب کنيد. يک کادر با نقطهچين قرمـز رنـگ در کادرمحـاوره ای سـند ظاهر میشود، که نشاندهنده محيط مربوط به فرم است.

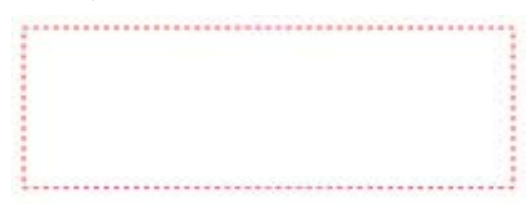

**شکل 5-2**

در شکل (5-3) نمايی از کادرمحاوره ای خصوصيات مربوط به يک فرم نشان داده شـده اسـت کـه بـه توضـيح سـه ويژگـی مهـم آن میپردازيم:

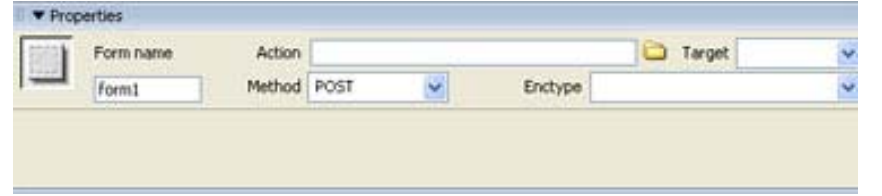

**شکل 5-3**

Name : نام فرم را تعيين کنيد. مشخص کردن يک نـام مناسـب بـرای فـرم در زمانـی کـه میخواهید پـردازشهایـی را روی آن اعمـال<br>کـنند ضروری میباشد.

را دريافت <sup>و</sup> سپس پردازش خواهد کرد را مشخص کنيد. Action : آدرس صفحه اسکريپتی (مانند ASP (که دادههای فرم Method : در اين قسمت نحوه ارسال اطلاعات از طرف کاربر بـه سرور تعيين میشود. برنامه Enctype: این قسمت نوع قلم اطلاعاتی که به <sup>س</sup>ت سـرور بـرای<br>پـردازش ارسال میشود را مشخص *میک*ند.

در صورتی که برای ارسـال اطلاعـات از متـد post اسـتفاده کــرده باشــيم در ايــن تســت گزينــه -form-www-x\Application cod.URLinbm را انتخــاب کنيــد در غيــر اينصــورت از گزينــه . استفاده کنيد Multipart form-data

### **5-2** معرفی فيلدهای درون فرم

تمامی فيلدهای يک فـرم ماننـد فيلـدهای متنـی، دکمـههـای راديويی و.... همگی دارای دو ويژگـی بـه نـامهـای Name و Value میباشند و معمولاً نامی که برای آنها انتخاب میشـود بـا موضـوع سؤالی که از کاربر پرسيده میشود مناسبت دارد. به عنوان مثال در صورتی که قصد داريد تا کاربران در فيلد خاصی شمـاره تلفـن خود را وارد کنند بهتر است نام Phone را برای آن فيلد انتخـاب کنيد و هنگامی که کاربر شمـاره تلفـن خـود را در فيلـد Phone وارد میکند، شماره تلفـن او بـه عنـوان Value در نظـر گرفتـه میشود.

### •**افزودن فيلدهای متنی**

در برنامه Dreamweaver سه نـوع مختلـف از فيلـدهای متنـی موجود میباشد:

1- Single Line يا فيلدهای متنی يـک خطـی: معمـولاً بــرای دريافت اسم، آدرس، شماره تلفن و يـا تکـه مـتن کوچـک اطلاعـاتی استفاده میشوند.

-2 Line Multi يا فيلدهای متنی چند خطـی: بـرای دريافـت پيشنهادات و يا اطلاعات طولانیتر استفاده میشوند.

-3 Password يا گذر واژه: فيلدهای يـک خطـی مـیباشـند و آنچه را که کاربر در آن تايپ میکند به صورت ستاره نمايش داده می شود تا بدين طريق، از ديد ديگران پنهان شود.

برای درج يک فيلد متنی به فـرم، ابتـدا مکـان نمـا را در داخل کادر مستطيلی که حاشيه بيرونی آن به صورت نقطهچين قرمز رنگ میباشد، قرار دهيـد سـپس از گزينـه Form واقـع در نـوار Insert دکمـــــــــــــــــــــــــــــــــــــــــــــــه

Field Text را کليک نماييد. مشاهده خواهيد کرد که يـک فيلـد متنی تک خطی در داخل محدوده فرم ايجاد میشـود. در شـکل (7-4) نمايی از کادرمحاوره ای خصوصيات يک فيلد متنی نشـان داده شـده است.

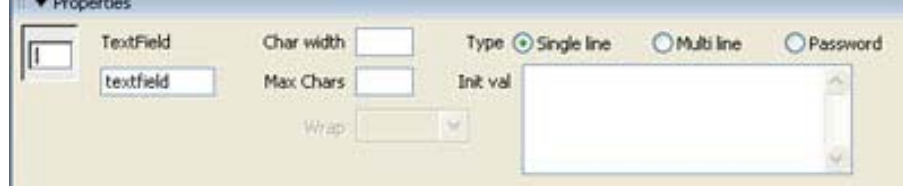

شکل 5-4

همانطور که در شکل نيـز مشـاهده کنيـد بـه طـور پـيشفـرض فيلدهای متنی به صورت تک خطی در صفحه وارد میشوند.

Field Text : در اين قسمت نام فيلد را مشخص مینماييم. بهتر است از کاراکترهای فاصله و نقطه استفاده نشود. Width Char : اندازه فيلد متنی و کاراکترهايی که در فيلد قابل ديدن است را تنظيم میکند. اگر در فيلد متنی کاراکترهايی بيش از اين مقدار وارد شوند، يا حذف میشوند و يا قابل ديدن نخواهند بود.

Chars Max : حداکثر کاراکترهايی که کاربر مـیتوانـد وارد کند را مشخص مینمايد. استفاده از اين ويژگی زمانی مناسب اسـت که اندازه واقعی اطلاعاتی که کاربر میخواهـد وارد کنـد (مثـل شماره تلفن) را بدانيم و اجازه نـدهيم کـه کاراکترهـای اضـافی وارد کند.

Val Init : اگر بخواهيم هنگامی که کاربر برای اولين بـار فرم را باز میکند مقاديری را به صورت پيشفرض در داخـل فيلـد متنی مشاهده کند، میبايست آن مقـادير را در ايـن قسـمت وارد کنيد.

همچنين انتخاب دکمـه Area Text از زبانـه Form يـک فيلـد متنی چند خطی ايجاد میکند.

# **1** •**افزودن کادرهای انتخاب**

کادرهای انتخابی با توجه به ساختاری که دارند اين امکان را برای کاربر فراهم میسازند تا بتواند يـک يـا چنـد گزينـه مختلف مربوط به يک گروه را انتخاب کنند. برای وارد کردن ايـن کادرها در صفحه از نوار Insert زبانه Form، دکمـه Box Check را انتخاب کنيد.

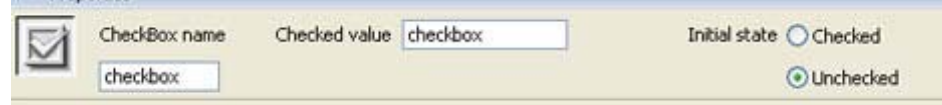

**V** Properties

شکل 5-5 تنظيم خصوصيات کادر انتخاب

Name Box Check: نام مورد نظر برای کادر انتخـابی مشـخص میشود.

Value Checked : در اين قسمت مقدار کادر انتخـابی معـين میشود. به عنوان مثال فرض کنيـد کـه مـیخواهيـد سـرگرمیهـای موردعلاقه کاربر را بپرسيد. در اين حالت هر کادر انتخابی نام متفاوتی مانند مطالعـه، پيـادهروی، ورزش و.... خواهـد داشـت و مقدار هر يک از Checked Value های آنها میتواند به صورت True تنظيم شود، در اين صورت زمانی که کاربر مثلاً کـادر پيـادهروی را انتخـــــــــــــاب کنـــــــــــــد، مقـــــــــــــدار Value Checked آن برای True خواهد بود.

State Initial **:** در اين قسمت میتوان وضعيت پـيشفـرض هـر کادر انتخابی را مشخص کرد. در صـورتی کـه بخـواهيم در هنگـام مشاهده صفحه توسط کاربر مقدار کادر انتخابی به صورت پيشفـرض انتخاب شده باشد، بايد گزينه Checked را انتخاب کنيد.

÷

Check Box  $-1$ 

## •**افزودن دکمههای راديويی**

دکمههای راديويی، نوع ديگری از عناصر فرم مـیباشـند کـه میتوان برای دريافت اطلاعات ورودی کاربر استفاده کرد. معمـولأ دکمههای راديويی را دستهبندی میکند و کاربر فقط میتواند يـک گزينه از آن گروه را انتخاب کند، در صـورتی کـه کـاربر عضـو ديگری از آن گروه را انتخاب کند، گزينه قبلی از حالت انتخاب خارج میشود.

به عنوان مثال میخواهيم فرمـی را بـرای دريافـت مشخصـات دانشآموزان از جمله نام و رشته تحصيلی آا را طرلحی کنيد. برای انجام اين عمل مراحل زير را طی کنيد:

-1 از نوار Insert گزينـه Form را انتخـاب کـرده و سـپس دکمه Form Insert را انتخاب کنيد.

-2 يک فيلد متنی تک خطی (Line Single (برای دريافت نـام کامل دانشآموز در فرم قرار دهيد.

-3 مکاننما را در محل مناسب از فرم قرار داده، سـپس دکمـه Button Radio را از ميان گزينههای Form انتخاب کنيد تـا يـک دکمه راديويی در محل ظاهر شود.

-4 در کادرمحاوره ای خصوصيات مربوط به دکمه راديـويی، در کادر Button Radio برای نام دکمه عنـوان Major قـرار داده و در کادر Value Checked عبارت Nazari را به عنـوان مقـدار آن قرار دهيد. شکل (5-6)

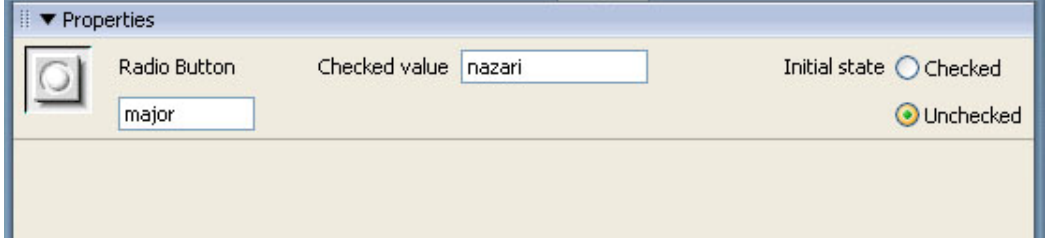

**شکل 5-6**

-5 دوباره برروی دکمه Button Radio از نـوار Form کليـک کرده تا دکمه راديويی دوم به فرم اضافه شود. نام ايـن دکمـه را مجدداً Major و مقدار آن را Fanni قرار دهيد.

**نکته:** برخلاف کادرهای انتخابی که هر کدام میتوانستند يـک نام مجزا داشته باشند، تمامی دکمههـايی کـه در يـک گـرو قـرار میگيرند میبايست نام يکسانی داشته باشند. به عنوان مثـال در اين جا بايد برای تمامی دکمهها نام Major با مقدارهای متفاوت Fanni ,Nazari و... را در نظر گرفت.

-6 دکمـه سـوم را بـه فـرم اضـافه کـرده و مقـدار آن را kardanesh بگذاريد. شکل (5-7)

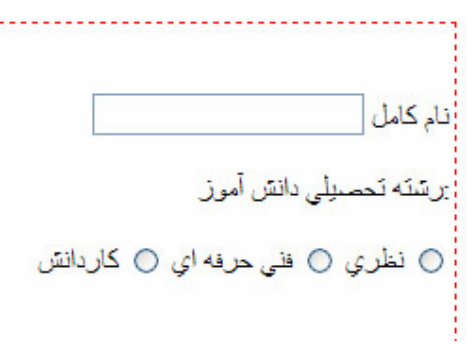

شکل 5-7

## •**افزودن يک منوی کشويی يا ليستی در فرم**

دکمههای راديويی با اين که راه خوبی برای دادن حق انتخاب به کاربر میباشند اما با وجود اين هميشه مناسب نيستند. مثلاً زمانی که میخواهيد به کاربر اجازه انتخاب يک استان از 30 استان موجود در کشور را بدهيد، استفاده از دکمههای راديويی ايده چندان مناسبی نمیباشد. برنامه Dreamweaver برای چنين حالتهايی دو نوع مختلف از منوهای آبشاری را در نظر گرفته است: ليست (List (و منو (Menu (.

ساختار منوهای ذکر شده با يکديگر کاملاً متفاوت مــیباشـد. عملکرد يک منوی کشويی مانند دکمههای راديويی مـیباشـد يعنـی کاربر قادر خواهد بود تنها يک گزينه از ميان گزينههای ليسـت شده در منوی کشويی را انتخاب کند.

در حالی که منوی ليستی همانند کادرهای انتخاب عمل کرده و به کاربر اجازه میدهد تا همزمان چندين گزينه مختلف را انتخـاب کند.

به عنوان مثال میخواهيم به فرمی که در مرحله قبل ايجـاد کردهايم با استفاده از منوی ليستی، از دانشآموزان بخواهيم که ناحيه محل سکونت خود را مشخص کنند.

برای انجام اين کار مراحل زير را طی کنيد:

-1 مکاننما را به محل مورد نظر از فرم انتقال داده و سـپس دکمه menu/List را از ميان گزينههای Form انتخاب کنيد.

-2 درکادرمحاوره ای خصوصـيات ظـاهر شـده، در کـادر متنـی menu/list نام موردنظر خود (در اين مثالArea (را وارد کنيد.

-3 برای وارد کردن مقادير مـوردنظر، بـرروی دکمـه List Values از کادرمحاوره ای خصوصيات کليک کنيد تا کادرمحـاوره ای مربوط به آن باز شود. (شکل 5-8)

-4 در کادرمحاوره ای بـاز شـده نـام و مقـدار هـر يـک از گزينههايی را که میخواهيم به ليست اضافه شود را وارد کنيـد. شکل (5-9)

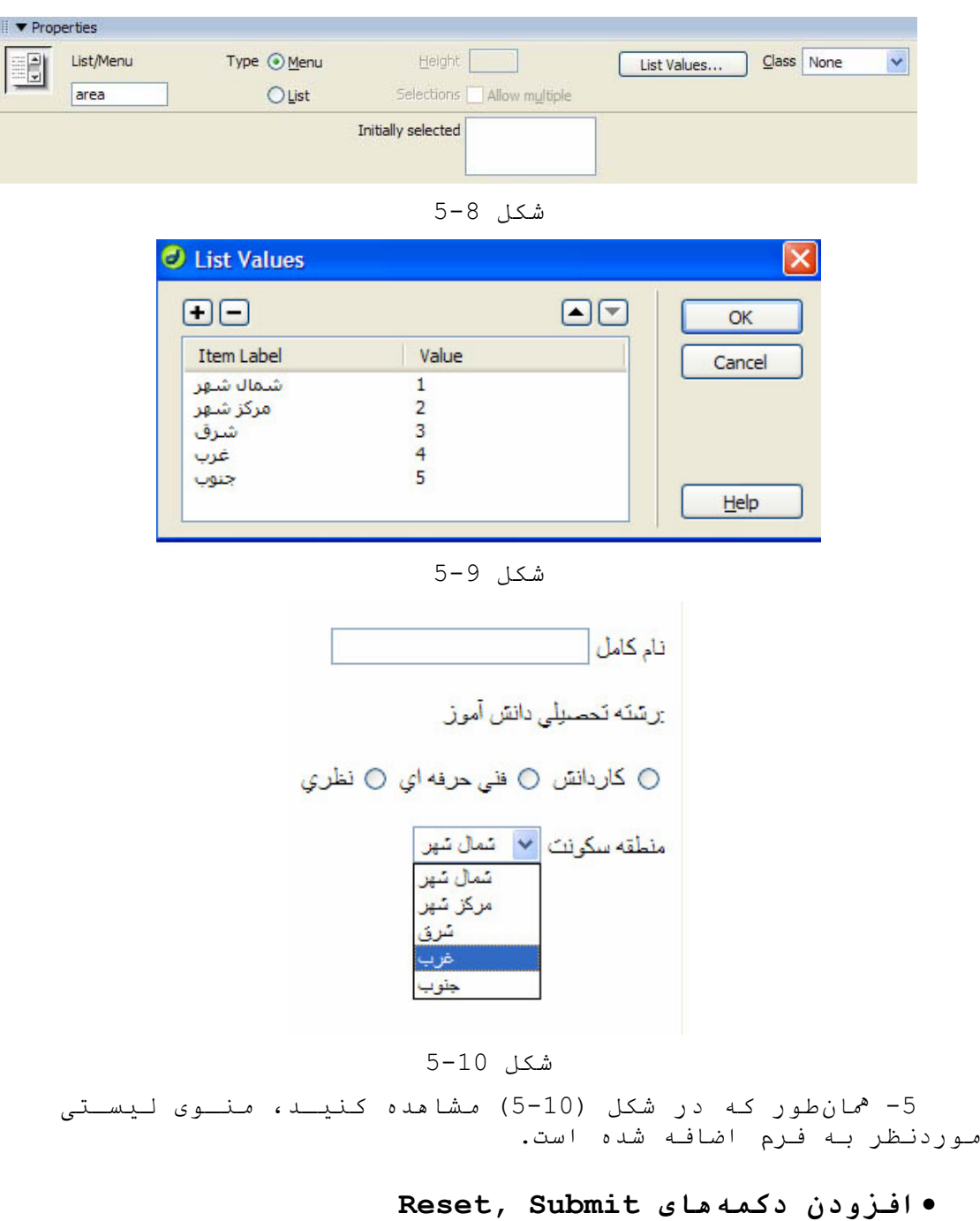

از دکمه Submit برای ارسال اطلاعات کاربر بـه سـرور و از دکمه Reset برای پاک کردن محتويات يک فرم استفاده میشود.

برای وارد کردن دکمـه از زبانـه Form، گزينـه Button را انتخاب کنيد. همان طور که در شکل (5-11) مشاهده کنيد به طـور پيشفرض دکمه Submit در کادرمحـاوره ای خصوصـيات انتخـاب شـده است.

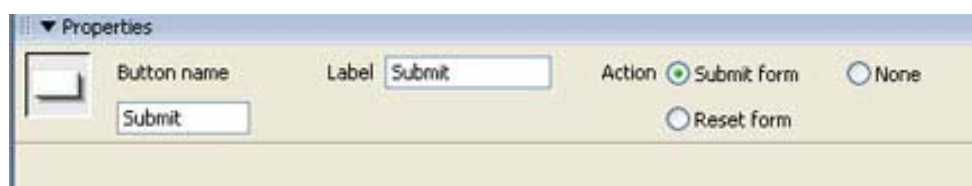

### **شکل 5-11**

در کــادر متنــی Label، عنــوانی را کــه مــیخــواهيم در کادرمحاوره ای مرورگر روی دکمه نشان داده شود را مشخص کنيد.

در صورتی که بخواهيم از دکمه Reset استفاده کنيـد، بايـد مجدداً دکمه Button را انتخاب کرده و اين بار در کادرمحاوره ای خصوصيات دکمه راديويی form Reset را انتخاب کنيد.

**نکته:** هر فرم برای ارسال اطلاعات، بايد يـک دکمـه Submit داشته باشد.

**تمرين:**

صفحه html.RegistrationForm را باز کنيـد و در آن فرمـی را برای عضويت کاربران در کتابخانه ايجاد کنيد.

**دکمههای راديويی:** به کاربر اجـازه مـیدهنـد تـا از بـين گزينههای موجود فقط يکی را انتخاب کند.

منوهای کشويی يا ليستی: از اين منوها معمـولاً زمـانی کـه میخواهيم مقادير زيادی از اطلاعات را در يک فضای کم جای دهيم استفاده کنيد.

**خودآزمايی و تحقيق** -1 فرم چيست؟ -2 روشهای ارسال اطلاعات به سرور را نام ببريد و هر يک را به اختصار شرح دهيد. -3 انواع مختلف فيلدهای متنی را نام ببريد و کاربرد هر يک را بيان کنيد. -4 تفاوت ميان کادرهای انتخاب و دکمههای راديويی را شرح دهيد. -5 مزيت استفاده از منوهـای کشـويی يـا ليسـتی را بيـان کنيد. -6 ضرورت وجود دکمه Submit در فرم را توضيح دهيد. -7 بررسی کنيد کـه چگونـه مـیتـوان گروهـی از دکمـههـای

راديويی (Group Radio (را در يک فرم وارد کرد.

66

فصل ششم قالببندی صفحات وب با استفاده از شيوه نامه (*Style Sheet*)

 $^1$  يکی از مفيدترين عناصر در طراحـی صـفحات وب شـيوه نامـه میباشند. با استفاده از آا میتوان الگويی از مدل، انـدازه، رنگ و نوع آرايش متون، رنگ زمينه و حاشيه صفحات و يـا سـاير تنظيماتی که میبايست به طور مشـترک در بـين صـفحات يـک سـايت اعمال شود را ايجاد کرد. در واقع بـا کمـک يـک سـبک سفارشـی میتوانيد به سادگی تمامی صفحات سايت را با يک فرمـت يکنواخـت تنظيم کنيد بدون آنکه نياز به تکرار يکسری کد مشترک باشد.

پس از پايان اين فصل، انتظار میرود که هنرجو بتواند:

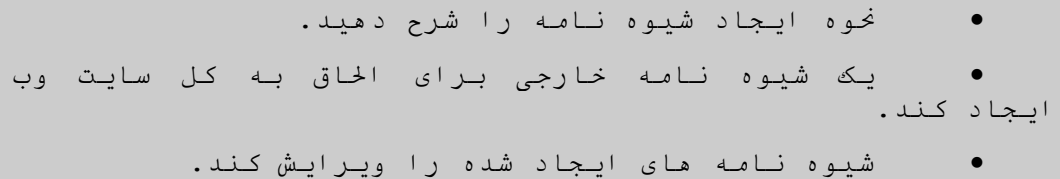

-**6-1** ايجاد يک شيوه نامه

شيوه نامه يکی از مفيـدترين عناصـر در طراحـی صـفحات وب محسوب میشـوند، برنامـه Dreamweaver، در زبانـه style css از پنل Design) شکل 6-1) شيوه نامه که از قبل تعريف شـدهانـد و برای اعمال به اشياء درون صفحه آماده هستند را ليست مـیکنـد که شما میتوانید از آنها استفاده کنید.

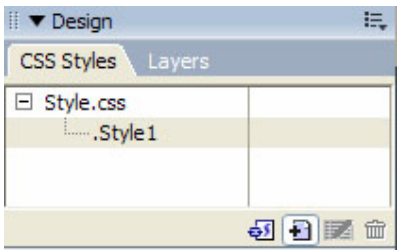

شکل 6-1

برای اين که بتوانيد يک سبک سفارشی جديد را ايجاد کنيـد ابتدا در زبانـه Style Css راسـت کليـک کـرده سـپس از منـوی بازشده گزينه New را انتخاب کنيد.

i<br>I

برای يادآوری شيوه نامه می توانيد به کتاب بسته های نرم افـزاری <sup>1</sup> 1 بخش word (مراجعه کند.

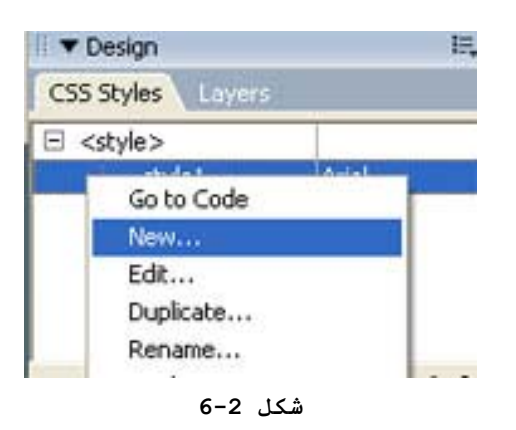

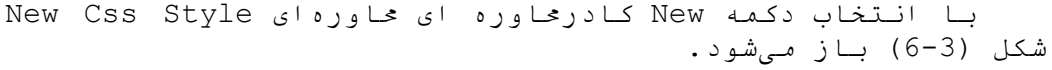

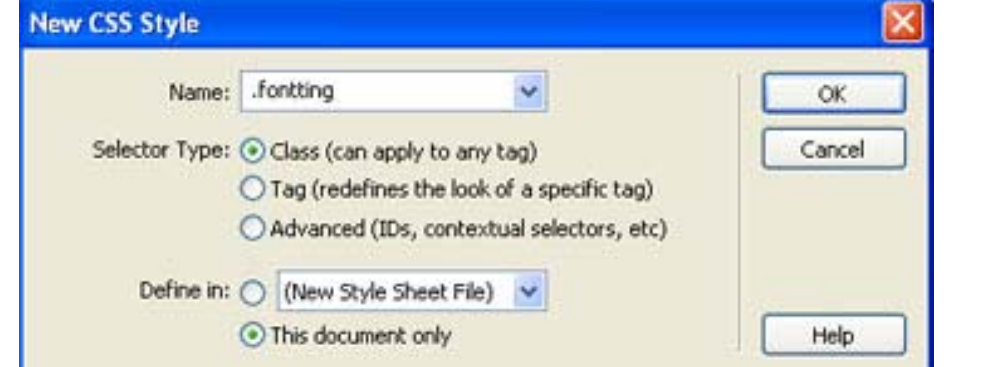

شکل 6-3

در کادر متنی Name نام مورد نظر خود را وارد کنيد، ايـن نام میتواند هر چيزی باشد، اما برای وضوح بيشـتر بهـتر اسـت از اسامی با معنايی استفاده کنيد. به عنوان مثال در اين جا چون میخواهيم نوع قلم و اندازه قلم صفحه را به دلخواه تنظيم کنيد به همين دليل سبک سفارشی را Myfont نام گذاری کنيد.

بعد از مشخص کردن نام سبک سفارشی در قسمت Type Selector گزينه Class را انتخاب کنيد.

در قسـمت In Define گزينـه Only Document This را بـرای استفاده از سبک سفارشی در سند جاری انتخاب کرده و روی دکمـه OK کليــک کنيــد تــا کادرمحــاوره ای مربــوط بــه Style Css Definition For نمايان شود.

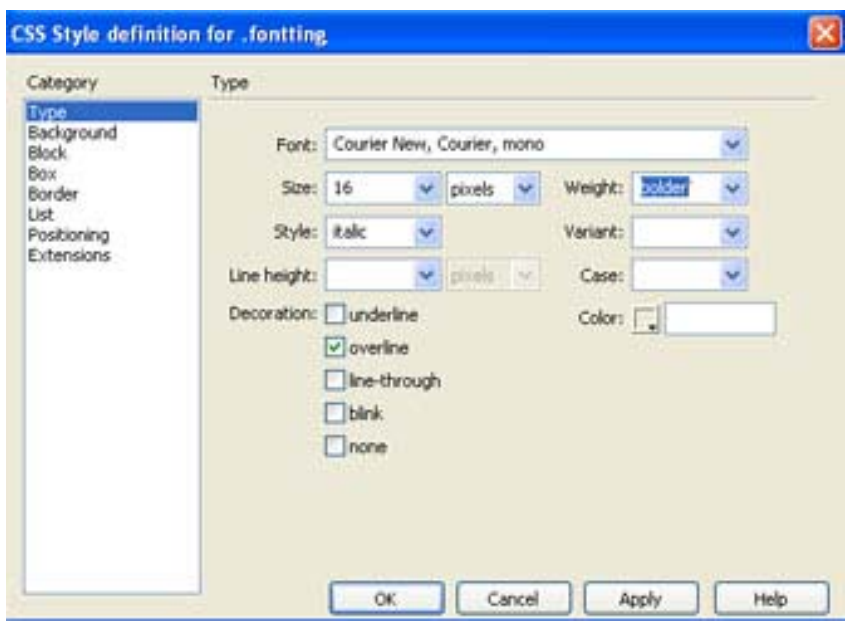

**شکل 6-4**

همان طور که در شکل (6-4) مشاهده کنيـد در کادرمحـاوره ای باز شده، قسـمتهای مختلفـی در بخـش Categoryی موجـود اسـت کـه میتوانيد هر يک از آنها را به دلخواه انتخاب کـرده گزينـه مـای مربوط به آن، که در سمت راست ظاهر میشوند را تنظيم کنيد. بـه عنوان مثال ما از بخش Category گزينـه Type را انتخـاب کنيـد سپس گزينههای مربوط به اين بخش را به دلخواه تنظـيم کنيـد. در ايت برای ذخيره کردن سبک روی دکمه OK کليک کنيد. زبانه Css Style، سبک سفارشی ساخته شده را نشان میدهد.

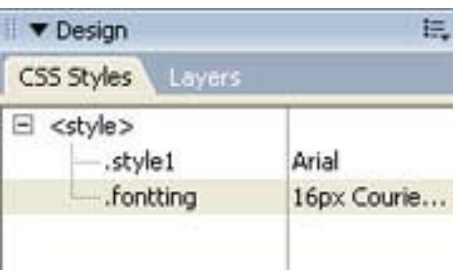

**شکل 6-5**

**6-2** نحوه استفاده از سبک سفارشی جديد

برای استفاده از سبک سفارشی ابتدا متنی که میخواهيد سبک روی آن اعمال شود را انتخاب کنيد، سـپس در زبانـه Style Css روی نام سبک مورد نظر راست کليک کـرده و از منـوی بـاز شـده گزينــه Apply را انتخــاب نماييــد. بــرای ايــن منظــور همچنــين میتوانيد بعد از انتخاب متن در کادرمحاوره ای خصوصـيات مربـوط به آن، از منوی کشـويی style سـبک مـوردنظر خـود را انتخـاب کنيد.

برای انصراف از سبک اعمال شده به متن، مجدداً متن را انتخاب کنيــد و ايــن بــار از منــوی کشــويی Style در کادرمحــاوره ای خصوصيات گزينه None را انتخاب کنيد.

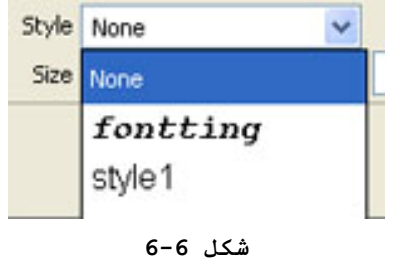

**6-3** ايجاد يک سبک سفارشی خارجی

اضافه کردن شيوه نامه به يک صـفحه وب خـوب اسـت امـا در صورتی که بخواهيم اين سبک را در تمام صفحات سايت اعمـال کنيـد بهتر است به جای تعريف آن در يـک صـفحه وب آن را در يـک فايـل متنی تعريف کنيد سپس آن فايل را با پسوند Css ذخيره کـرده و به صفحات مورد نظر پيوند بزنيد. اين فايل متنی در واقع همـان سبک سفارشی خارجی يا Sheet Style External میباشد.

برای ايجاد يک سبک سفارشـی خـارجی همـان مراحـل قبلـی را طراحی کنيد با اين تفاوت که در کادر Style Css New در قسـمت سـپس کنيـد انتخاب را New Style Sheet File گزينه Define In …Save Style Sheet File As ای کادرمحـاوره OK دکمه انتخاب با نمايان میشود.

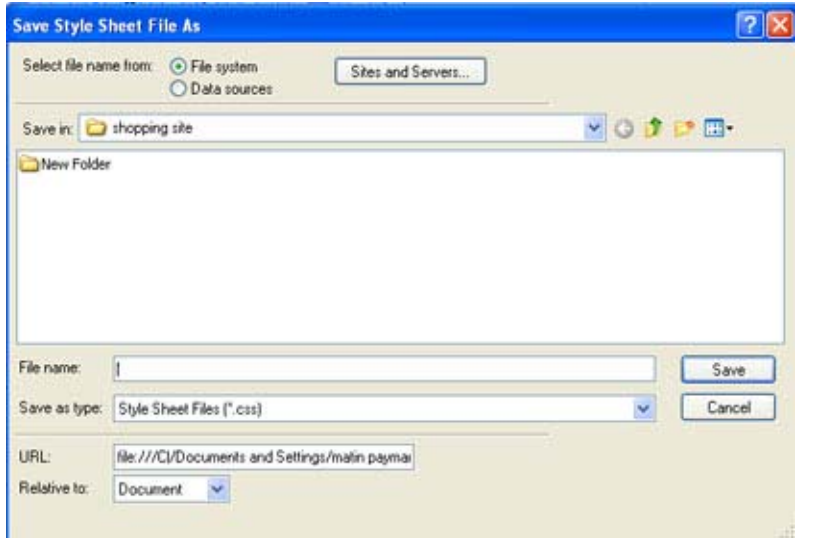

شکل 6-7

در کادرمحاوره ای ظاهر شده، بعد از مشخص کردن محل فايـل و نام آن با پسوند Css. همانگونه کـه در شـکل (6-7) نشـان داده شده است روی دکمه OK کليک کنيد تا کادرمحـاوره ای Style Css For Definition ظاهر شود. در اين صفحهمی توانيد سبک دلخـواه خود را همانطور که پيشتر شرح داديم ايجاد و ذخيره کنيد.

برنامه Dreamweaver به طور خودکار فايل Css. ايجاد شـده را به صفحهای که به طور جاری فعـال اسـت و در آن کـار کنيـد پيوند میزند. اما برای پيوند زدن آن به ساير صفحات بايـد در زبانه Style Css صفحه مورد نظر راست کليـک کـرده و از منـوی بازشده گزينه Sheet Style Attach را انتخاب کرد.

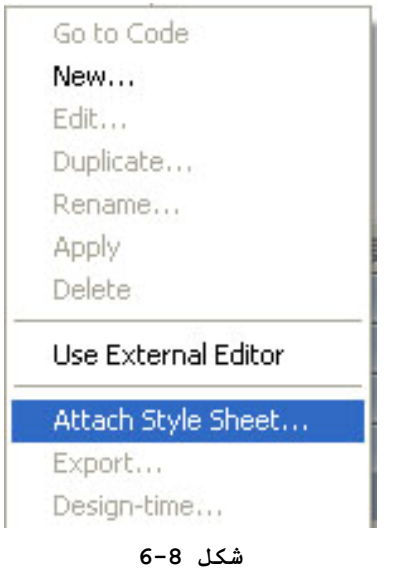

بعد از انتخاب اين گزينه کادرمحاوره ای External Attach Sheet Style نمايان میشود.

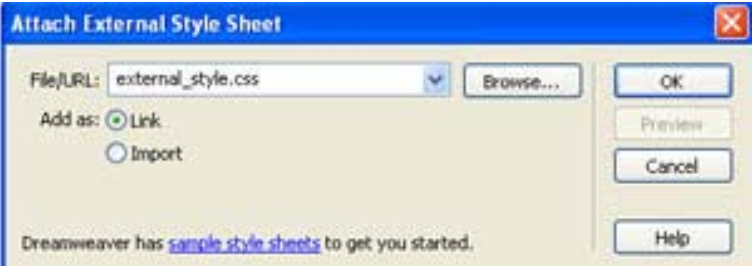

**شکل 6-9**

اکنون بايد با کمک دکمه Browse فايل Css. مـورد نظـر را جستجو و پيدا کرد بعد از انجام اين کار در قسمت As Add گزينه Link را انتخاب کرده و روی دکمه OK کليک کنيـد. اسـتفاده از گزينه Link باعث میشود که فايل css مورد نظر به صـفحه جـاری پيوند زده شود. در صورتی که از گزينـه Import اسـتفاده شـود فايل CSS به صفحه جاری اضافه میشود و حجـم صـفحه را افـزايش مـی د هد .

**6-4** ويرايش شيوه نامه های موجود

بعد از اين که سبکها را ايجاد کرديد، شايد نياز باشد که آا را ويرايش کنيد. برای اين منظور بايد در زبانه Css Style روی سبک مورد نظر کليک راست کرده و از منوی بازشده گزينه Edit را انتخاب کنيد.
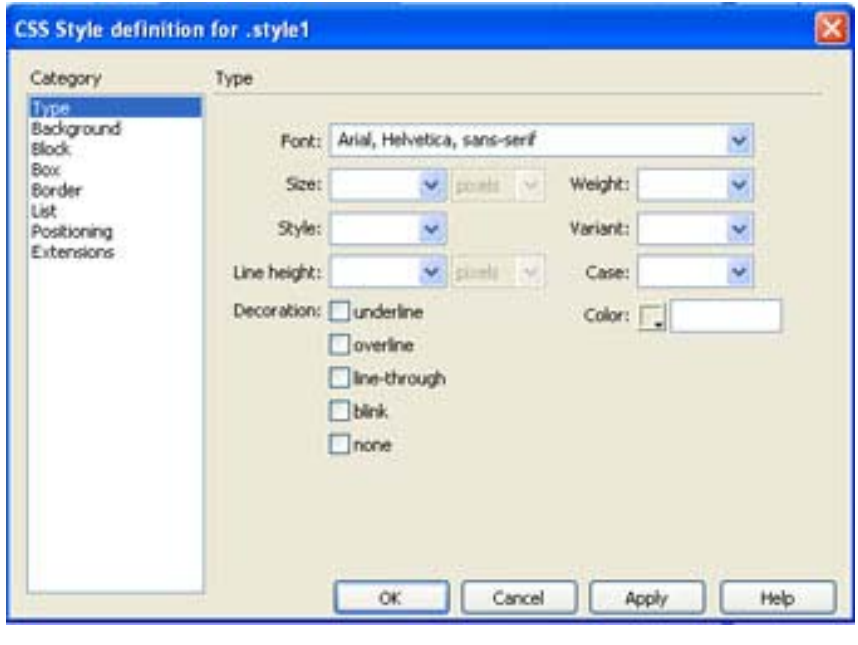

شکل 6-10

بعد از اين که تغييرات مورد نظر را اعمال کرديد برروی دکمه OK کليک نماييد.

**خودآزمايی و تحقيق** -1 مزيت اسـتفاده از شـيوه نامـه در صـفحات وب را بيـان کنيد. -2 برای استفاده از سـبکهای مشـابه در تمـامی صـفحات يـک سايت، چه چيزی را بايد ايجاد کنيد؟ -3 چگونه میتوان از شيوه نامه در صفحه وب استفاده کرد؟

-4 برای ويرايش سـبکهای موجـود از چـه دسـتوری اسـتفاده میشود؟

-5 درباره عملکرد دو گزينه Tag ,Advanced در کادرمحـاوره ای Css New بررسی کنيد.

73

فصل هفتم برقراری ارتباط با بانکهای اطلاعاتی

پس از پايان اين فصل انتظار میرود که هنرجو بتواند:

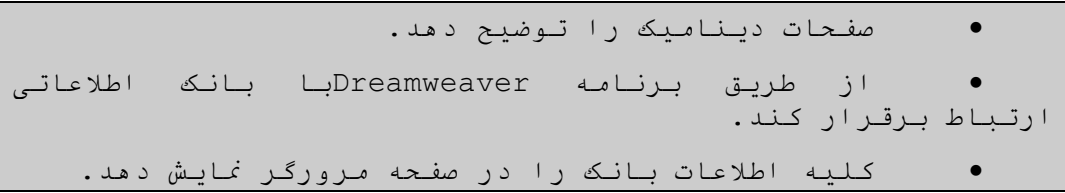

**7-1** مزيت وجود بانکهای اطلاعاتی در صفحات وب

تمامی صفحاتی که تاکنون ايجاد کـردهايـم، صـفحات ثابـت و ايستا بودند به گونهای که اطلاعات داخل آنها تا زمـان ويـرايش بعدی بدون تغيير باقی میماندند، اکنون مـیخـواهيم يـک صـفحه ديناميک را ايجاد کنيد.

صفحات ديناميک برخلاف صفحات استاتيک، انعطافپذير بـوده و از اطلاعات تغيرپذير پشتيبانی میکنند بدين صورت که اطلاعات را از يک منبع خارجی مانند بانک اطلاعاتی و يا فايل خوانده و در صفحه نمايش میدهند و يا اطلاعات وارد شـده توسـط کـاربر را از صفحه وب جمعآوری کرده و در يک منبع خارجی ذخيره میکنند.

در نمودار شکل (7-1) روند کار صفحات مبتنـی بـر بانکهـای اطلاعاتی نشان داده شده است.

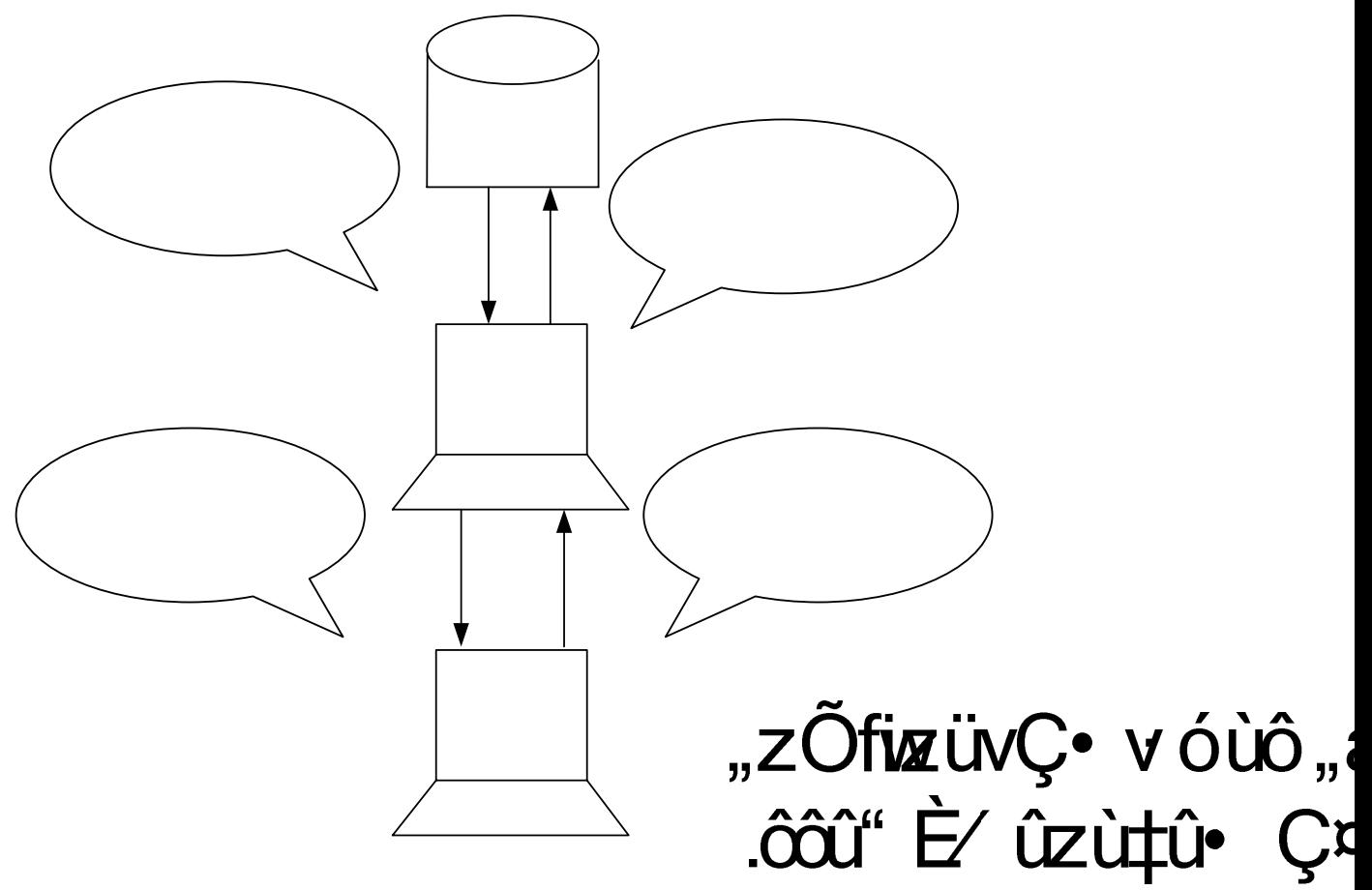

**شکل 7-1**

همانطور که در نمودار مشاهده کنيد زمانی که کاربر درخواست خود را به سرور راه دور منتقل میکند، سرور موضوعات درخواسـت شده از بانک اطلاعاتی را پردازش میکند و نتيجه اين پردازش را در قالب يک صفحه برای کاربر میفرستد. به عبارت ديگـر زمـانی که سرور نتيجه جستجو در بانک اطلاعاتی را دريافت کرد در داخل صفحات HTML) و يا ASP (مورد نظـر قـرار داده و بـرای کـاربر ارسال میکند.

**نکتــه:** فــنآوری Pages Server Active يــا ASP يکــی از رايجترين فنآوریهايی است که میتوان از آن برای اتصال به يـک بانک اطلاعاتی و انجام پـردازش روی محتويـات آن اسـتفاده کـرد. صفحاتی که از اين فنآوری اسـتفاده مـیکننـد بـا پسـوند ASP. ذخيره میشوند.

همچنين برنامه Dreamweaver اين امکان را فراهم میسازد تا بتوانيد پس از ارسال بانک اطلاعاتی به سـرور راه دور، همچنـان به اطلاعات داخل آن دسترسـی داشـته باشـيم تـا در صـورت لـزوم بتوانيد رکوردهای جديدی را به بانـک اضـافه و يـا رکوردهـای قديمی را از آن حذف کنيد. در کل امکان ويرايش رکوردهای بانک اطلاعاتی بعد از ارسال آن به سرور راه دور امکانپذير میباشد.

**7-2** امکانات لازم برای کار با بانکهای اطلاعاتی

برای برقراری ارتباط با يک بانک اطلاعاتی و انجام پـردازش روی رکوردهای آن وجود موارد زير در سيستم ضروری میباشد:

# 75 üvûziwûE · vóùô "åIN www.ParsBook. near the fit in the Cro ラゴーゴ

**-1 سرور وب(IIs(:** نرمافزاری است که میتواند صفحات مبتنی بر بانک اطلاعاتی را پردازش کند. سيستم عامـل وينـدوز امکـان استفاده از سرور وب (Server Information Internet) (IIS (را در اختيار شما قرار میدهد.

**نکته:** اولين کاری که بايد انجام شـود بررسـی وضـعيت نصـب بودن يا نبودن سرور وب روی سيستم میباشد. بـرای بررسـی ايـن موضوع مسير زير را دنبال کنيد:

Control Panel>Administrative Tools>

در صورتی که آيکون Services Information Internet موجود باشد ، IISبر روی سيستم شما نصب است در غير اينصورت بايد آن را نصب کنيد.

برای اين منظور ابتدا CD نصب ويندوز را در سيسـتم قـرار دهيد سپس در کادرمحاوره ای Panel Control گزينـه Remove/Add Components Windows را انتخاب کرده و از کادرمحـاوره ای بـاز شده گزينه IIS را انتخاب کنيد تا اين برنامه نصب شود. شکل-2 7

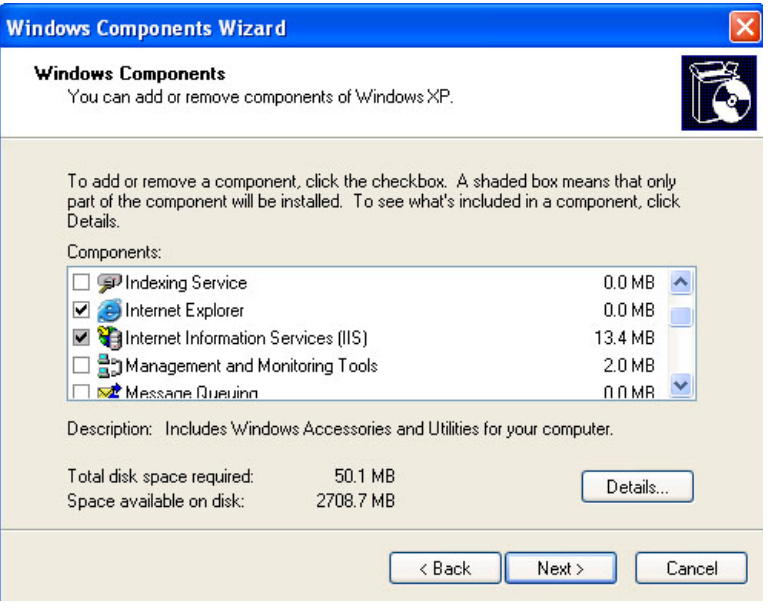

شکل 7-2

درباره نحوه چگونگی کار با ITS و host Local جلـوتر شـرح داده شده است.

**-2بانک اطلاعاتی:** يـک DBMSبـرای ايجـاد بانـک اطلاعـاتی و مديريت آنکه بايد در سيستم نصب شـده باشـد.بـه عنـوان مثـال . Access <sup>1</sup> برنامه

**-3 برقــراری ارتبــاط بــا بانــک اطلاعــاتی:** بعــد از نصــب نرمافزار سرور وب و نـرمافـزار بانـک اطلاعـاتی اکنـون بايـد ارتبـاط بـين آنهـا را از طريـق DSN يـا (Data Source Name) برقرار سازيم. در ادامه اين مطلب را بيشتر شرح خواهيم داد.

÷

برای کار درمحيط وب برنامه Accessمناسب نبوده و توصدٍه می شود برای کار های جدی تر از برنامه است های مناسب مانند SqlServer,MySql و..استفاده نماييد.

بعد از انجام مراحل بالا برای آنکه بتوانيـد يـک سـايت وب پويا در برنامه Dreamweaver ايجاد کنيد، لازم است کـه از يـک سايت محلی يا Local استفاده کنيد. يکی از سـادهتـرين روشـهای ايجاد يک سايت محلی، ذخيره و نگهداری اطلاعات مربوط بـه سـايت در داخل پوشه wwwroot\Inetpub\:C میباشد. (هر دو پوشـه www Inetpub ,Root در هنگام نصب IIS بـه صـورت اتوماتيـک ايجـاد میشوند) .

برای جلوگيری از اشتباهات احتمالی بهتر است داخل پوشه www Root پوشهای متناسب با نام سايت خود را ايجاد کرده و صـفحات مربوط به سايت را در آن ذخيره کنيد. با توجه به ايـن کـه در اين فصل میخواهيم يک سايت فروشگاه الکترونيکی را ايجاد کنيـد نام پوشه را Commerce بگذاريد.

**7-3** مراحل ايجاد يک سايت پويا

برای ايجاد يک سايت وب پويـا هماننـد ايجـاد سـايتهای وب ايستا عمل کنيد و از منوی Site گزينه Site Manage را انتخاب کرده و روی دکمه New کليک کنيد. از منوی باز شده گزينه Site را انتخاب کنيد تا کادرمحاوره ای Definition Site نمايان شود.

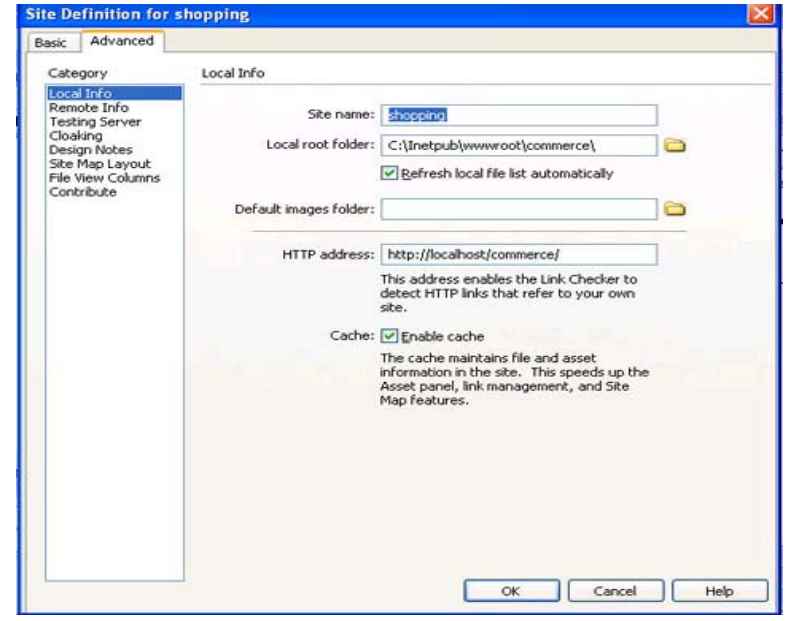

**شکل 7-3**

همانطور که در شکل 7-3 مشاهده می کنيد برای ايجـاد سـايت وب پويا از زبانه Advance استفاده مـی شـود. در کـادر متنـی Name Site نام دلخواه را برای سايت پويای خود وارد کنيد. سپس روی آيکون پوشه کـه در کنـار کـادر Folder Root Local قـرار دارد کليک کرده و در کادرمحاوره ای ظاهر شده مسير دسترسـی بـه پوشه Commerce\wwwroot\Inetpub\:C را تعيين کنيد.

در قســـمت Address Http ، آدرس ســـايت محلـــی يعنـــی Commerce /Localhost://Http را وارد کنيد.

در اين مرحله بايد چگونگی دسترسی به سرور را مشخص کنيد، بدين منظور از قسمت Category گزينه Info Remote را انتخاب کنيد و به دليل اين که می خواهيم کامپيوتر شخصی خود را به عنوان سرور معرفی کنيد ، در کادرمحاوره ای سمت راست آن، از منوی کشويی Access گزينه Network/Local را انتخاب کنيد.

در اين مرحله در کادر Folder Remote مسيرسايت را کامپيوتر خودتان تعيين کرده برای اين کار آدرس .کنيد وارد C:\Inetpub\Wwwroot\Commerce)

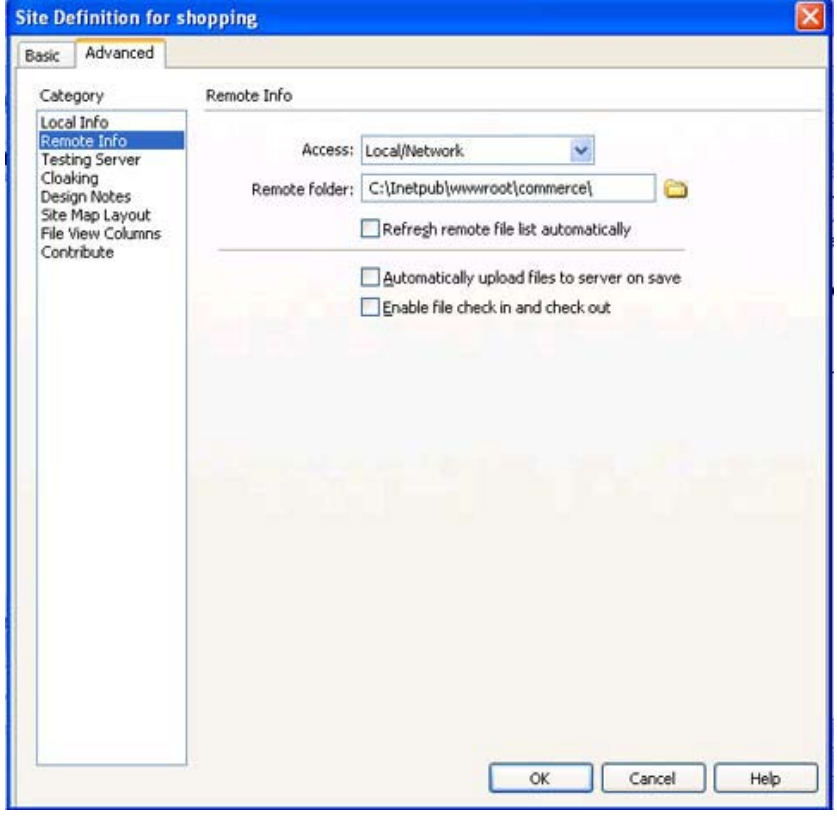

**شکل 7-4**

در قسمت Category گزينه Server Testing را انتخاب نماييد سپس نوع مدل سرور را

Vbscript ASP تعيين کنيد و از منوی کشـويی Access مجـدداً گزينــه Network/Local را انتخــاب کــرده و در کــادر متنــی Folder Server Testing مسير پوشه سـرور آزمايشـی خـود يعنـی .کنيد انتخاب را C:\InetPub\wwwRoot\Commerce

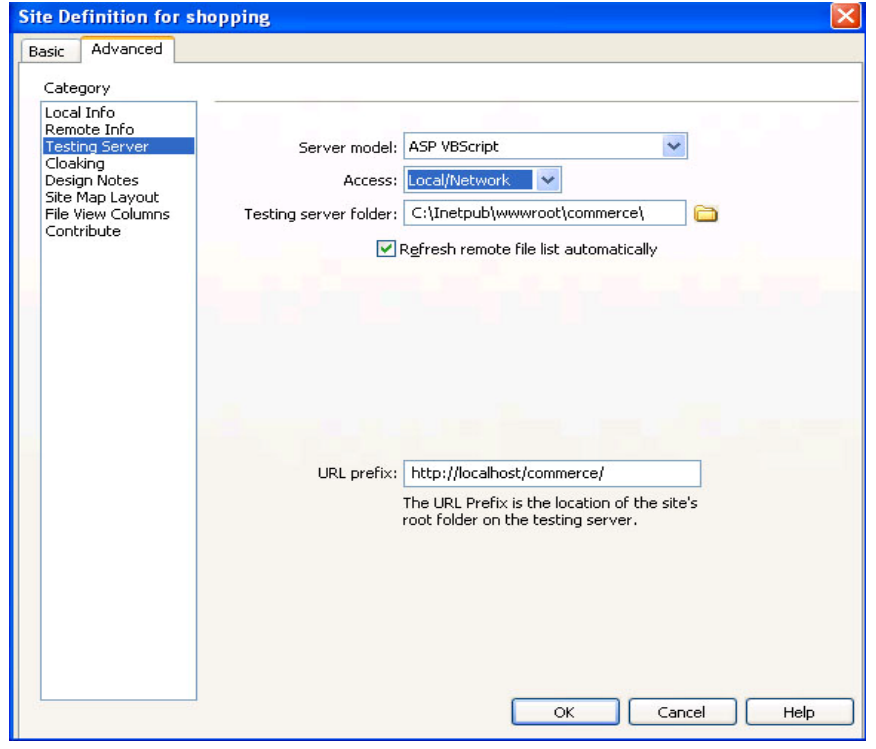

**شکل 7-5**

برای بسته شدن کادرمحـاوره ای Definition Site روی دکمـه OK کليک کنيد تا دوباره کادرمحاوره ای Site Manage ظاهر شود. روی دکمه Done اين کادرمحاوره ای کليک کنيد.

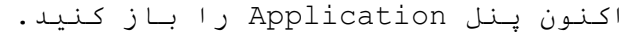

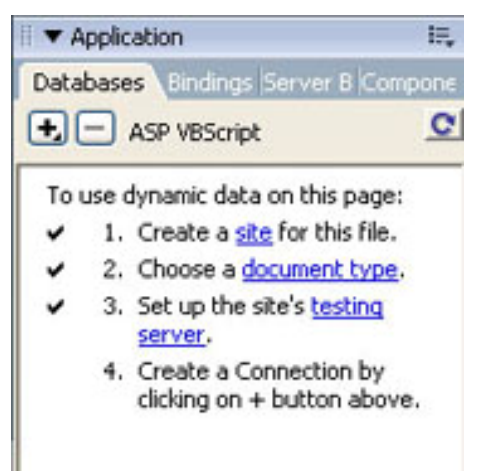

**شکل7-6**

علامت تأييد در کنار گزينههای اين پنل نشان دهنده آن است که مراحل ايجاد يک سايت پويا با موفقيت انجام شده است.

**7-4** ايجاد بانک اطلاعاتی **Product**

میخواهيم صفحهای را طراحی کنيد که اطلاعـاتش را از داخـل يک بانک اطلاعاتی به نام Product دريافت کند. اين بانک را در برنامه Access با توجه بهشـکل 7-7 و گزينـه هـای زيـر ايجـاد نماييد.

**-1 فيلد Id)نوع فيلد:Number (:** شماره منحصر به فـرد اسـت که به عنوان کد برای هر کالا در نظر گرفته میشود.

**-2 فيلد Name) نوع فيلـدText( :** نـام هرکـالا را در خـود نگهداری میکند.

**-3 فيلد Model)نوع فيلدText ( :** مدل کالای مـورد نظـر را مشخص میکند.

**-4 فيلد Price)نوع فيلدText ( :** قيمت کالا در ايـن فيلـد قرار میگيرد.

**-5 فيلدDesc )Memo (:** در اين فيلد مـی توانيـد توضـيحات اضافی که درباره کالا وجود دارد را قرار دهيد.

| <b>III Table1 : Table</b> |           |  |
|---------------------------|-----------|--|
| Field Name                | Data Type |  |
| Id                        | Number    |  |
| name                      | Text      |  |
|                           | Text      |  |
| hrice                     | Text      |  |
|                           | Memo      |  |
|                           |           |  |

**شکل 7-7 بانک اطلاعاتی Product را با 5 فيلد مختلف**

بانـــــــک اطلاعـــــــاتی Mdb.Product را در مســـــــير .کنيد ذخيره C:\Inetpub\wwwroot\Commerce

# **7-5** ايجاد يک **DSN**

برای ايجاد يـک DSN، گزينـه (ODBC(Datasourceرا ازطريـق Tools Administrative>Controlpanel انتخـــاب کنيـــد تـــا کادرمحاوره ای مربوط به آن روی صفحه ظاهر شود.

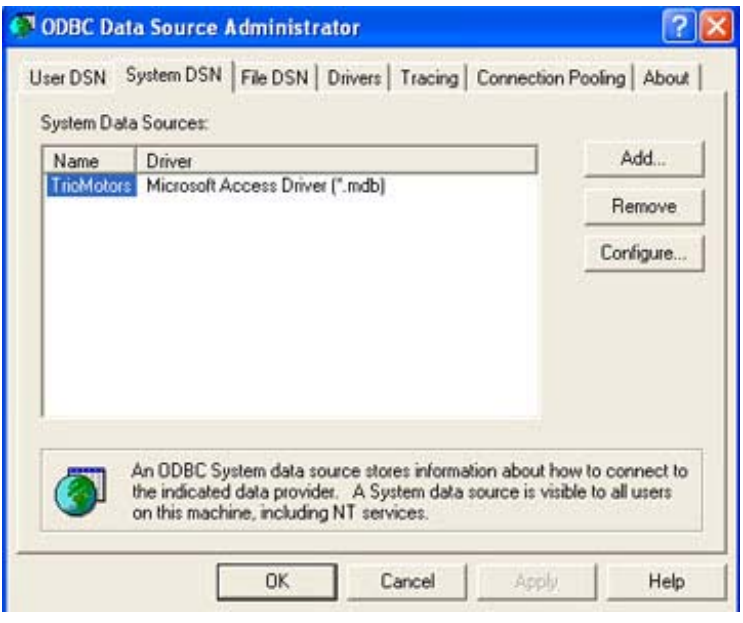

**شکل 7-8**

در کادرمحاوره ای نمـايش داده شـده، زبانـه DSN System را انتخاب کرده سپس روی دکمه Add کليک کنيـد تـا کادرمحـاوره ای مربوط به Source Data New Create باز شود.

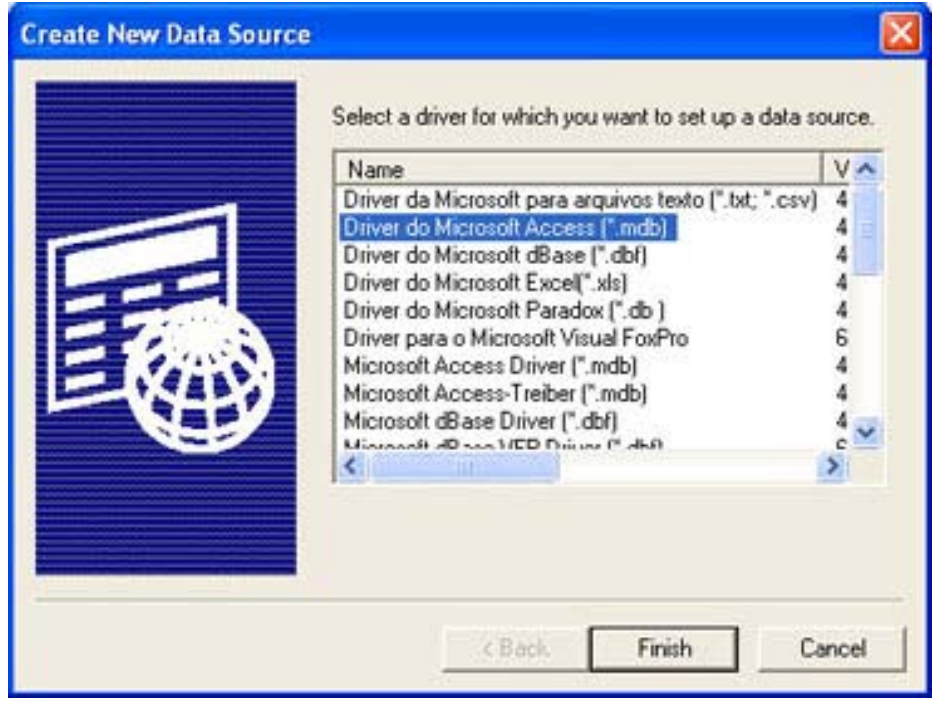

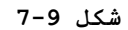

در ايــن مرحلــه بايــد گزينــه Microsoft do Driver (Mdb.(\*Access را از کادرمحاوره ای ظـاهر شـده انتخـاب و روی دکمه Finish کليک کنيد. بعد از انجام اين کـار کادرمحـاوره ای محاورهای شکل (7-9) برروی صفحه نمايان میشود که بايد در قسـمت Name Source Data نام مورد نظر را وارد کنيد.

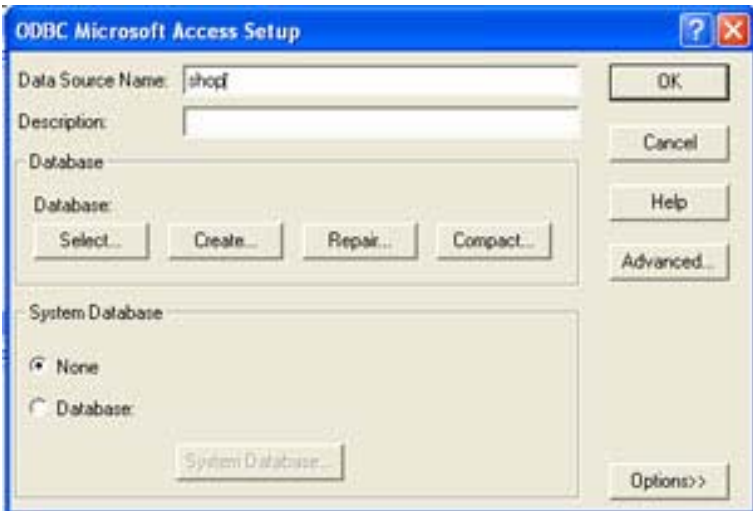

**شکل 7-10**

در اين جا نام DSN را Shop بگذاريد سپس برای مشخص کـردن بانک اطلاعاتی مورد نظـر، دکمـه Select را انتخـاب کـرده تـا کادرمحاوره ای Base Data Select باز شود.

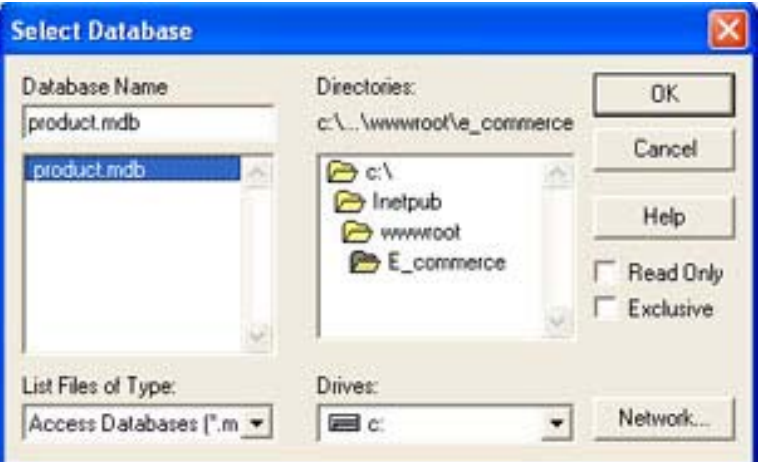

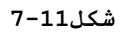

اکنون در کادرمحاوره ای فوق مسير دسترسی به بانک اطلاعـاتی Mdb.Product را مشخص کنيد به ترتيب روی دکمـه OK کادرمحـاوره ایها کليک کنيد تا بسته شوند.

**7-6** تنظيم اتصال بانک اطلاعاتی به برنامه

در اين قسمت میخواهيم بانـک اطلاعـاتی Product را کـه از قبل ايجاد کردهايم به برنامه Dreamweaver متصـل کنيـد، امـا قبل از انجام اين کار بايد يک صفحه ASP ساخته شود، برای ايـن منظور از منوی File گزينه New را انتخاب کنيد. در کادرمحاوره ای باز شده در قسمت چپ گزينه Page Dynamic را انتخـاب کـرده سپس از قسمت راست گزينـه Vbscript ASP را انتخـاب کنيـد. در پايان روی دکمه Create کليک کنيد تا صفحه ASP ايجاد شود.

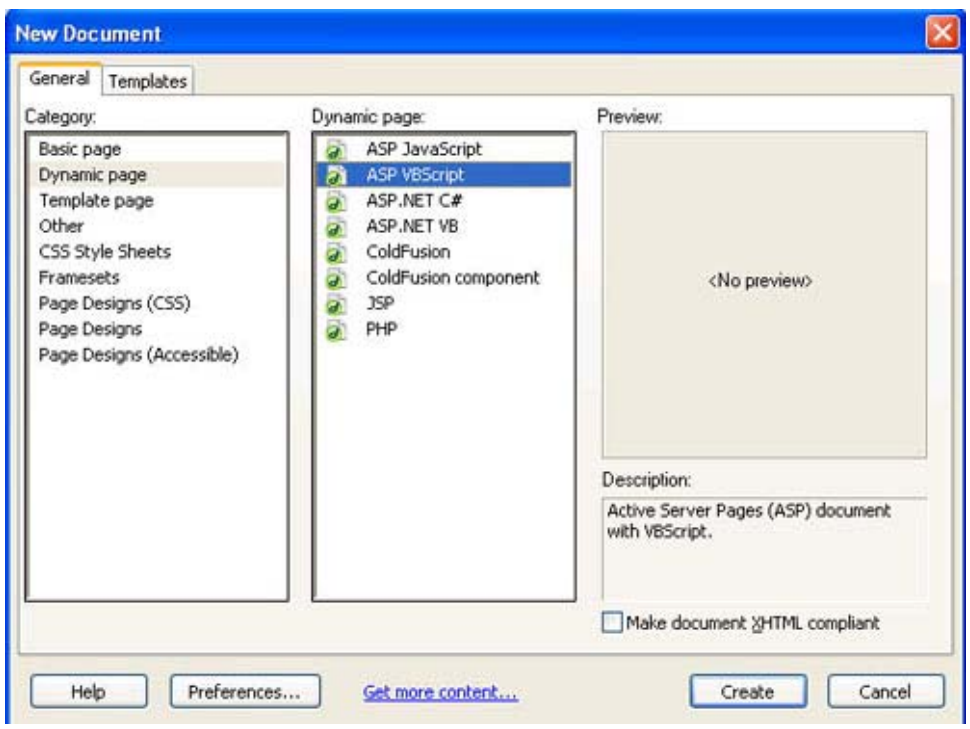

**شک7-12**

**تحقيق:** ويژگی ها و امکانات ساير تکنولوژی های ساخت صفحات وب را بررسی کرده و نتيجه را در کلاس ارايه نماييد.

صـــــــفحه را بـــــــا نـــــــام ASP.Show در محـــــــل .کنيد ذخيره C:\Inetpub\wwwroot\Commerce

اکنون برای اتصال بانک اطلاعـاتی بـه صـفحه فـوق از پنـل Application زبانه Base Data را انتخاب کنيد، سپس روی علامـت "+" موجود در صفحه کليک کرده و گزينه DSN (Name Source Data را انتخاب کنيد. شکل (7-13)

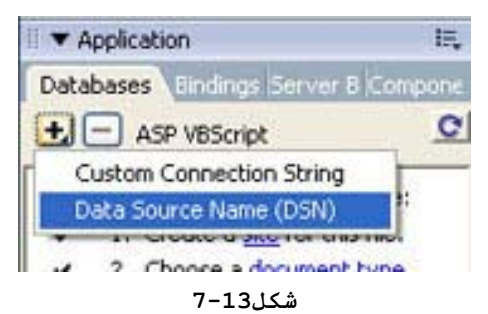

همانطور که در شکل (7-14) مشاهده می کنيـد کادرمحـاوره ای ارتباط بـا بانـک اطلاعـاتی ظـاهر شـده اسـت. در کـادر متنـی Name Connection نام دلخواه را وارد کنيد. (در ايـن جـا نـام Connection را Myconnection گذاشـته، از منـوی کشـويی Data (DSN (Name Source نـام DSN کـه در مرحلـه قبـل Shop تعريـف کردهايد انتخاب کنيد.

دکمه راديويی DSN Local Using را از قسـمت Dreamweaver Connect Should انتخاب کنيد.

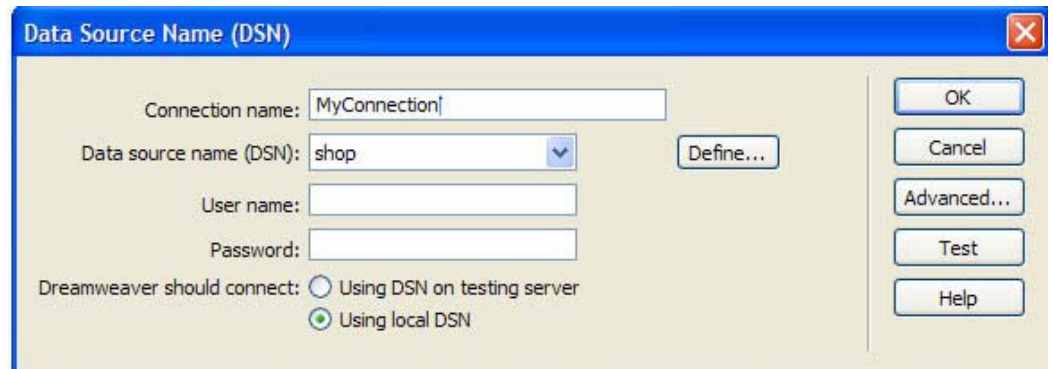

**شکل7-14**

**نکته:** اگـر نـام DSN مـورد نظرتـان را در ليسـت مشـاهده نکنيد، روی دکمه Define کليک کرده و در کادرمحـاوره ای ظـاهر شـده زبانـه DSN System را انتخـاب کنيـد. نـام DSN شمـا در کادرمحاوره ای پايين قابل مشاهده خواهدبود آن را انتخاب کرده و دکمه OK را کليک کنيد.

بــرای اطمينــان از صــحت اتصــال بانــک اطلاعــاتی بــه برنامهDreamweaver روی دکمه Test کليک کنيـد، در صـورتی کـه Connection Has Been Made Successfully عنـوان بـا پيـامی مشاهده کرديـد روی دکمـه OK کادرمحـاوره ای Name Source Data کليک کنيد تا بسته شود. در شکل (7-15) اطلاعات مربوط به بانک اطلاعاتی در زبانه Base Data نشان داده شده است.

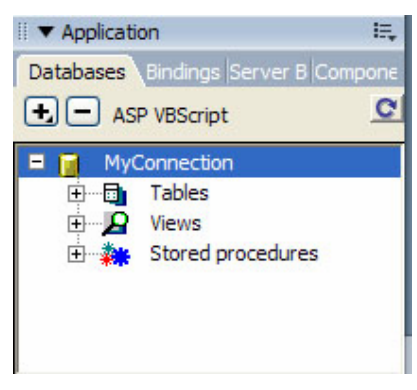

**شکل7-15**

**7-7** قرار دادن فيلدهای بانک اطلاعاتی در صفحه وب

برای انجام اين کار در مرحله اول بايد يک مجموعه رکورد يا Recorders ساخته شود. برای ايـن منظـور در پنـل Application زبانه Bindings را انتخاب کنيـد. سـپس روی علامـت "+" موجـود کليک کرده و گزينـه (Query Recordset (را انتخـاب کنيـد تـا کادرمحاوره ای Set Record در صفحه ظاهر شود.

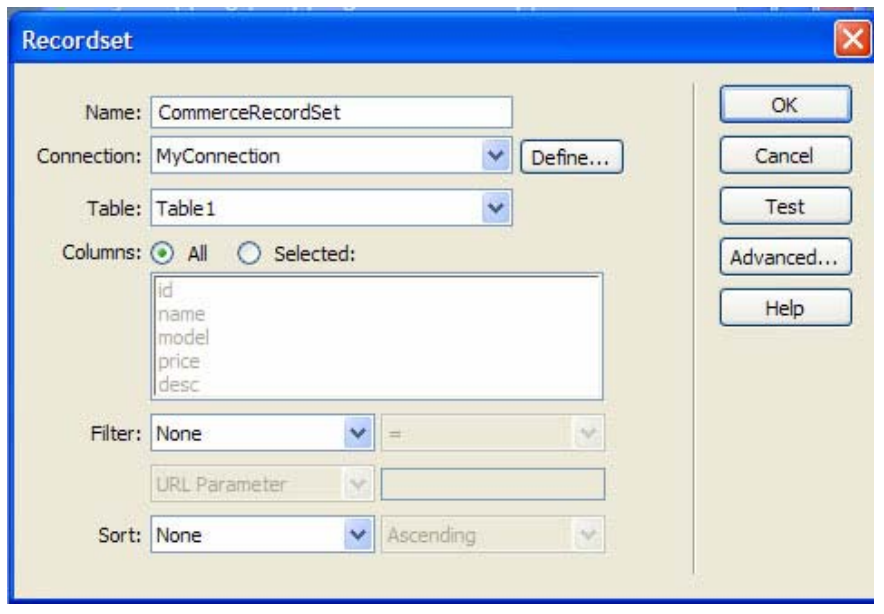

**شکل7-16**

در کادر متنی Name نام مجموعه رکورد راCommerceRecordSet وارد کنيد . سپس از منوی کشـويی Connection نـامی کـه بـرای ارتبــاط بــا پايگــاه داده در مرحلــه قبــل وارد کرديــد. (Myconnection (را انتخاب کرده و در قسـمت Table نـام جـدول مورد نظر را مشخص کنيد.

برای مشاهده رکوردهای بانک اطلاعـاتی مـیتـوان روی دکمـه Test کليـک کـرد تـا ليسـتی از دادههـای موجـود در بانـک در کادرمحاوره ای Statement SQL Test ظاهر شود.

| Record                             | IDI           | name                       | model                                  | price                                    | desc                                      |
|------------------------------------|---------------|----------------------------|----------------------------------------|------------------------------------------|-------------------------------------------|
| $\mathbf{1}$<br>$\frac{2}{3}$      | $\frac{1}{2}$ | camera<br>camera<br>camera | Sony DSR<br>Nikon D2H<br>Canon EOS 20D | $3000 \text{ }$ \$<br>2500 \$<br>18000\$ | it's not exist.<br>it's very good.<br>tā. |
|                                    |               |                            |                                        |                                          |                                           |
|                                    |               |                            |                                        |                                          |                                           |
|                                    |               |                            |                                        |                                          |                                           |
|                                    |               |                            |                                        |                                          |                                           |
| $\left\langle \cdot \right\rangle$ |               |                            | œ                                      |                                          |                                           |

**شکل 7-17**

برروی دکمه OK هر دو کادرمحاوره ای کليک کنيـد تـا بسـته شوند. همانطور که در شکل (7-18) مشـاهده کنيـد مجموعـه رکـورد ايجاد شده در زبانه Bindings قرار گرفته است.

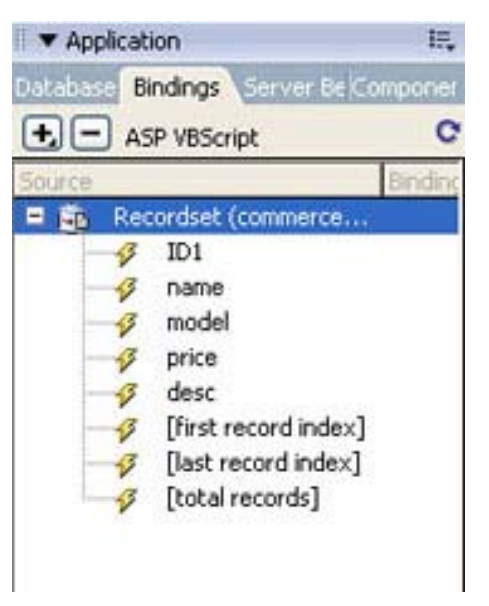

**شکل 7-18**

در اين مرحله می خواهيم دادههـای بانـک اطلاعـاتی را در صفحه نمايش دهيم برای اين منظور يک جدول با 4 ستون و 2 رديـف ايجاد کنيد.

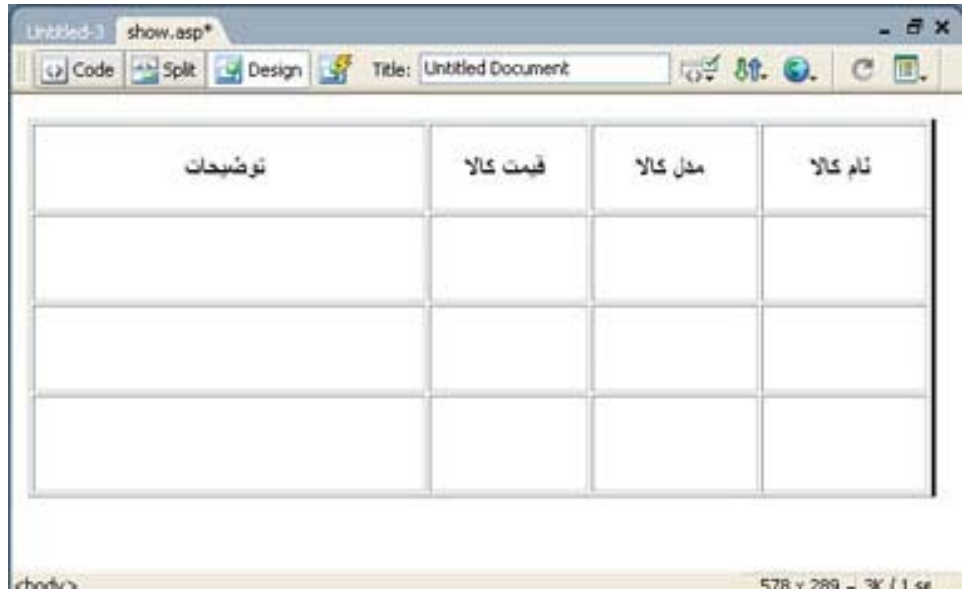

**شکل7-19**

578 y 289 - 3 / 1 se

همانطور که در شکل مشاهده کنيد در سلولهای رديف اول جـدول عبارت «نام کالا»، «مدل کالا»، «قيمت کالا» و «توضيحات» را ذکر کردهايم.

اکنون در زبانه Bindings گزينه Set Record را کليک کرده و روی کلمه Name کليک کنيد و آن را با کمک اشارهگر ماوس بـه سلول اول از رديف دوم در صفحه بکشيد سپس دکمه مـاوس را رهـا کنيد. يک بار ديگر اين عمل را انجام دهيد ولی اين بـار کلمـه Model را به رديف دوم سلول دوم بکشيد ايـن عمـل را بـرای دو کلمه Desc, Price انجام داده و به ترتيـب آنهـا را در سـلولهای سوم و چهارم از رديف دوم قرار دهيد.

| نوضحات | قمت کالا | مدل کالا                                                                                              | تاد کالا |
|--------|----------|----------------------------------------------------------------------------------------------------|----------|
|        |          | (commerceRecordset.desc) (commerceRecordset price) (commerceRecordset model) (commerceRecordset name) |          |
|        |          |                                                                                                    |          |

**شکل 7-20**

در اين مرحله بايد بانک اطلاعاتی به اشتراک گذاشته شـده و اجازه دسترسی به آن، توسط کاربران داده شود تا زمانی که آـا از صفحه مرورگر مـی خواهنـد، اطلاعـاتی را از بانـک اطلاعـاتی دريافت کرده و يا رکـورد جديـدی را در آن ذخيـره کننـد، بـه کاربران اجازه انجام اين عمليات داده شده و با خطـا روبـه رو نشوند. برای اين منظور بايد روی پوشـه Commerce) اگـر بانـک اطلاعاتی را در داخل يک پوشه مجزا قرار داده سـپس داخـل پوشـه Commerce گذاشتهايد، در اين قسمت پوشهای کـه بانـک اطلاعـاتی خود را در آن نگهداری کنيد انتخاب کنيد) . کليک راست کرده و از منوی بازشده گزينه Sharing And Security را انتخاب کنيد.

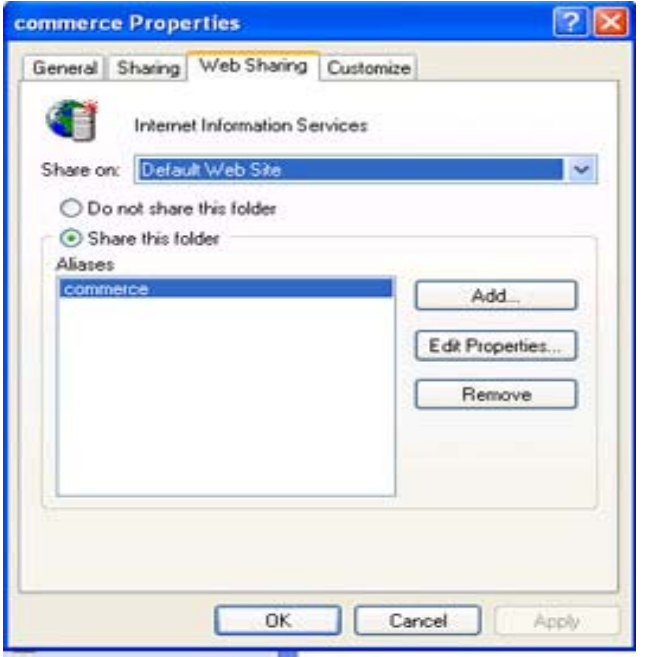

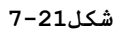

از کادرمحاوره ای ظاهر شده زبانه sharing Web را انتخـاب کـــــــــــــرده و دکمـــــــــــــه راديـــــــــــــويی Folder This Share را انتخاب کنيد. سپس روی دکمه Add کليـک کرده و اجازههای لازم را صادر کنيد. اکنون میتوانيد بـا فشـردن کليـد 12F) و يـا تايـپ آدرس کادرمحاوره آدرس خط در Http:// Local Host/Commerce/Show.Asp

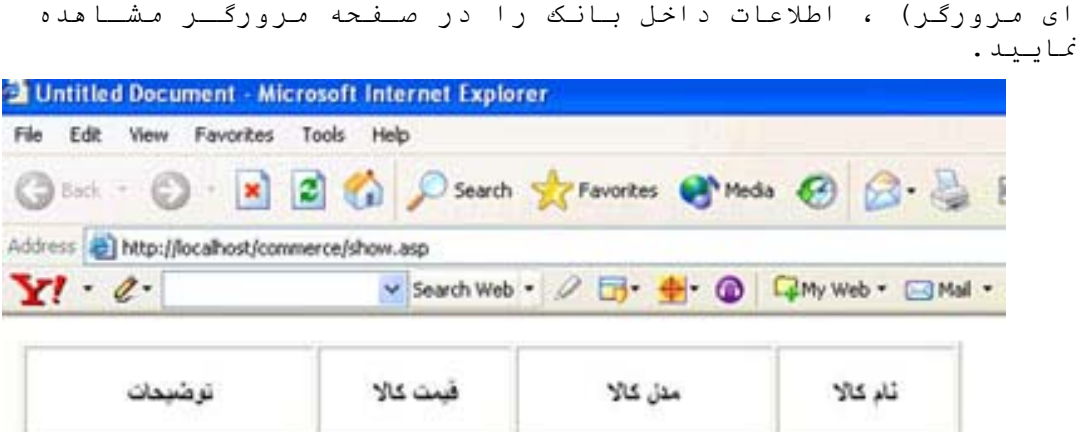

**شکل 7-22**

Sony DSR

camera

3000 \$

it's not exast.

همانطور که در شکل (7-22) مشاهده کنيد فقط اطلاعات رکورد اول از بانک در صفحه مرورگر نشان داده شده است، برای اين که بتوانيد اطلاعات مربوط به کليه رکوردها را در کادرمحاوره ای مرورگر نمايش دهيم. در حاليکه هر 4 سلول رديف دوم از جدول را انتخاب کردهايم از پنل Application زبانه Behaviors Server را انتخاب کرده و روی علامت + کليک کنيد. از منوی ظاهر شده گزينه Repeat Region را انتخاب نماييد. در واقع با انجام چنين کاری محدوده انتخاب شده به عنوان يک ناحيه تکرار شونده در نظر گرفته میشود.

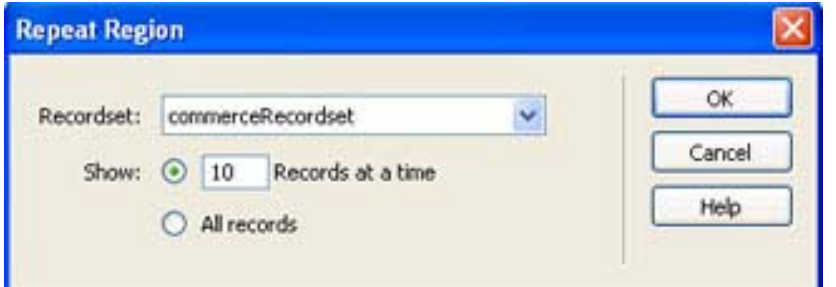

**شکل 7-23**

همانطور که در شکل (7-23) مشاهده کنيد، میتوانيـد تعـداد رکوردهايی که در هر صفحه نشـان داده خواهـد شـد را در قسـمت Show مشخص نماييم. برای آنکه تغييرات جديد اعمال شـود، صـفحه را دوباره ذخيره کرده سپس آن را اجرا کنيـد مشـاهده خواهيـد کرد که اين بار کليه رکوردهای بانک در کادرمحاوره ای مرورگـر نمايش داده میشود.

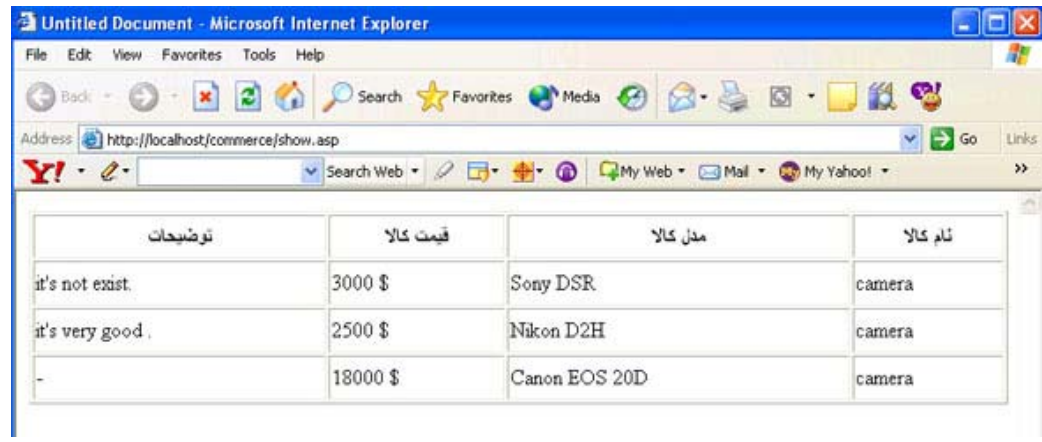

#### **شکل7-24**

**7-8** درج يک رکورد جديد در بانک اطلاعاتی

برای افزودن يک رکورد به بانک اطلاعـاتی (از طريـق صـفحه وب) ابتدا بايد يک فرم برای وارد کردن دادهها ايجـاد کنيـد، همانطور که قبلاً اشاره شد، يک فرم حاوی تعدادی فيلد و يک دکمه Submit برای ارسال اطلاعات فرم به سمت سرور میباشد.

برای ايجاد فرمی که بتواند دادهها را به بانـک اطلاعـاتی اضافه کند، ابتدا بايد يک صفحه ASP جديد ايجاد کنيـد. صـفحه را با نام Asp.Insert در مسير سايت ذخيره کنيد.

در اين مرحله از نوار Insert، گزينـه Application دکمـه Record Insert را انتخاب کنيد تا منوی آن ظاهر شود.

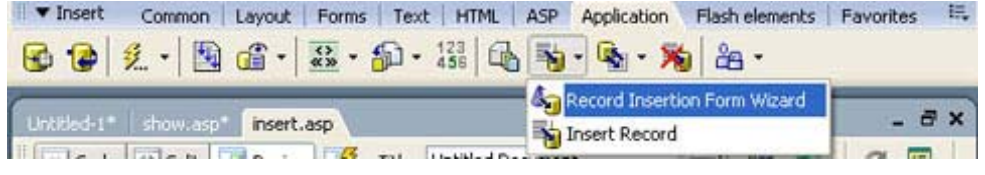

**شکل 7-25**

از منوی ظاهر شـده گزينـه Wizard Form Insertion Record را انتخاب کنيد. شکل (7-26) نمايان میشود.

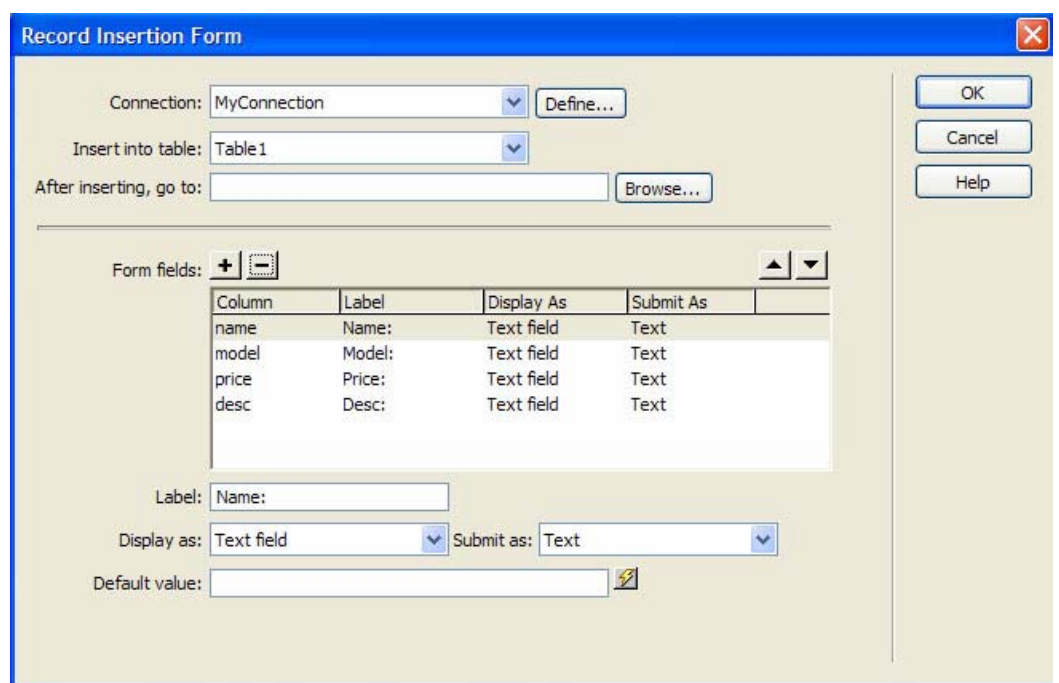

**شکل 7-26**

در اين قسمت فقط بايد از منوی کشـويی Connection، نـامی که برای ارتباط با بانک اطلاعاتی مشـخص کـردهايـم را انتخـاب کنيد. با انجام اين عمـل سـاير کـادر هـا بـه طـور اتوماتيـک مقداردهی میشوند.

**نکته:** با توجه بـه ايـن کـه شمـاره هـر رکـورد بـه صـورت اتوماتيک در برنامه اضافه میشود و نيازی نيست کـه کـاربر آن را مقداردهی کند به همين دليل فيلد ID را از ليست حذف کنيـد. برای انجام اين کار در کادر پايين، فيلد ID را انتخاب کرده و روی علامت "-" کليک کنيد تا از ليست حذف شود.

روی دکمه OK کليک کنيد تا صفحه بسته شود.

مشاهده خواهيد کرد که فرم مورد نظر شما همانند شکل (7-27) روی صفحه ASP.Insert وارد شده است.

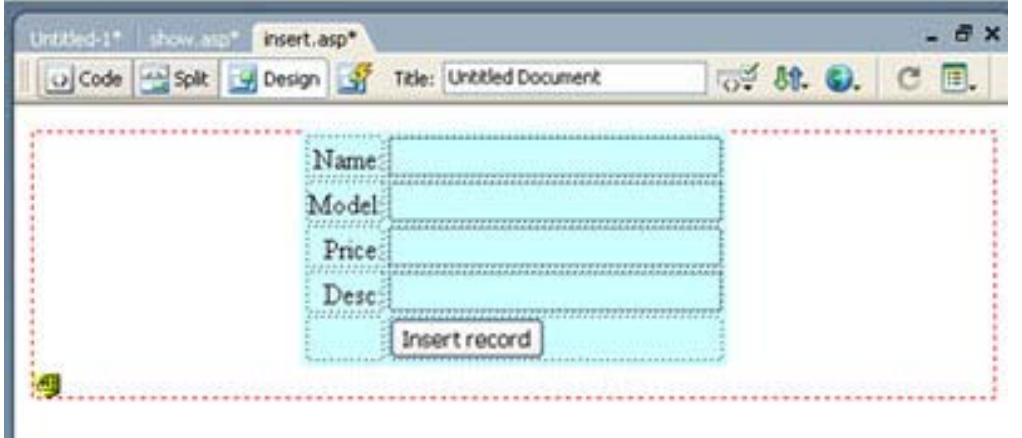

**شکل7-27**

90

برای آزمايش صفحه کليد 12F را فشار دهيد تا فـرم ايجـاد شده، در يک کادرمحاوره ای IE نمايش داده شود سپس اطلاعات رکورد جديد را وارد کرده و برروی دکمه Record Insert کليک کنيد تا اطلاعات جديد وارد جدول شود.

**نکته:** برای مشاهده محتويات جـدول در برنامـه Dreamweaver (نه در صفحه مرورگر) از پنل Application، زبانه Database را انتخــــاب کنيــــد. ســــپس بــــرروی علامــــت + عبــــارت counection my کليک کـرده و دوبـاره بـرروی علامـت + کـه در مقابل table قرار دارد کليک کنيد. (شکل 7-28)

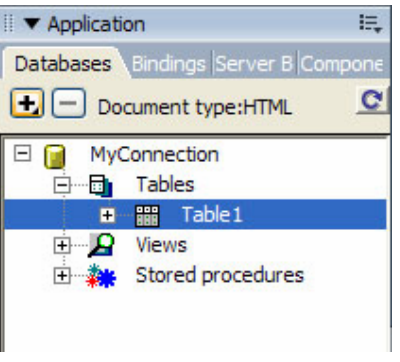

شکل 7-28

در اين مرحله برروی گزينه 1 table، کليک راست کرده و از منوی بازشده گزينه Data view را انتخاب کنيـد تـا رکوردهـای موجود در بانک نشان داده شود.

**7**-**9** حذف يک رکورد از بانک اطلاعاتی

برای حذف يک رکورد از بانک اطلاعاتی مراحل زير را دنبـال کنيد.

-1 ابتدا يک صفحه ASP جديد ايجاد کـرده، سـپس آن را بـا نام asp.del ذخيره کنيد.

-2 يک فرم ايجاد کنيد و در آن فيلدی که قرار است براساس آن رکورد از بانک اطلاعاتی حذف شـود را مشـخص نماييـد در ايـن مثال میخواهيم براساس فيلد name عمل حذف را انجام دهـيم، بـه همين دليل نام فيلد متنی را name قرار دهيد. شکل (7-29)

شکل 7-29

-3 در پنــل APPLIECTION، زبانــه BINDING بــرروی علامــت + کليک کنيد و از منوی بـاز شـده گزينـه (QUERY (RECORDSET را انتخاب کنيد، تا کادرمحاوره ای مربوط به آن باز شود، سـپس در آن تنظيمات لازم در قسمت CONNECTION را انجام داده و در فيلـد متنی NAME نام RECORDEST را مشخص کرده وسـپس بـروی دکمـه OK کليک کنيد. شکل (7-30)

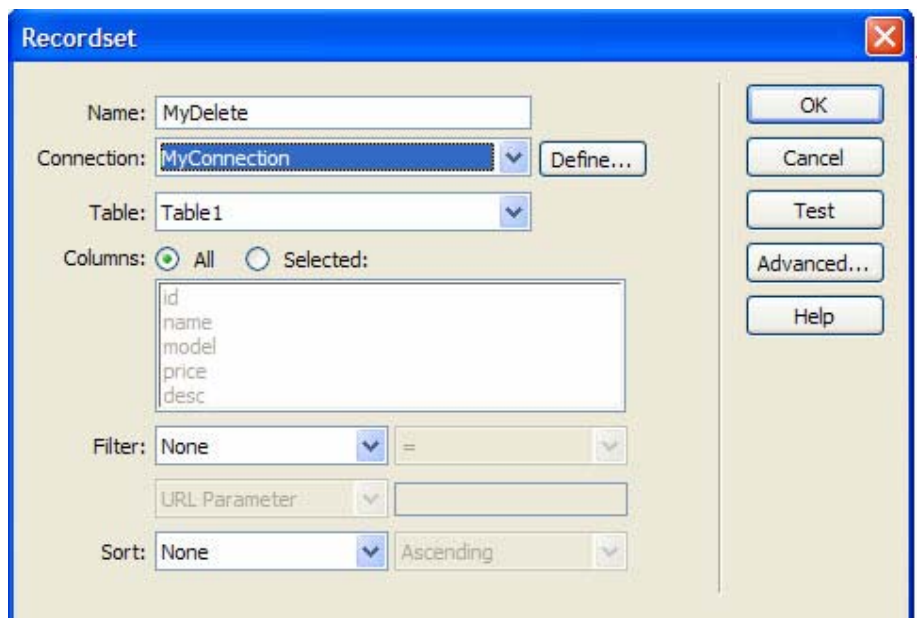

شکل 7-30

-4 در زبانه BINDING از پنـل APPLICTION بـرروی علامـت + گزينه RECORDSET کليک کنيد و از ميان فيلدهای موجـود، فيلـد NAME را انتخاب کرده و با کمک اشـارهگـر مـاوس آن را بـرروی فيلد متنی NAME که در صفحه قرار دارد بکشيد، سپس دکمه مـاوس را رها کنيد . شکل (7-31)

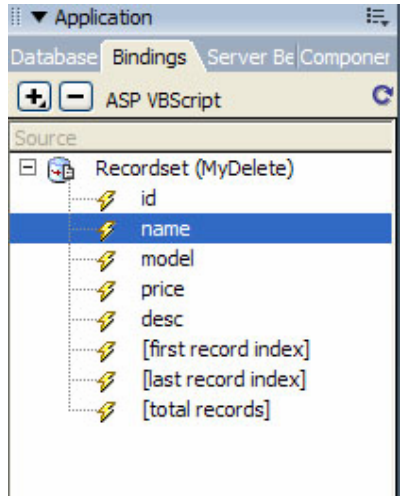

شکل 7-31

-5 در زبانه BEHAVIER SERVER همـين پنـل، بـرروی علامـت + کليک کرده و از منوی بازشده گزينـه RECORD DELET را انتخـاب کرده و سپس تنظيمات لازم را انجام دهيد . شکل (7-32)

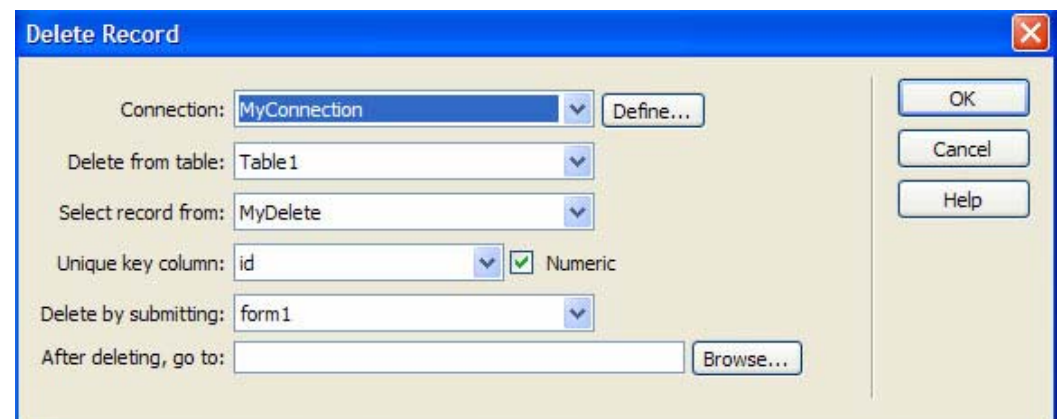

شکل 7-32

-6 کليد 12F را از صفحه فشار دهيد تا صـفحه اجـرا شـود، سپس نام محصول موردنظر خود را که میخواهيد از بانک حـذف شـود را در فيلد متنی وارد کرده و برروی دکمـه حـذف رکـورد کليـک کنيد.

**تمــرين:** صــفحه html.registeration را بــاز کــرده و در آن مراحل زير را دنبال کنيد:

-1 سه پيوند به نام های «عضويت: ، «لغو عضـويت»، «نمـايش اعضا» ايجاد کنيد.

-2 با کليک کاربر برروی عنوان «عضويت» صفحه جديـدی بـاز شده و در آن فرم عضويت در کتابخانه نمايش داده شود.

-3 با کليک برروی عنوان «لغو عضويت» صـفحه جديـد ديگـری باز شده و در آن نام کاربر را دريافت کرده و آن را حذف کند.

-4 با کليک برروی «نمايش اعضا» صفحه جديد ديگری باز شـده و کليه افرادی که در کتابخانه عضو شدهاند را نمايش دهد.

**خودآزمايی و تحقيق** -1 انواع صفحات وب را نام ببريد و آا را به اختصار شـرح دهيد. -2 مزيت استفاده از بانکهای اطلاعاتی در صفحات وب چيست؟ -3 IIS چيست و برای چه منظوری در سيستم نصب میشود؟ -4 چگونه میتوان يک سايت محلی ايجاد کرد؟ -5 چگونه میتوان يک صفحه ASP ايجاد کرد؟ -6 چگونه میتوان فيلدهای بانک اطلاعاتی را به صـفحه وارد کرد؟ -7 تحقيق کنيد که چگونه میتوان بعد از ايجاد فرم دريافـت اطلاعات، آنها را به سرور ارسال کرد تا به عنوان رکـورد جديــد در بانک اطلاعاتی ذخيره شود. -8 تحقيق کنيد چگونه میتوان محتويات يک رکورد از بانـک را بـــــــــــه روزرســـــــــــانی (update (کـــــــــــرد.

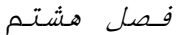

پس از پايان اين فصل، انتظار میرود که هنرجو بتواند:

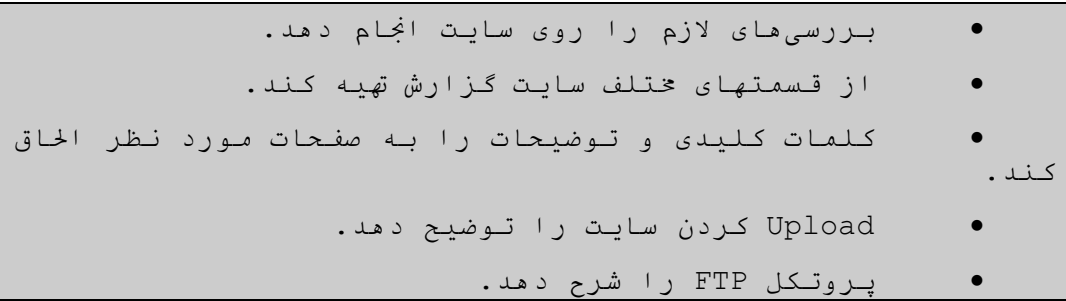

**8**-**1** مديريت سايت وب

معمولاً بعد از اتمام طراحی و پيادهسازی سايت وب، برای اين که اين سايت در دسترس افراد زيادی قرار بگيرد، آن را بـه يـک سرور راه دور ارسال میکنند. اما قبل از انجام اين کـار بايـد برای اطمينان از صحت عملکرد سايت آن را مـورد آزمـايش قـرار دهيد. در برنامه Dreamweaver قابليتهايی وجـود دارد کـه بـه کمک آنها میتوانید کدهای بلااستفادهای که در صفحه وجود دارنـد را حذف کرده و يا وجود پيوند شکسته در سايت را بررسی کنيد و در صورت وجود پيوند شکسته آنها را اصلاح نماييد.

**نکته:** پيوند شکسته، پيوندی است که فايـل مقصـد (بـه هـر دليلی) حذف و يا به مسير ديگری منتقل شده باشد.

**8-1-1** مديريت پيوندها

برای بررسی پيونـدهای صـفحه، گزينـه Links Check را از منوی Page Check > File انتخاب کنيد. همانطور که در شـکل (-1 8) مشاهده کنيد، در انتهای صفحه کادرمحاوره ایای ظاهر میشـود و در صورتی که پيوند شکستهای در صفحه فوق وجود داشـته باشـد آن را در زبانه Checker Link نشان میدهد.

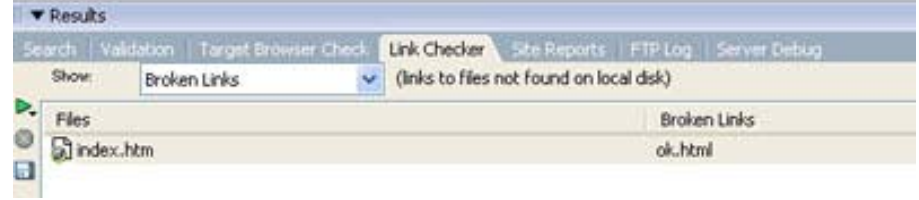

#### **شکل 8-1**

در شـکل (8-1) مشــخص شــده اســت کــه در صــفحه Html.Index پيوندی که به صفحه Html.OK برقرار شـده بـود در حـال حاضـر، شکسته است. (يعنی فايل Html.OK را به هر دليلی پيدا نمیکنـد) .

در صورتی که بخواهيم تمامی پيونـدهای يـک سـايت را بررسـی کنيد از منوی Site گزينـه Wide Site Links Check را انتخـاب کنيد.

# **8-1-2** گزارشگيری از سايت

برنامه Dreamweaver قابليت تهيه گزارش از فايلهای موجـود در سايت را فراهم میسازد. در واقع اين گزارشها برای امتحـان کردن و يا عيبيابی کردن فايلهای سايت بسيار مفيد میباشند.

برای تهيه گزارش از سايت، گزينه Report را از منـوی Site انتخاب کنيد تا کادرمحاوره ای مربوط به آن نمايش داده شود.

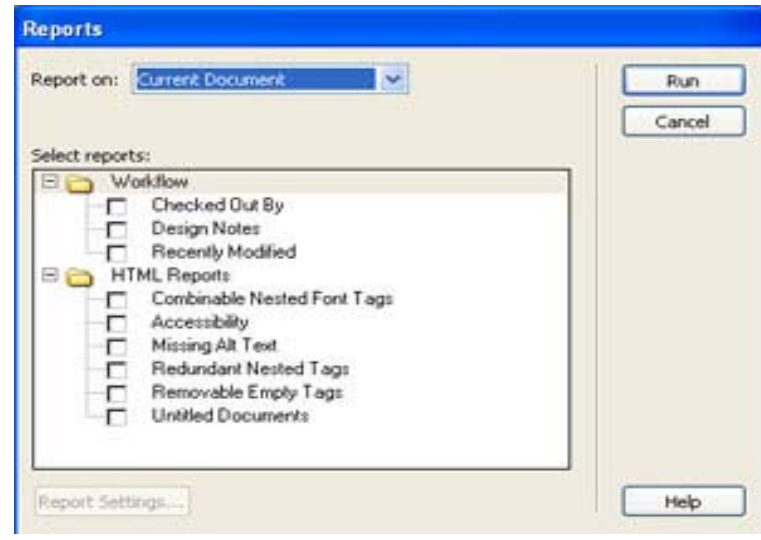

**شکل 8-2**

در کادر متنی On Report قسمتی را که میخـواهيم در مـورد آن گزارش تهيه شود. (مـثلاً سـند جـاری، سـايت جـاری، فـايـلـهای انتخابی و يا يک پوشه معين) را انتخاب کنيد.

در اين مرحله بايد مشخص کنيد که از چه مواردی گزارش تهيه شود. در جدول 8-1 برخی از گزينههای مربـوط بـه گـزارشگيـری نشان داده شده است.

جدول 8-1

| شر ح                                                                                                    | گزىنە                 |
|----------------------------------------------------------------------------------------------------|-----------------------|
| در محل مشخص شده در قسـمت Report On تصـاویری<br>که متن موجود در کادر Alt شان را از دست داده انـد،<br>مشخص میکند. | Missing Alt Text      |
| در محل مشخص شـده، تگهـای تودرتـو تکـراری را<br>ليست مےکند.                                                      | Redundant Nested Tags |
| در حمــل مشــخص شــده لیســتی از تـگهــای خــالـی<br>بلااستفاده تهيه میکند.                                     | Removable Empty Tags  |
| در محل مشخص شده، اسناد بیدون عنــوان را نـشــان<br>مے دھد .                                                     | Untitled Document     |

به عنوان مثال اگر بخواهيم از صفحات بدون عنوان يک سـايت ليستی تهيه کنيـد در ايـن قسـمت گزينـه Document Untitled را انتخاب کنيد. و يا اگر بخواهيم در صفحه جاری از تگهـای خـالی

قابل برداشت ليستی تهيه کنيد گزينـه Tags Empty Removable را انتخاب کنيد.

برخی از گزارشهـايی کـه انتخـاب کنيـد نيـاز بـه يکسـری تنظيمات اضافی دارند که مـیتوانيـد آـا را از طريـق گزينـه Setting Report تنظيم کنيد. به عنوان مثـال اگـر بخواهيـد در سايت از صفحاتی که در 3 روز اخير تغييراتــی روی آنهـا اعمـال شده است ليستی تهيه کنيد، زمانی که گزينـه Modified Recently را از کـادر Report Select انتخــاب کرديـد بايــد روی دکمـه Setting Report واقع در پايين صفحه کليک کنيد. تا کادرمحاوره ای مربوط به آن ظاهر شده سپس عـدد 3 را در کـادر متنـی Days وارد نماييد.

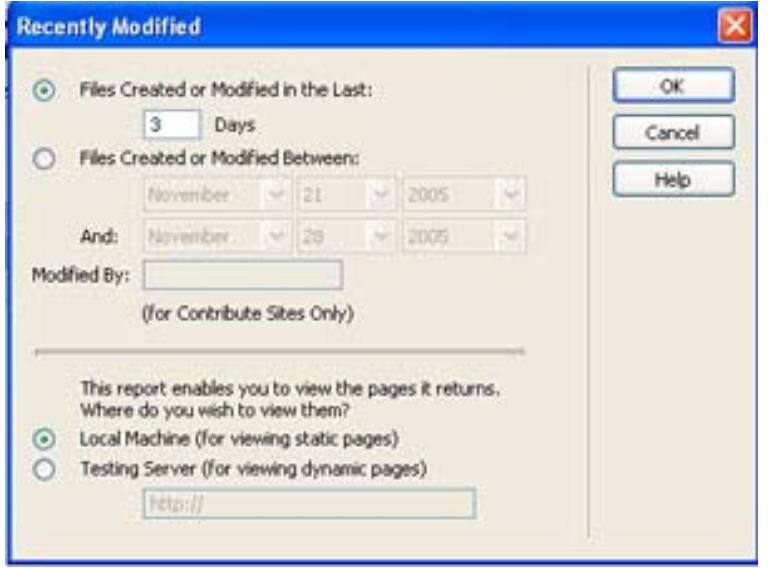

**شکل 8-3**

در مرحله آخر برای ايجاد گزارش روی دکمه RUN کليک کنيد. مشاهده خواهيد کرد که کادرمحاوره ای ، نتايج همراه بـا ليسـتی از فايل ها ظاهر می شود که میتوانيد آنهـا را ذخيـره و يـا روی كاغذ چاپ نماييد.

**8-1-3** حذف کدهای بلا استفاده

وجود يکسری کدهای بلااستفاده (ماننـد <B/><B (<در صـفحات HTML باعث میشود که کد صفحات برای کاربران گيجکننـده شـده و سادگی و خوانايی خود را از دست بدهند. همچنين حضور اين کـدها در برنامه، باعث میشود زمان بارگذاری صفحات (Load Down کردن آا) در کادرمحاوره ای مرورگر افزايش يابد به همـين دليـل بهـتر است که قبل از انتشار سايت، صفحات آن را از وجود چنين کدهای پاکسازی نماييم.

برای انجام اين کـار از منـوی Commands گزينـه Up Clean HTML …را انتخاب کنيد.

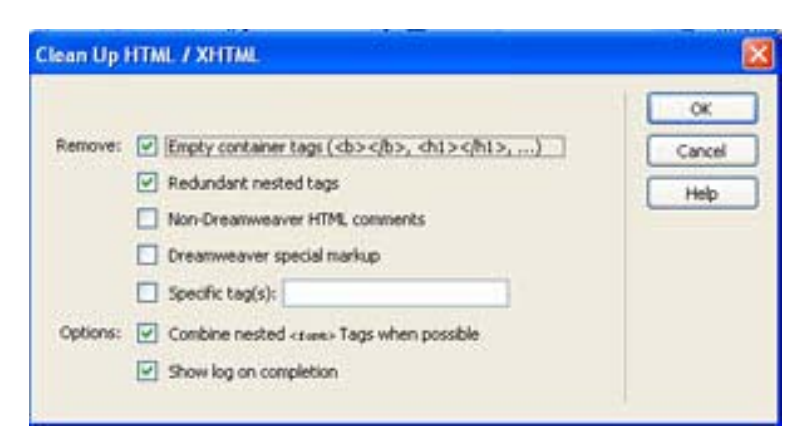

**شکل 8-4**

بدون آنکه گزينههای پيشفرض را تغيير دهيـد روی دکمـه OK کليک کنيد.

**8**-**1**-**4** افزودن کلمات کليدی و توضيحات

شايد تاکنون بارها عمل جسـتجو را در اينترنـت انجـام داده باشيد. مثلاً زمانی که میخواهيد اطلاعـاتی دربـاره فـنآوری Asp بدست بياوريد، کافی اسـت در کـادر جسـتجو يـک موتـور جسـتجو (مانند Google (کلمه ASP را تايپ کنيد. مشاهده خواهيـد کـرد که ليستی از انواع مختلف سـايتها کـه مطـالبی را دربـاره ASP ارائه میدهند به همراه يکسری توضيحات مختصـر بـرای شمـا ايجـاد میشود.

در واقع موتور جستجو در ميان کلمات کليدی صفحات يک سايت عمل جستجو را انجام داده و آدرس سايتهای مرتبط با آن کلمه را پيدا کرده است. کلمات کليدی همان کلمـات مـرتبط بـا دادههـای سايت میباشـند کـه موتورهـای جسـتجو از آنهـا در پيـدا کـردن سايتهای مورد نظر کاربر استفاده میکنند.

**نکته:** قراردادن کلمات کليدی در تک تک صفحات سـايت امـری مشکل و زمانبر است لذا بهتر است در صـفحات مهـم از ايـن کلمـات استفاده کنيد.

برای استفاده از کلمات کليدی، صفحه مورد نظر را بازکرده و از نوار Insert گزينه HTML دکمه Head را انتخاب کنيد.

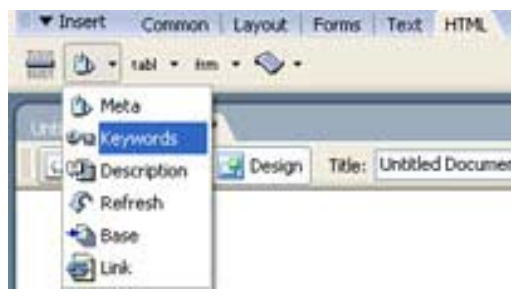

#### **شکل 8-5**

از منـوی ظـاهر شـده در شـکل (8-5) گزينـه Words Key را انتخاب کنيد. اکنون بايد کلماتی را که به نوعی معرف محتويات سايت اسـت مشخص کنيد.

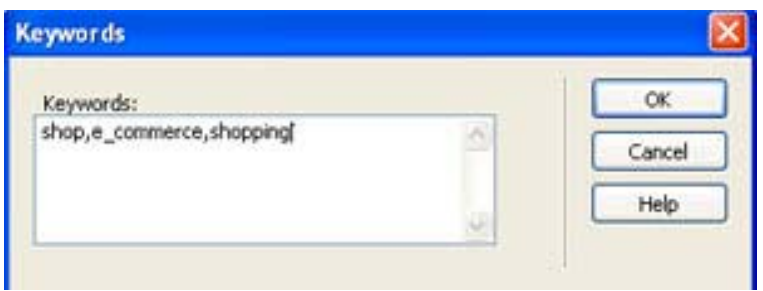

**شکل 8-6**

**نکته:** دقت کنيد که کلمات را با علامت ويرگول از هـم جـدا کنيد و حداکثر 20 کلمه مفيد را تايپ نماييد.

همانطور که اشاره شد موتورهای جسـتجو ليسـتی از سـايتهای مورد نظر را به همراه توضيحات مختصری که در پـايين آدرس صـفحه (URL (نشان داده میشـود بـرای شمـا بـاز مـیکنـد. همچنـين درج توضيحات به صفحه مورد نظر باعث میشـود تـا کـاربر از محتـوای سايت آگاهی پيدا کند.

برای استفاده از توضيحات از نوار Insert تـگ HTML دکمـه Head را مجدداً انتخاب کنيد. اين بار از منوی ظاهر شده گزينـه Description را کليک کنيد.

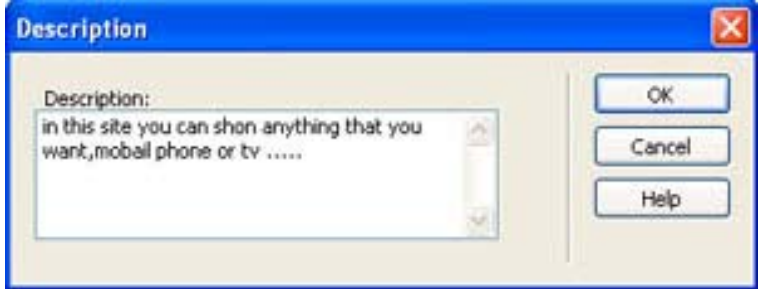

**شکل 8-7**

اکنون میتوانيد جمله يا عبارت مورد نظر خود در کادرمحاوره ای Description تايپ کنيد.

**نکته:** بهتر است جملـهای حـداکثر بـين 15 تـا 20 کلمـه وارد کنيد.

**تمرين :**از تمامی صفحات سايت library خود گزارش تهيه کرده و در آن موارد زير را در نظر بگيريد:

-1 عملکرد پيوندها را بررسی کرده و در صورت شکسـتن بعضـی از پيوندها، آنها را اصلاح کنيد.

-2تگهای خالی و بلااستفاده را پيدا کرده و سپس حذف کنيد.

3- صفحات بدون عنوان را پیدا کـرده و بـرای آنهـا عنـوان مناسبی در نظر بگيريد.

**تمرين :**برای صـفحه html.Home سـايت خـود، 8 کلمـه کليـدی متناسب با محتويات سايت در نظر بگيريد.

# **8-2** راه اندازی سايت و **Upload** کردن

بعد از آماده کردن صفحات سـايت نوبـت بـه راه انـدازي و برپايي وب سايت میرسد. براي اينکار نياز به يک فضـاي مناسـب در يک سرور است. سرور، يک کامپيوتر متصل به اينترنت اسـت کـه محتواي وب سايت شما بر روي هارد ديسک آن قرار خواهد گرفـت کـه به اين عمل hosting web يا ميزباني وب ميگويند.

يکبار تنظيمات اوليه توسط متخصصان انجـام ميشـود و از آن به بعد تمام کسانيکه به اينترنت دسترسي دارند ميتوانند سايت شما را ببينند. شما بايد فايلـهاي خـود را بـر روي سـرور upload کنيد، يعني اطلاعات را از کامپيوتر خـود بـه کـامپيوتر اصـلي بفرستيد.

براي upload کردن صفحات نياز به يافتن يک فضاي مناسـب بـا امنيت بالا میباشد. بطور معمول شرکتهاي سرويس دهنده اينترنـت (ISP (اين فضا را به شما اجاره خواهند داد. بـراي برپـايي يـک سايت معمولي نياز به 5 الي20 مگابايت فضا مـیباشـد. سـايتهايي نيز وجود دارند که اين فضا را بطور رايگان دراختيار شمـا مـي گذارند و در عوض تبليغات شرکت خود را در صفحات سايت شما جـاي ميدهند.

در نظر داشـته باشـيد کـه شـرکتهاي ايـنترنتي زيـادي بـا قيمتهاي متفاوت وجود دارند که شما بايد قيمتـها را نسـبت بـه امکاناتي که در اختيار داريد بسنجيد و سپس اقدام بـه اجـاره فضا کنيد.

#### **8-2-1 ثبت اسم و دامنه سايت (Registartion Domain(**

پس از پيدا کردن سرور مناسب نوبت به ثبت اسم وب سايت مي رسد که اين کار شامل هزينه اضافي مي باشد و مي توانيد در همان شرکتي که ميزباني سايت شما را بـه عهـده دارد، آنـرا بـه ثبـت برسانيد. البته اسم مورد نظـر شمـا نبايـد از قبـل رزرو شـده باشد. سايتهايي وجود دارند که اسم مورد نظر خود را ميتوانيد در آن جستجو کنيد تا اگر آن اسم رزرو نشده باشد، اقـدام بـه ثبت آن کنيد. يکي از اين سايتها www.register.com مي باشد.

#### **8-2-2 Upload کردن فايلها توسط پروتكل FTP**

چند روش براي انتقال محتواي سايت بر روي سرور وجود دارد. بهترين راه استفاده از پروتکل FTP مي باشد.

#### • **FTP چيست :**

FTP يکي از قديمي ترين پروتکل هاي اينترنـت مـي باشـد کـه هنوز هم کاربرد زيادي دارد و در سال 1970 در اينترنـت توسـعه يافـت. FTP مخفـف **F**ile **T**ransfer **P**rotocol ميباشـد کـه يـک پروتکـل استاندارد در IP/TCP است. مانند HTTP که محتواي وب را منتقـل مي کند يا SMTP که ايميل ها را منتقل مي کنـد FTP هـم سـاده ترين راه براي تبادل فايل از يک کامپيوتر به کامپيوتر ديگـر مي باشد. به خاطر استفاده اين پروتکل از يـک پـورت مجـزا کـه پورت شماره 21 است عمل دانلود بسيار سريع انجام مي شود. مانند آدرسهاي وب سايتها، FTP هم آدرس مخصوص خود را دارد چون همانند يک وب سايت، اين پروتکل بر روي هـارد ديسـک کـامپيوتر سـرور فضاي مشخصي را اشغال مي کند. معمـولاً اگـر آدرس يــک وب سـايت مانند آدرس زير باشد:

http://www.TVOCCD.com

آدرس FTP آن سايت به اين صورت است:

### ftp://ftp.TVOCCD.sch.ir

يکي ديگر از کاربردهاي پروتکل FTP ، اسـتفاده طراحـان و مديران وب سايتها براي انتقال محتواي سايتها مي باشـد کـه در حال حاضر اين افراد بيشترين استفاده را از FTP دارند. زمـاني که شما فضايي را براي ميزباني سايت خـود از يـک شـرکت سـرويس دهنده اينترنت ISP اجاره مي کنيد، به شما حـداقل يـک آدرس FTP مي دهند تا عمل انتقال فايلـها را از کـامپيوتر خـود بـه وب سرور و بالعکس انجام دهيد که بهتر است براي امنيت و حفظ فايلها حتماً از يک نرم افزار در اين زمينه استفاده کنيد.

## • **UpLoad آردن**

شايد يکی از روشـهای سـاده بـرای UpLoad آـردن فايـلهـا استفاده از IE ويندوز میباشد.

در اين روش upload كـردن فـايــلهـا كــاملا شـبيه copy كــردن فايلها از طريق Explorer Windows میباشد.

مثلا فرض آنيد ميخواهيد فايلهايی را از فهرسـت MyWeb\:C واقع در حافظـه جـانبی کــامپيوتـرخود بــه سـايـتی کــه آدرس آن .آنيد upload است http://www.TVOCCD.sch.ir

روش کار اين چنين است:

با کمك Windows Explorer فهرستی که قرار است فايلهای آن را UpLoad کنيد را باز کنيد (مثلاً C:\MyWeb).

حالا بايد Explorer Internet را اجرا آرده و آدرس مخصوص به خود را در Address bar آن تايپ كنيد. شكل كلي ايـن آدرس بـه صـورت زير است:

ftp://yourusername:yourpassword@ftpservername/basefoldr

به جاي yourusername نام آاربري، به جاي yourpassword رمـز عبور، به جاي ftpservername آدرس سـرور، و سـر انجـام بـه جـاي basefolder بايد نام پوشهاي را بنويسيد كه قراراست فايلهاي شما در آنجا ذخيره شوند.

همه اين چهار مورد از اطلاعات قبلي از طـرف ISP مربوطـه از طريق ايميل برای شما ارسال میشود.

فـرض كـنيد بـراي شما ايـن مـوارد فـرستاده شود:

your username: test

your password: 12345

ftp servername: TVOCCD.sch.ir

base folder: www

در اين صورت آدرسي که بايد تايپ کنيد:

## ftp://test:12345@TVOCCD.sch.ir/www

از اینجا به بعد عملیات upload کردن کاملا شبیه کپي کـردن است.يعني کافي است شما فايلهای خود را که در مثال ما در فهرسـت MyWeb\:C قــرار دارنــد Copy آــرده ،ســپس در پوشــه موجــود در TVOCCD آن ها را Paste نماييد.

ايرادی که اين روش دارد طـولانی بـودن آدرس آن اسـت. کـه برای حل اين مشکل کافی است آدرس را بصورت لينک در بياوريد.

روش عمل برای **Upload کردن سايت با يک نرم افـزار متـداول مانند CuteFTP در ضميمه الف کتاب ارايه شده است هنر جويـان در صورت تمايل می توانند پس از طراحی سايت مورد نظر خـود بـا توجه به روش ارايه شده سايت خود را Upload نمايند.**

102

**خودآزمايی و تحقيق** -1 چگونه میتوان صحت عملکرد پيوندها را در سايت امتحـان کرد؟ -2 نحوه گزارشگيری از سايت را شرح دهيد. -3 چگونه میتوان کدهای بلااستفاده و مشـکلزا را از سـايت حذف کرد؟ -4 استفاده از کلمات کليدی در صفحه چه مزيتی دارد؟

**پروژه:**

به عنوان پروژه سـايتی طراحـی کنيـد و در آن بـه معرفـی مدرسهتان بپردازيد.

برای انجام اين کار مراحل زير را دنبال کنيد:

-1 با کمک مشاورين مدرسهتان، بخشهای مختلف آنرا مشخص کرده و اطلاعات مناسبی(رشتههای مختلفی که در مدرسه وجود دارد مانند کامپيوتر، حسابداری، ،.... سال تأسيس، امکانات ارائه شده در مدرسه، شرايط ثبتنام و...) را جمعآوری کنيد.

-2 به ازای هر بخش، صفحه html مناسبی ايجاد کـرده و سـپس با امکانات برنامه Dreamweaver آنرا طراحی کنيد.

-3 بخشی را به عنوان ثبتنام اينترنتی در نظر بگيريـد و در آن به کمک فرم ورود اطلاعات مشخصـات دانـشآمـوزان را دريافـت کرده و آنها را ذخيره کنيد.

بخش دوم: پروژه

دو هفته از زمان آموزش اين درس برای اجـرای يـک پـروژه اختصاص دارد و به عنوان نمونه چندين پروژه در اين بخـش معرفـی شده است هنرجويان در گروه های دو نفره می توانند يـک پـروژه از ميان اين نمونه ها يا با تاييد هنـر آمـوز درس هـر پـروژه مناسب ديگر را انتخاب و اجرا نمايند قسمتی از نمره درس اختصاص به اين پروژه ها خواهد داشت.

# **نمونه پروژه ها:**

بانک اطلاعاتی و سايت درخواست يک موسسه اتومبيل کرايه را ايجاد کنيد که مشتريان بتوانند از طريق آن درخواسـت اتومبيـل کرده و درخواستها به همراه مشخصات مشتری در يک بانـک اطلاعـاتی ذخيره شود. بانک اطلاعاتی را در Access طراحی کنيد.

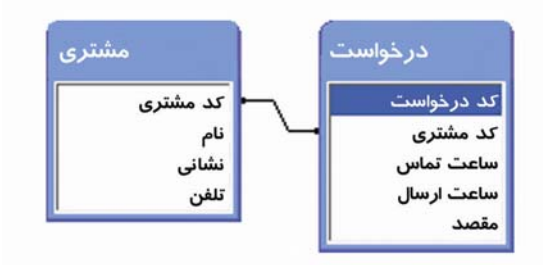

يک سايت طراحی کنيد که امکـان جسـتجو در بانـک اطلاعـاتی پروژههای دانش آموزی يا دانشجويی را فراهم میکند. اين بانـک را در Access طراحی کنيد سپس فرمهای جستجوی سـايت را ايجـاد کنيد. طراحی جداول زير حاکی از آن اسـت کـه در هـر دانشـگاه تعدادی استاد در حال فعاليت هستند که هـر اسـتاد روی چنـدين پروژه کار میکند. هر پروژه توسط يک دانشجويی اجرا مـیشـود و دارای يک موضوع است.

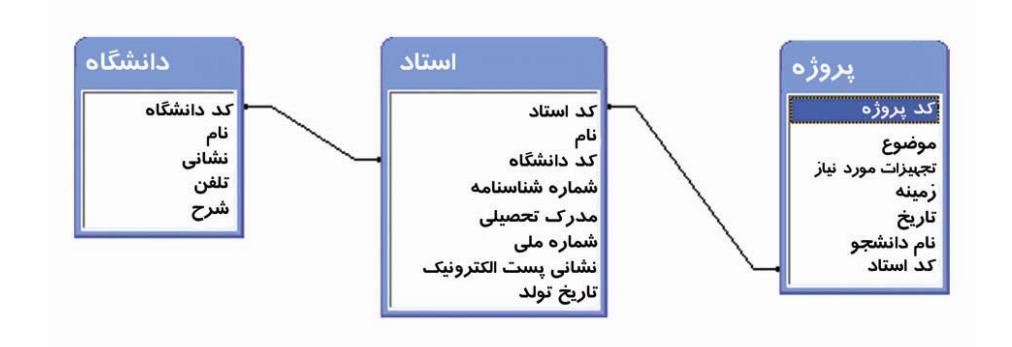

يک سايت اطلاع رسانی را با قابليت جستجو طراحی کنيـد کـه برنامه پخش صدا و سيما (به برنامه پخش صدا و سيما Conductor نيز گويند) را به اطلاع کاربران برساند. مـیتوانيـد از جـدول زير برای اين منظور اسـتفاده کنيـد يـا آن را تغييـر داده و

فيلدهای اطلاعاتی بيشتری به آا بيافزاييد و امکانات سـايت را نيز افزايش دهيد. هر کانال دارای يک نام و شرحی در مـورد آن است. به عنوان مثال شرح نام شـبکه 6 «خـبر» اسـت کـه شـرح آن میتواند عبارت «هدف آن پخش اخبار است» باشد. هر برنامه نيـز در کانالی مشخص پخش میشود که بايد از قبل در جـدول «کانـال» درج شده باشد.

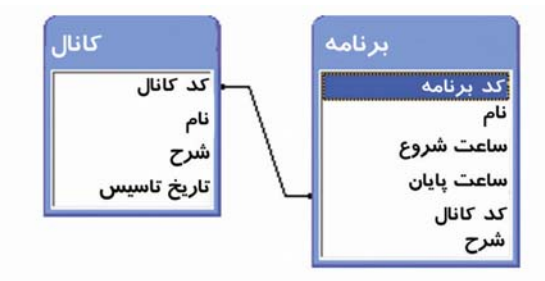

يک سايت اطلاع رسانی با قابليـت جسـتجو ايجـاد کنيـد کـه اطلاعاتی راجع به اتومبيلهای سـاخت شـرکتهای مختلـف (داخلـی و خارجی) را اختيار کـاربران قـرار دهـد. از جـداول زيـر نيـز میتوانيد ايده بگيريد و يا آنها را به کار بريد.

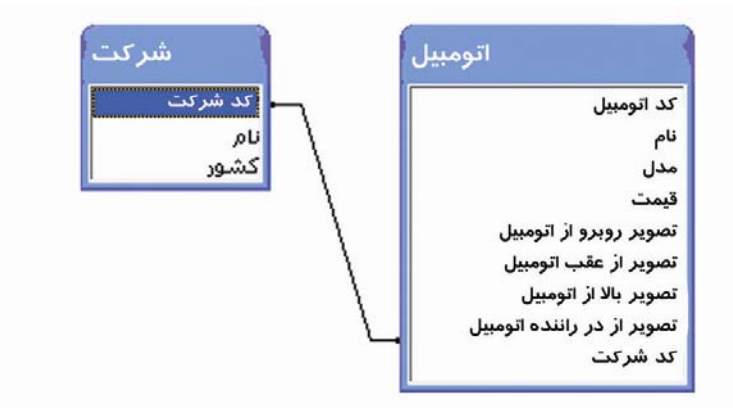

يک سايت اطلاع رسانی کتاب با قابليت جستجو ايجـاد کنيـد. در اين سايت اطلاعاتی راجع به ناشران کتب و کتابهای طبـع شـده يافت کرد. هر کتاب دارای تعدادی نويسنده است و هـر نويسـنده میتواند بيش از يک کتاب را بنويسد و بنابراين يک رابطه چنـد به چند به آنها بر قرار است که توسط جدول نویسنده پیاده شـده است. واضح است که هر ناشر نيز میتواند بيش از يک کتـاب چـاپ کند اما هر کتاب بيش از يک ناشر نـدارد و بنـابراين ارتبـاط بين آنها يک به چند است.

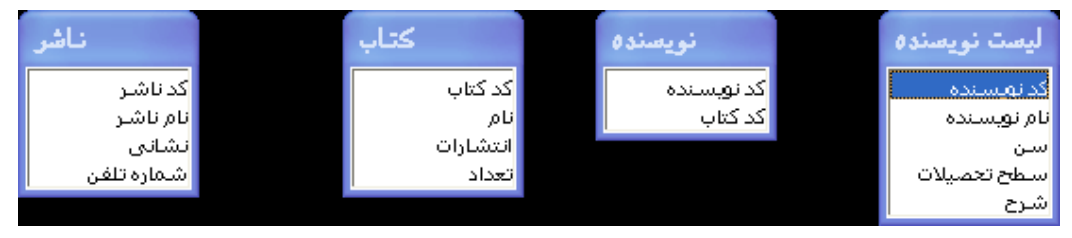

يک سايت اطلاع رسانی مدارس ايجاد کنيد. اطلاعات مـدارس را در مقاطع مختلف (مقطع دبستان، راهنمايی، دبيرستان، هنرسـتان، کاردانش) ذخيره کند. هر مقطع نيز دارای تعدادی رشته میباشـد (به ارتباط بين جداول مقطع و رشته توجـه کنيـد). هـر مدرسـه دارای يک رشته میباشد (به ارتباط بين جداول رشـته و مشخصـات مدرسه توجه کنيد). بنابراين در ايت مدارس به اين صورت گروه بندی میشوند که در يک کشور چند مقطع تعريف میشود کـه در هـر مقطع تعدادی رشته وجود دارد و در هر رشته نيز تعدادی مدرسـه فعاليت میکنند.

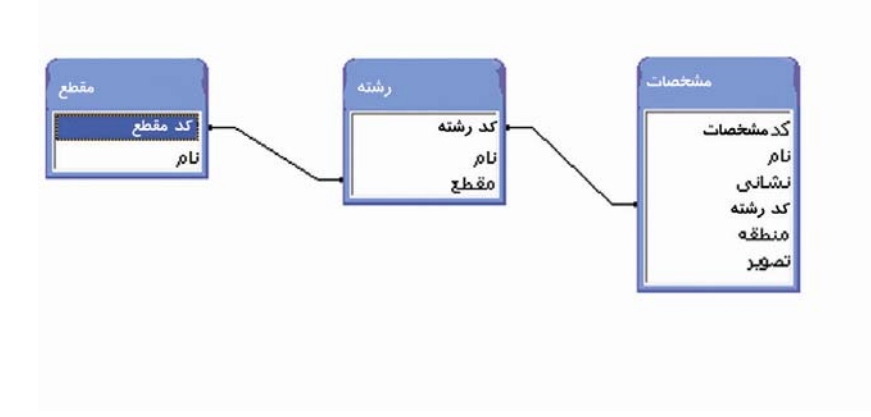

# **ضميمه الف)**

## **Upload و راه اندازي يک سايت بوسيله CuteFTP**

در اين بخش قصد داريم شما را با يکي از نرم افزار هـاي FTP آشنا کنيم تا با استفاده از آن بتوانيد محتويات يـک وب سـايت را مديريت کنيد. برنامـه اي را کـه ميخـواهيم بـه آمـوزش آن بپردازيم، نرم افزاري به نام CuteFTP است که آنرا مـي توانيـد از سايت com.globalscape.www://http دانلود کنيد.

اين نرم افزار يکي از برنامه هاي موجود در اينترنـت اسـت که نسبتاً کامل بوده و در عين حال کـار کـردن بـا آن سـاده و راحت است. نسخه اي را که در اين قسـمت بـراي آمـوزش انتخـاب شده، نسخه 6.0 Professional اين نرم افزار اسـت. اگـر شمـا نسـخه ديگري از اين برنامه داريد، جاي نگراني نيست چون مطـالبي کـه گفته خواهد شد تقريباً در همه نسخه ها قابل استفاده می باشد و برخی امکانات متفاوت دارد. فرض را بر اين گرفتـه ايم کـه شمـا برنامه را با موفقيت نصب کرده ايد.ودر اينجا قصد آموزش نصـب اين نرم افزار را نداريم و فقط نکاتي را که براي ايجاد ارتباط بين کامپيوتر شما و دايرکتوري وب سايت براي انتقال فايلها مـي باشد را آموزش مي دهيم .

توجه کنيد، قبل از اجراي اين برنامه شما چند چيز را بايد داشته باشيد، اول از <sup>ه</sup>مه آدرس **FTP** وب سايتتان کـه معمـولاً بـه شکل زير است:

ftp://ftp.yourdomain.com

سپس اسم کـاربري name user و کلمـه رمـز password و همچـنين مسيري که محتواي سايت را در آن بايد upload کنيد که معمـولاً يـک پوشه بنام www است.

بطور معمول بعد از نصب CuteFTP هنگاميکه براي اولـين بـار برنامه را باز مي کنيد يک کادرمحاوره ای بنام Wizard Connection باز خواهد شد تا بطور قدم به قدم برنامـه را بـراي تنظيمـات اوليه آماده کند.

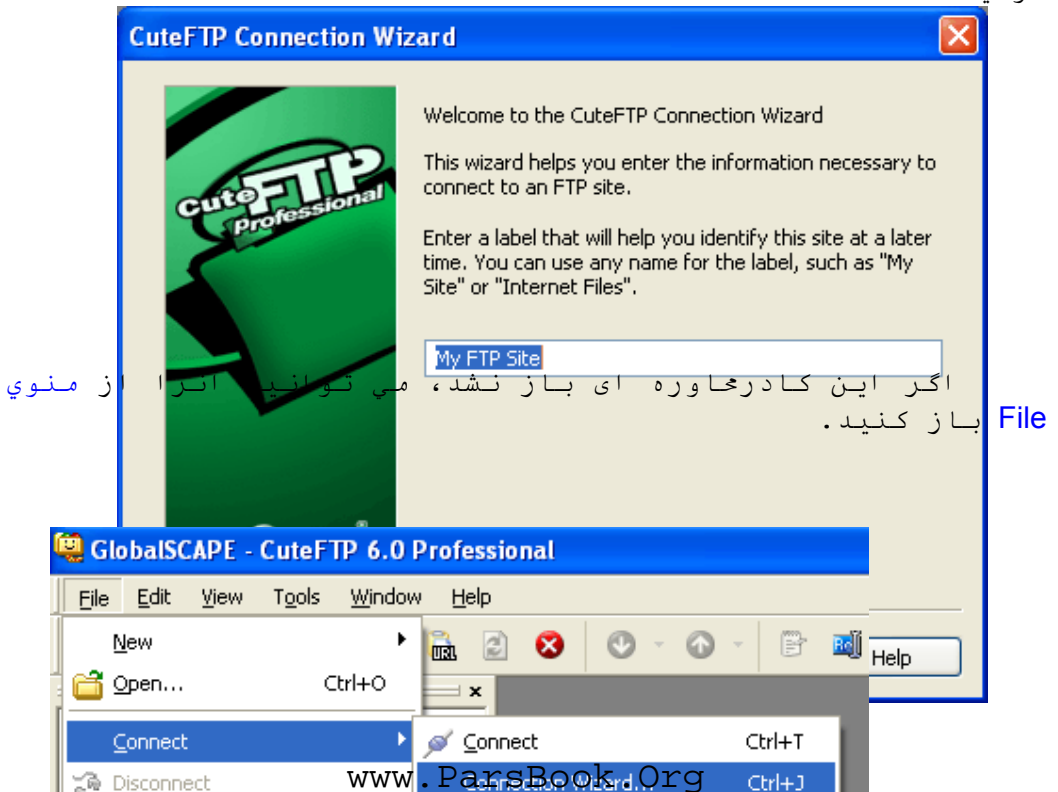
در اولين قدم اين ويزارد يک اسم تعيين مي کنيد تا برنامـه اين تنظيمات را براي آن اسم ذخيره کند که بهتر اسـت اسـم سـايت خود را بنويسيد.

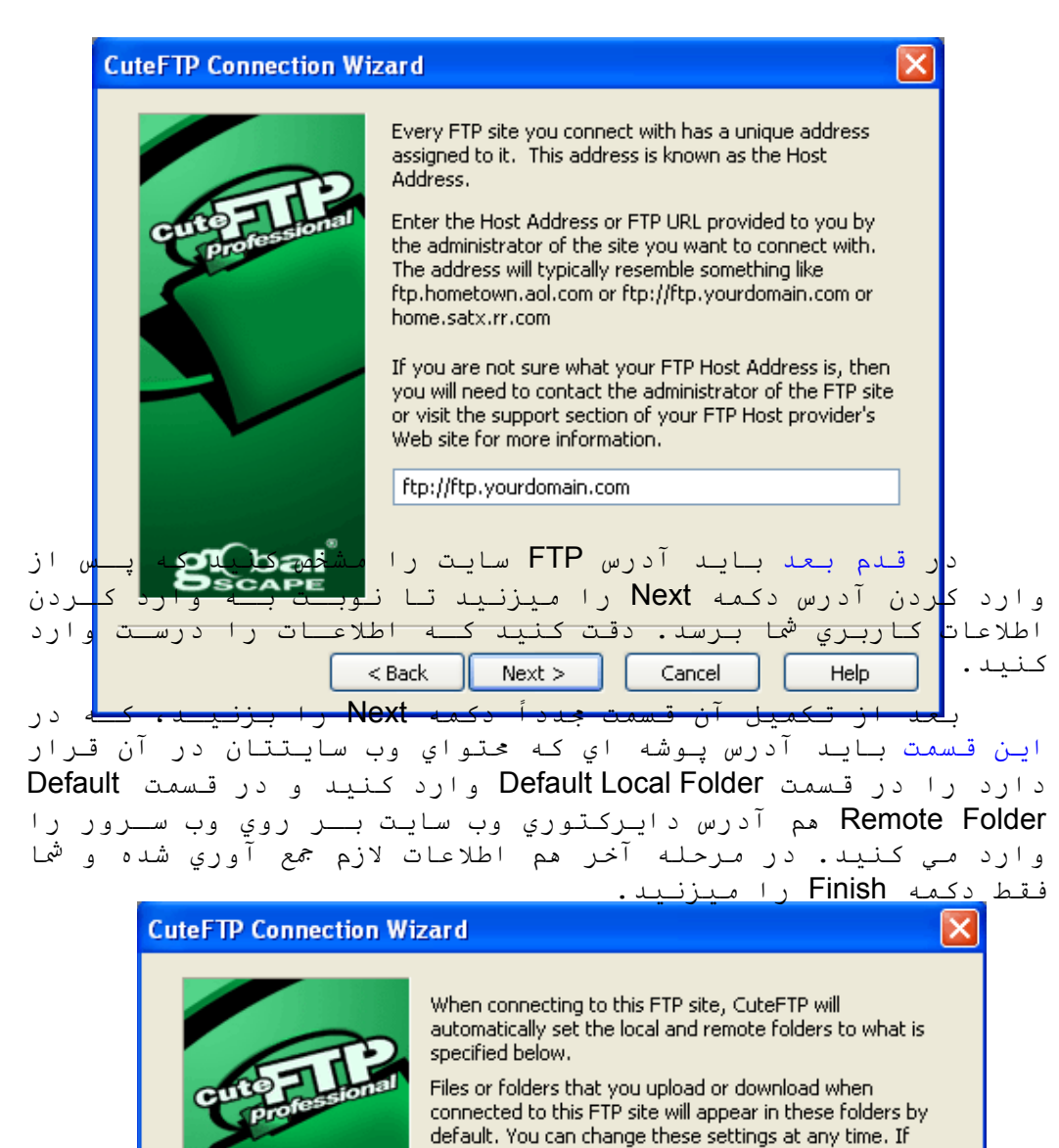

www.ParsBook.Org

you are not sure what to enter here, then click on

بعد از به پايان رسيدن تنظيمات و بسته شدن کادرمحاوره ای Wizard Connection، برنامه ميخواهد بطور اتوماتيـک بـه اينترنـت وصل شود که اگر شما از سيستم up Dial براي ارتبـاط بـا اينترنـت استفاده مي کنيد، بايد يک تنظيم ديگر در رابطه با وصـل شـدن نرم افزار با اينترنت را انجام دهيد، چون ايـن ارتبـاط بصـورت پيش فرض بر روي LAN تنظيم شده است. بـراي اينکـار بـه منـوي Tools رفته و بر روي گزينه Options يا Options Global کليک کنيد. در کادرمحـاوره ای بـاز شـده و در قسـمت Connection روي گزينـه LAN/DUN کليک کنيد و در طرف راست، گزينه دوم يعـني اسـتفاده از مودم را انتخاب کنيد و در کادري که فعال مـي شـود گزينـه مناسب براي شماره گيري و ارتباط با اينترنت را کليـک کنيـد. در آخر هم با زدن دکمه OK تنظيمات را تأييد کنيد تا کادرمحـاوره ای بسته شود.

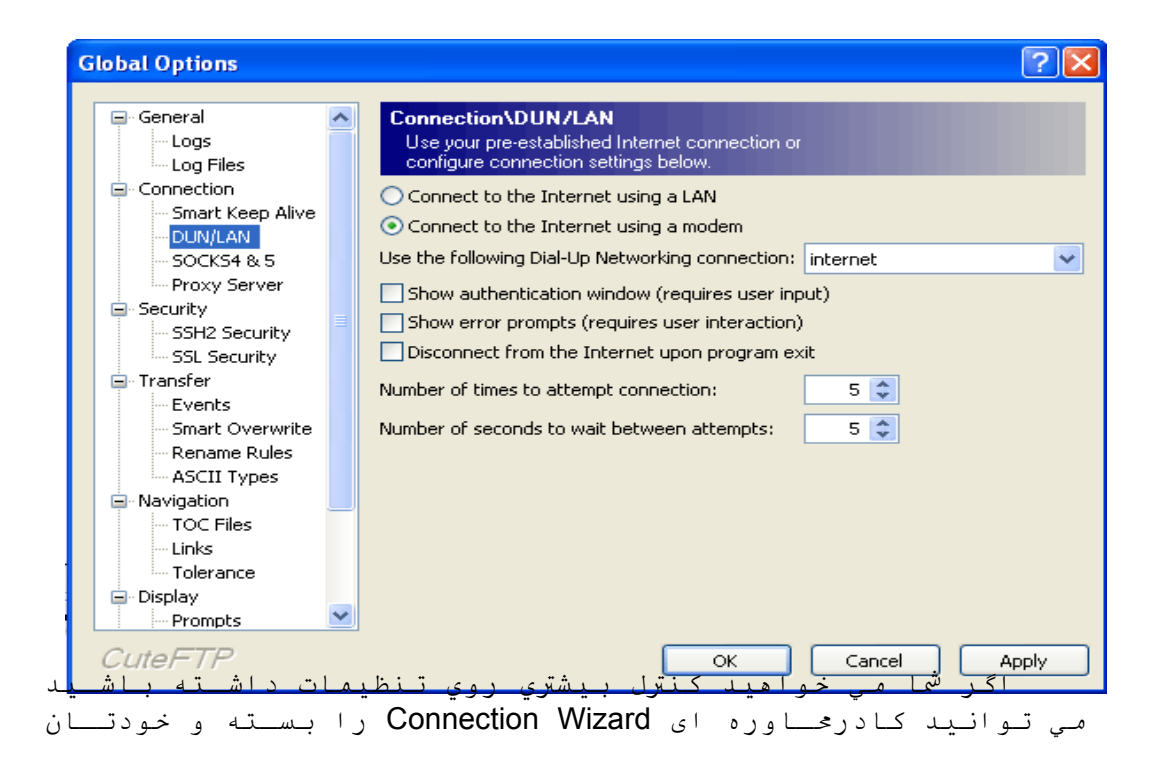

109

www.ParsBook.Org

بصورت دستي تنظيمات را انجام دهيد. براي اينکار داخل منوي File رفته و در گزينه New بر روي FTPSite کليک کنيد. يک کادرمحاوره ای باز مي شود که داراي چند زبانه است، در قسمت General و در اولين کادر يعني Lable ، يک اسم انتخاب مي کنيد. در کـادر Host address بايد آدرس FTP سايت را بنويسيد، در قسمتهاي Username و Password اسم کاربري و کلمه رمز را نوشـته کـه هنگـام وارد کردن اين اطلاعـات قسـمت method Login بطـور اتوماتيـک بـر روي گزينه Normal تنظيم خواهد شد. در قسمت comments هم مي توانيد توضيحاتي را در مورد سايت وارد کنيد کـه همـراه بـا تنظيمـات ذخيره شود، اگر هم خواستيد مي توانيد آنرا خالي بگذاريد.

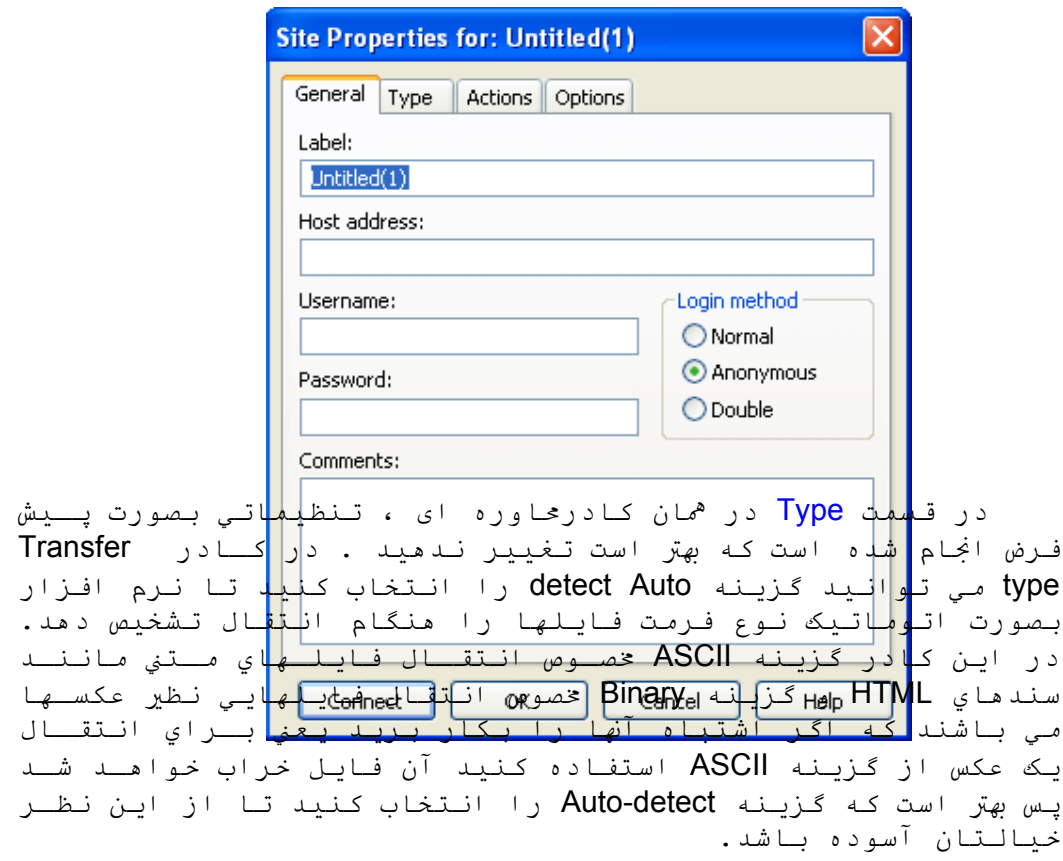

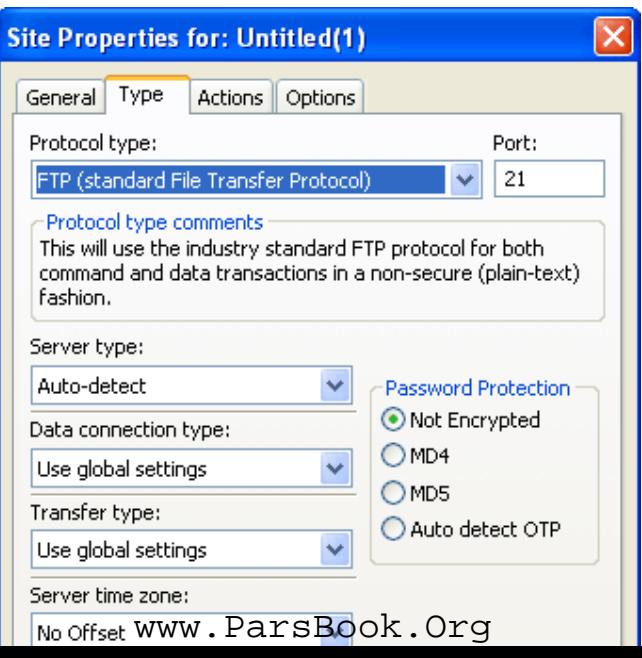

در زبانه Actions فقط دو کادر اول مورد نياز شما مي باشـند که در کادر اول بايد مسير دايرکتوري وب سايت بر روي وب سـرور را مشخص کنيد و در کادر دوم مسير هارد ديسک کامپيوتر خود کـه پوشه محتويات وب سايتتان در آن قرار دارد را آدرس دهي کنيد.

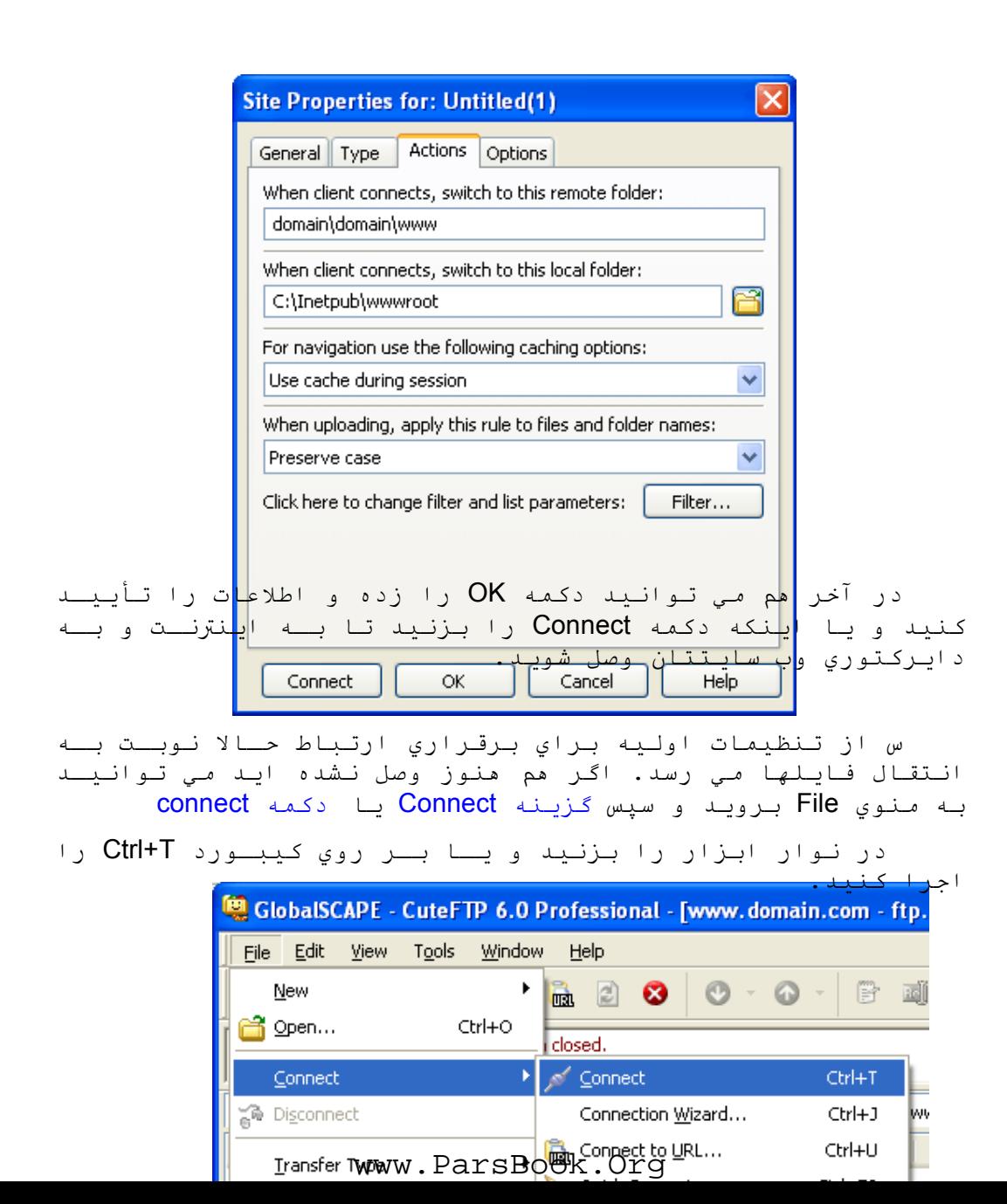

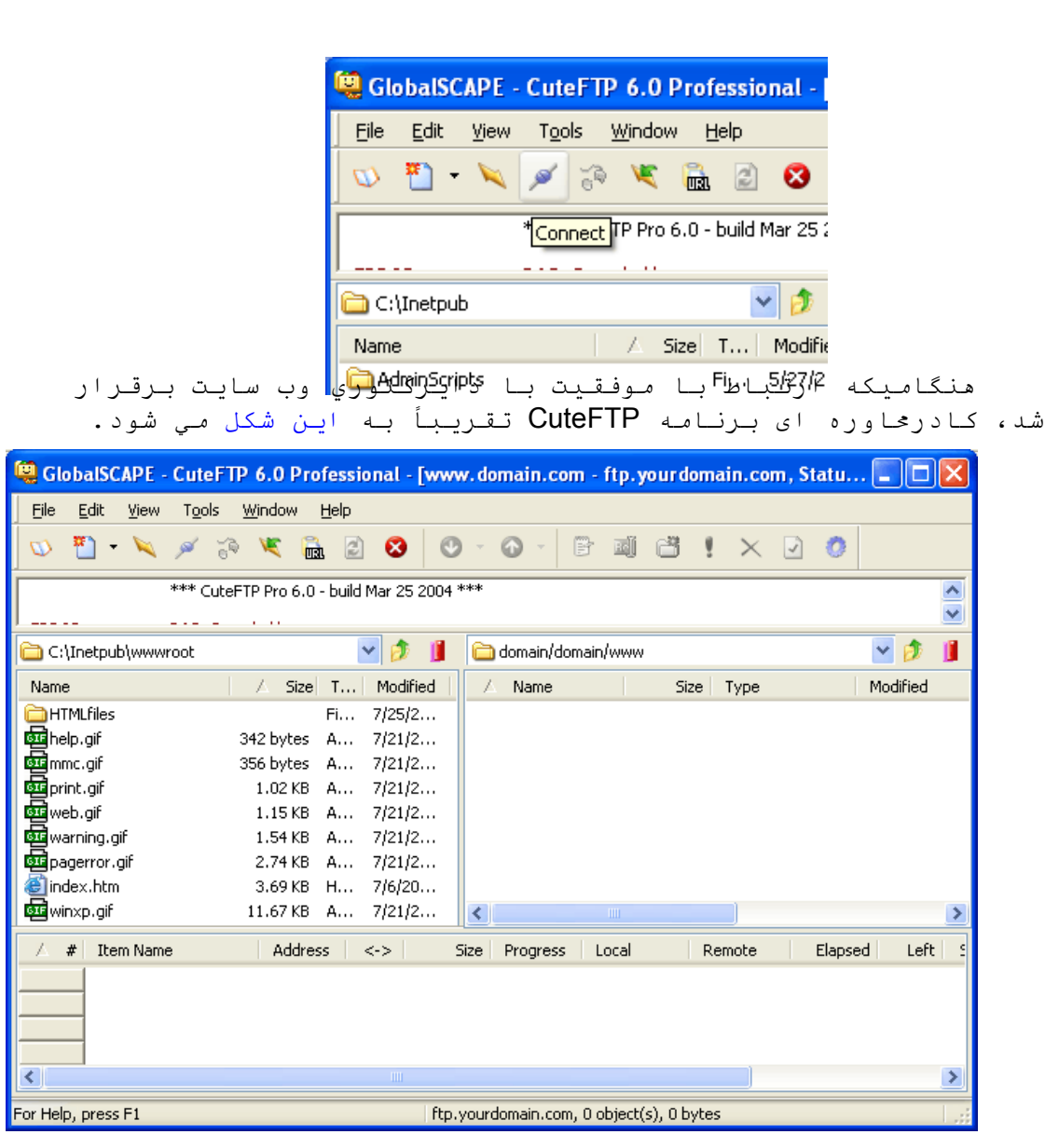

لازم بذکر است که اگر از نسخه هاي جديد استفاده مي کنيـد براي راحتي كار بهتر است وارد منوي View شـده و گزينـه Switch to interface classic را بزنيد تا ظاهر برنامه تغيير کند.

www.ParsBook.Org

حالا فايلهايي را که مي خواهيد بر روي وب سـرور بفرسـتيد انتخاب کرده تا به روشهاي مختلف آنها را بتوانيد آپلود کنيـد. راحت ترين راه براي آپلود بعد از انتخاب فايـل فشـردن دکمـه راست *م*وس يعني click right و زدن گزينه Upload از منوي باز شده

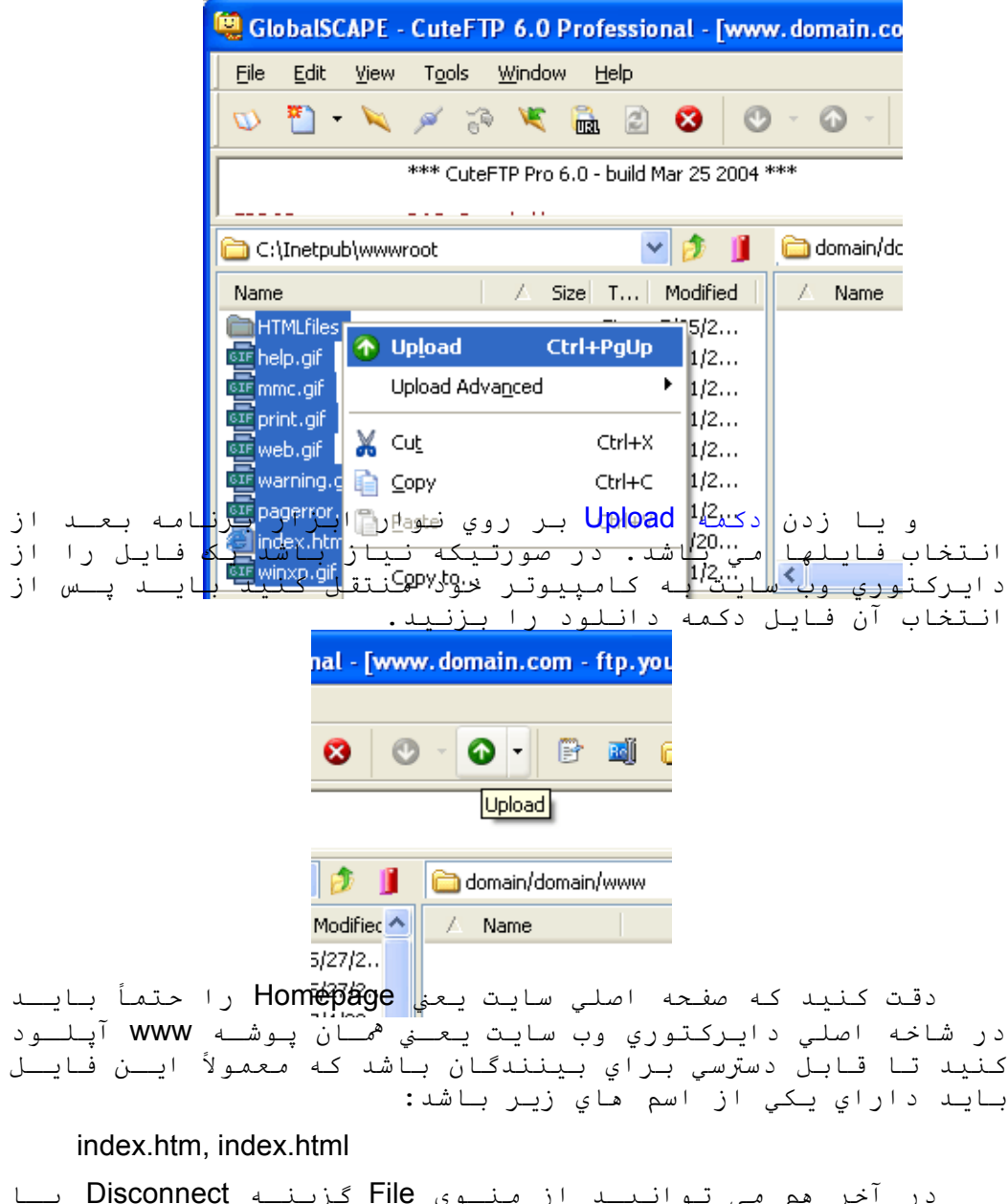

در آخر هم مي توانيـد از منـوي File گزينـه Disconnect يـا دکمه مربوطه را در نوار ابزار بزنيد تا ارتباط بـا وب سـرور قطع شود.

## ضميمه ب- شرح برخی از دستورات **ASP**

## **شرح برخی دستورات ASP**

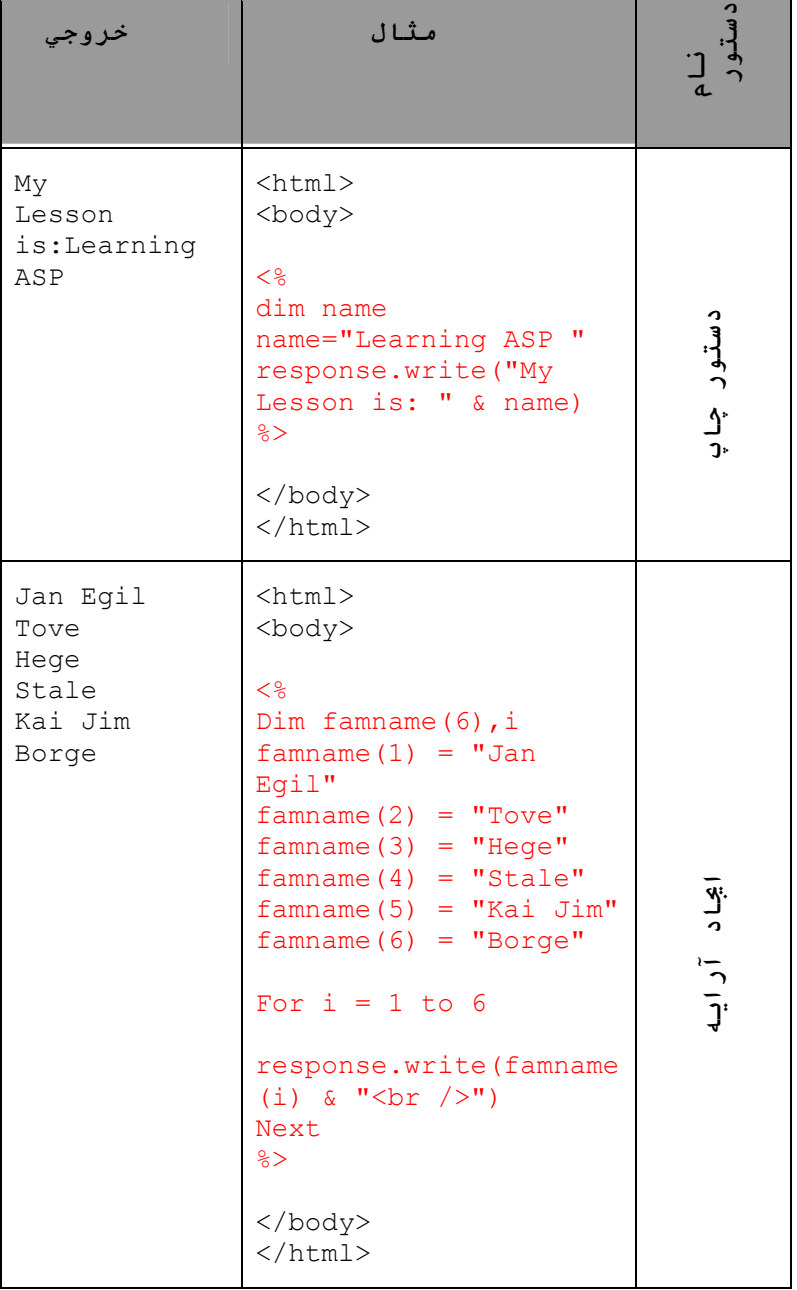

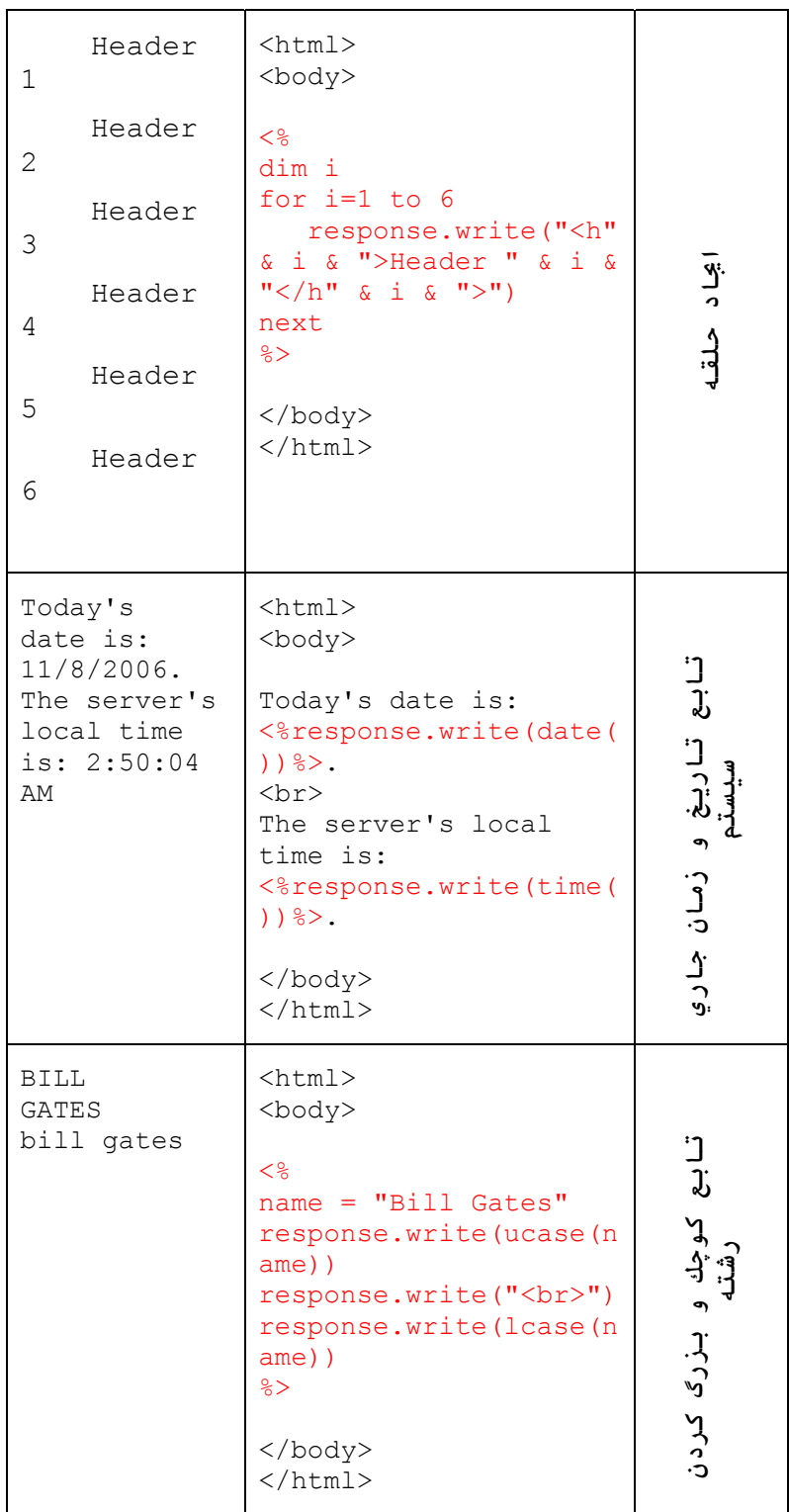

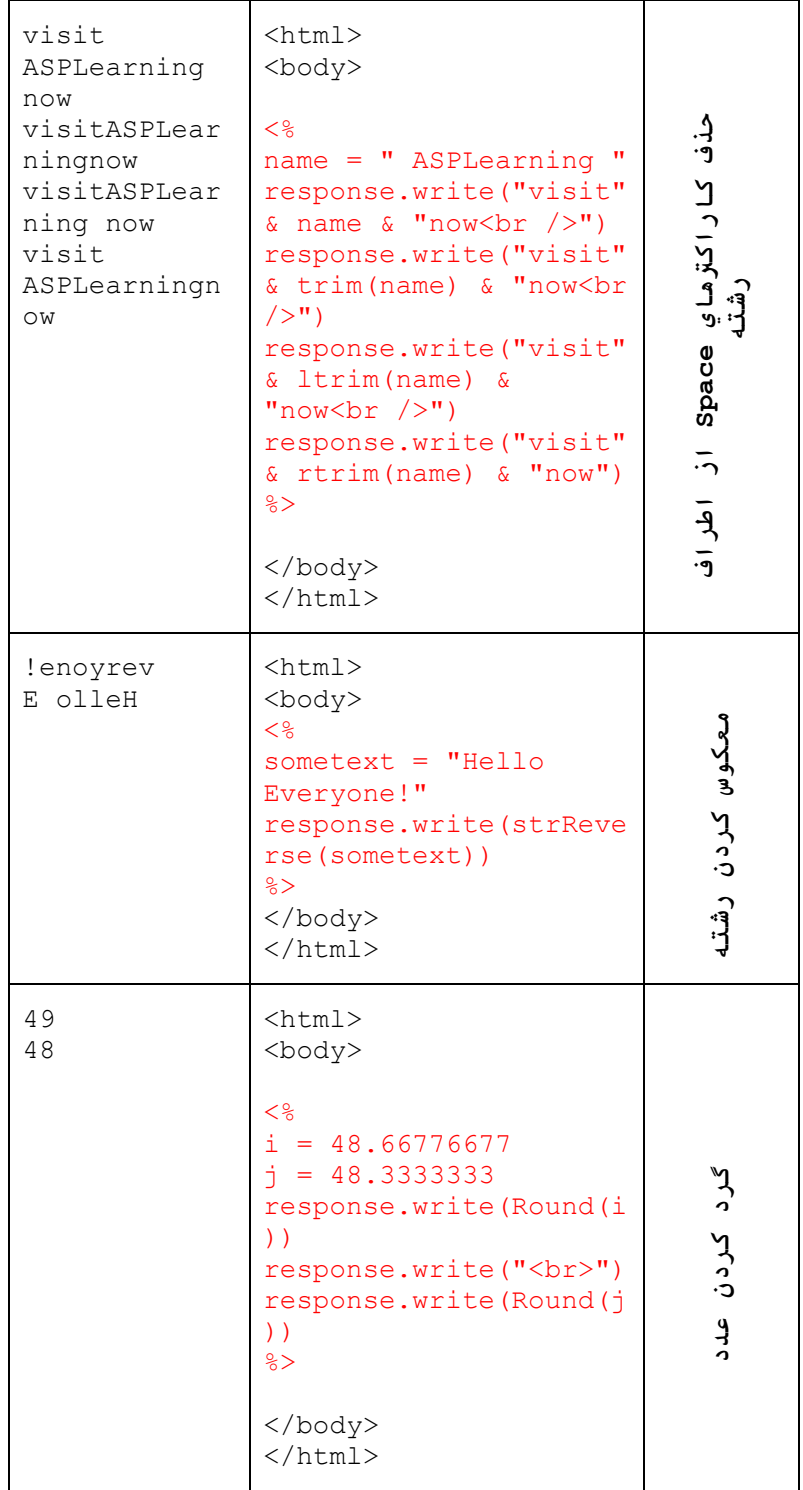

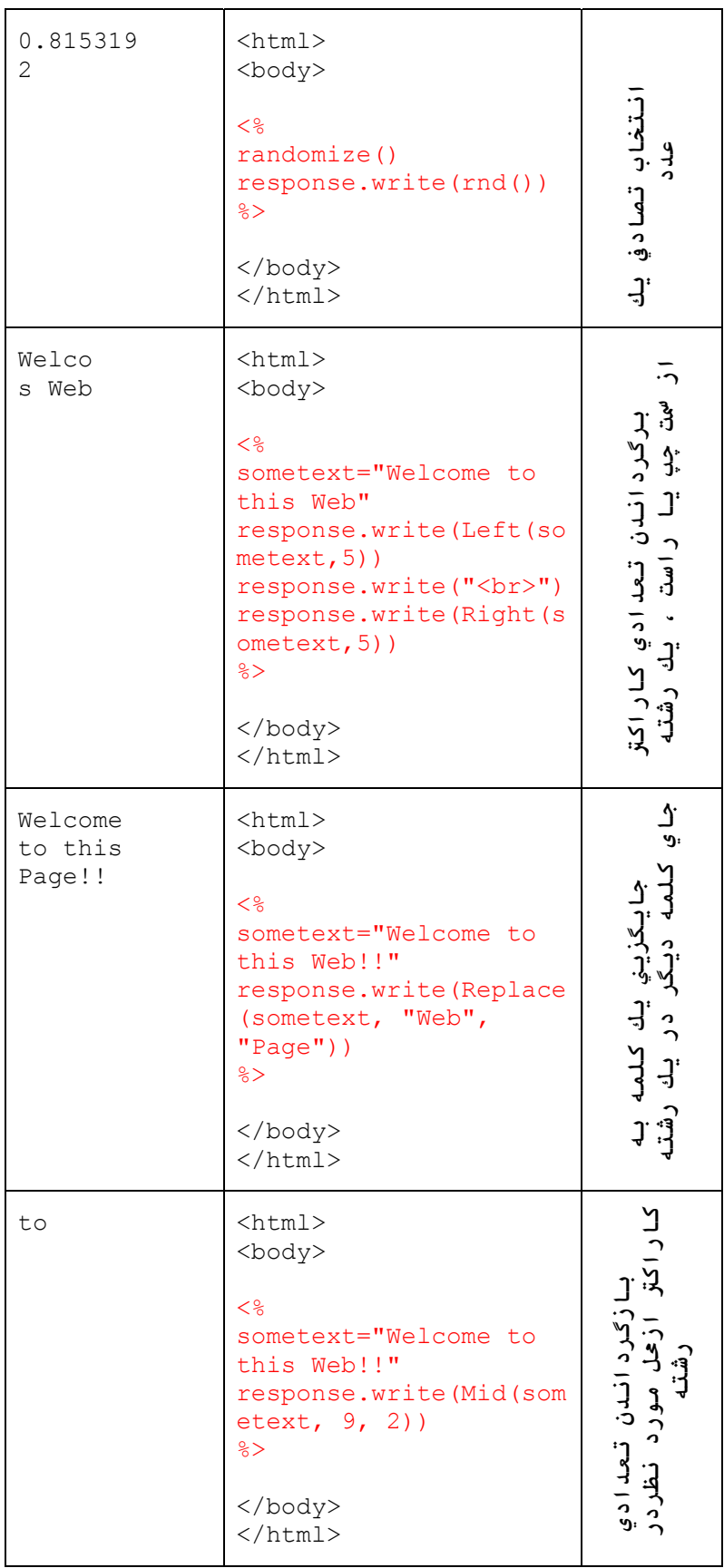

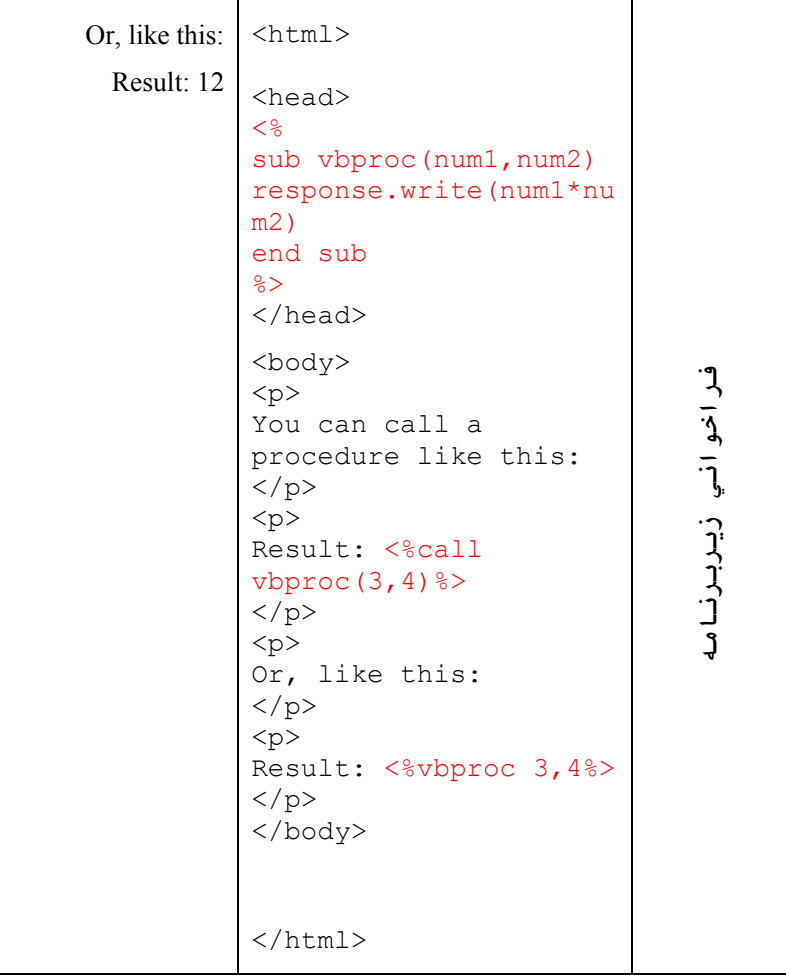

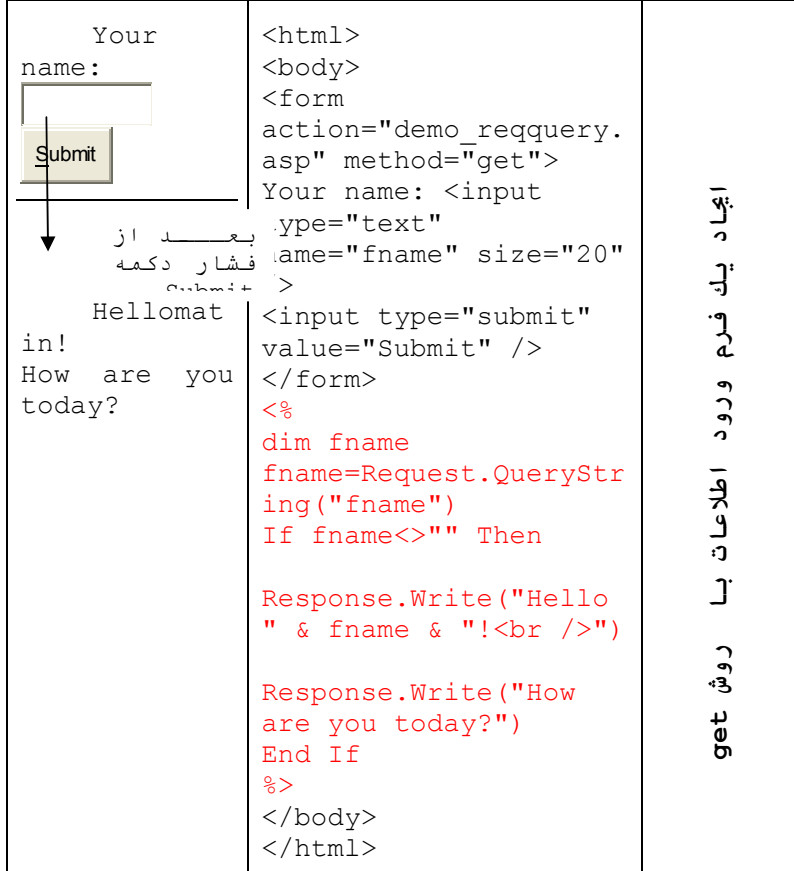

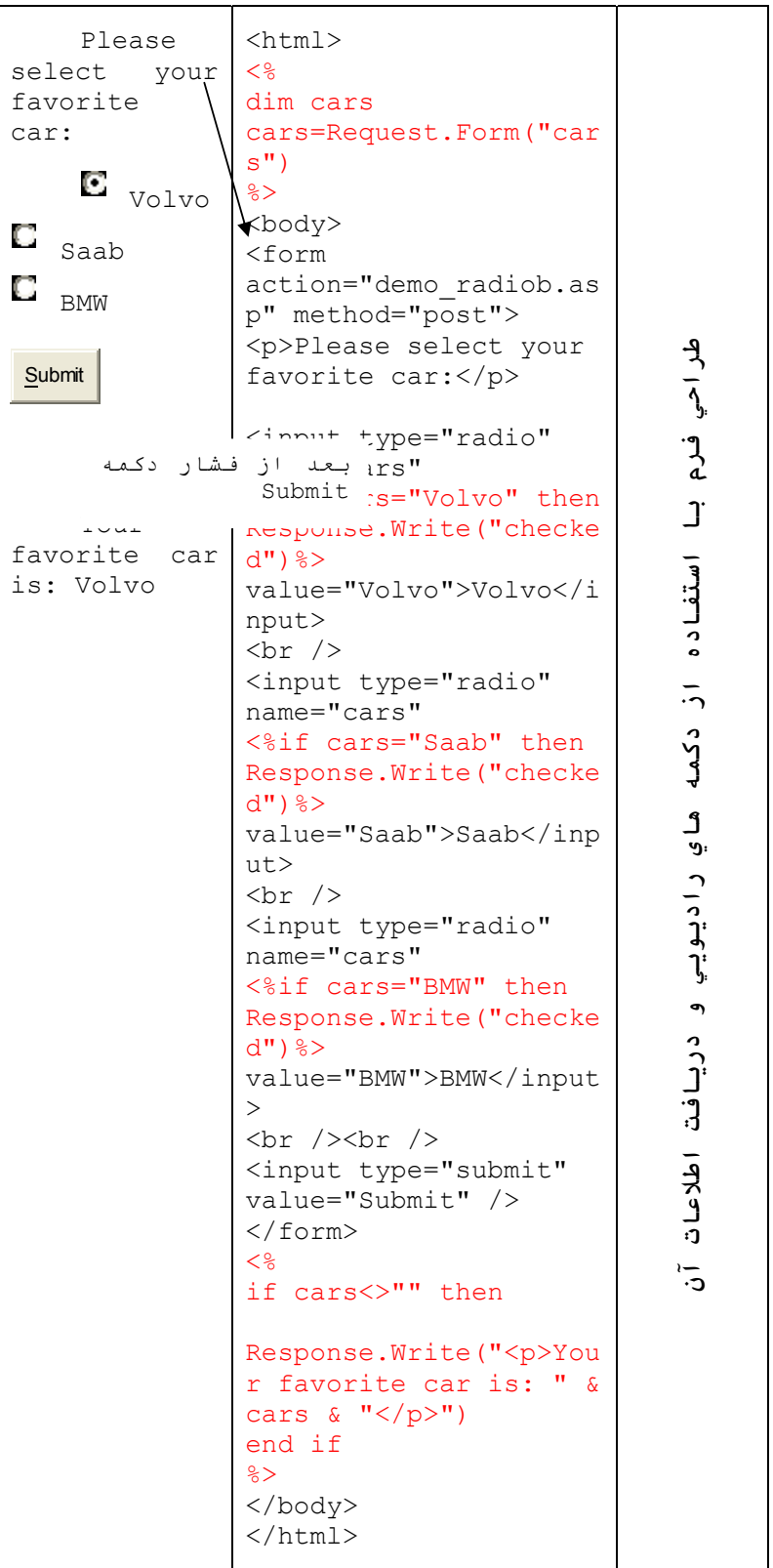

```
Which of 
                 <html>
these fruits 
                 <body>
do you 
                 <prefer: 
                 fruits=Request.Form("f
                 ruits")
     ⊽
        Apple 
                 \frac{6}{6}⊡
   Orange 
                 <form 
                 action="demo_checkboxe
П.
   Banana 
                 s.asp" method="post">
 Submit
                 <p>Which of these 
          fruits do you 
بعــد از فشــار
             prefer:</p>
دآمه submit
                          :ype="checkbox"
                                                  طراحيYou 
                 name="fruits" 
like: 
                 value="Apples"
Apples, 
                                                   فرم<\forallif
Oranges 
                 instr(fruits,"Apple") 
                 then 
                                                   باResponse.Write("checke
                                                   ازd') 8>> استفادهApple
                 \text{br}<input type="checkbox" 
                 name="fruits" 
                 value="Oranges"
                                                   دآمه<%if 
                 instr(fruits,"Oranges"
                 ) then 
                                                   هايResponse.Write("checke
                 d'') 8>>Orange
                                                   انتخابي\text{br}<input type="checkbox" 
                 name="fruits" 
                 value="Bananas"
                                                    و<\existsif
                                                   دريافتinstr(fruits,"Banana") 
                 then 
                 Response.Write("checke
                 d') \gg اطلاعاتBanana
                 <br/><b>br></b><input type="submit" 
                                                  آنvalue="Submit">
                 </form>
                 <if fruits<>"" then%>
                      <p>You like: 
                 <%Response.Write(fruit
                 s) 8 > </p<%end if
                 \frac{6}{6}</body>
                 \langle/html>
                      121
```
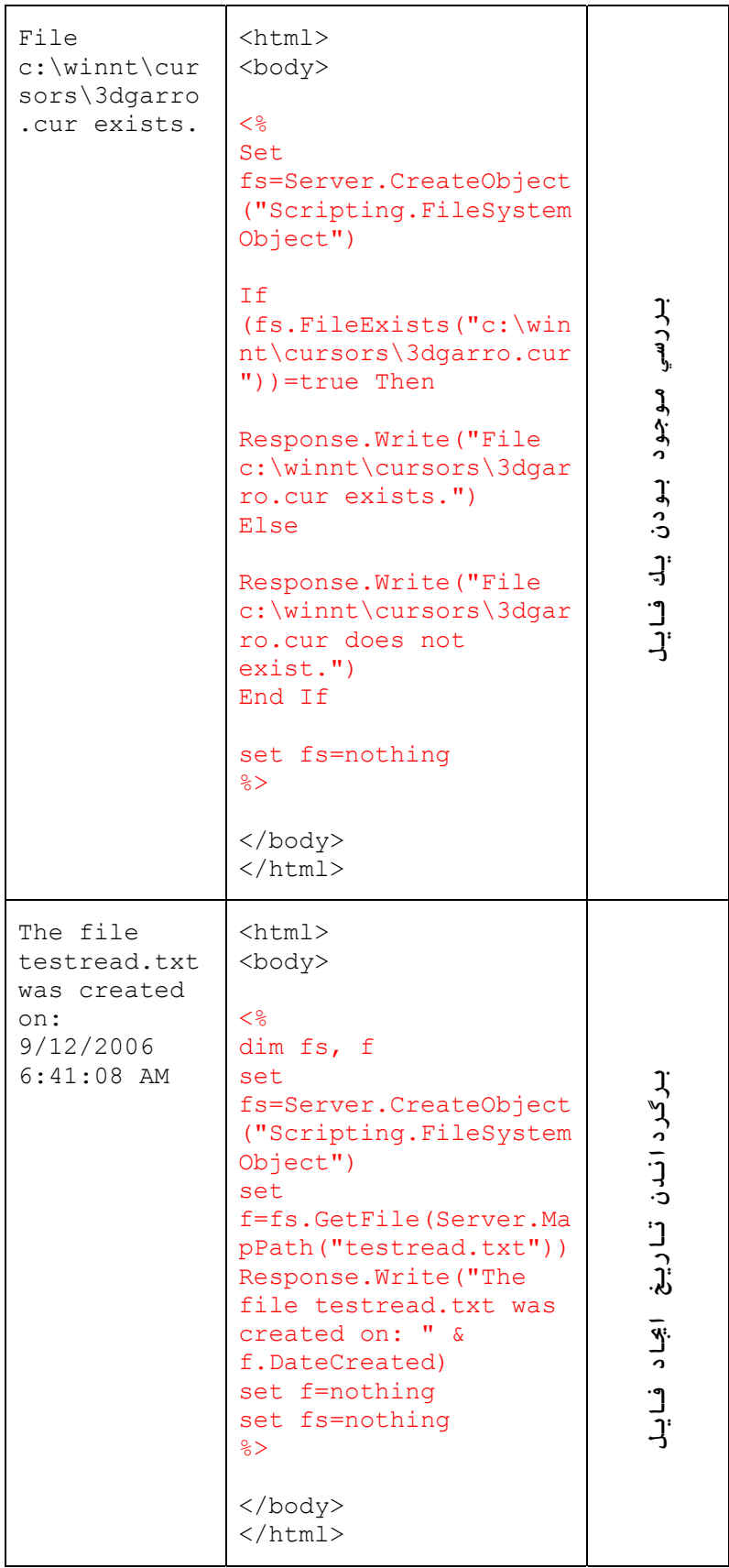

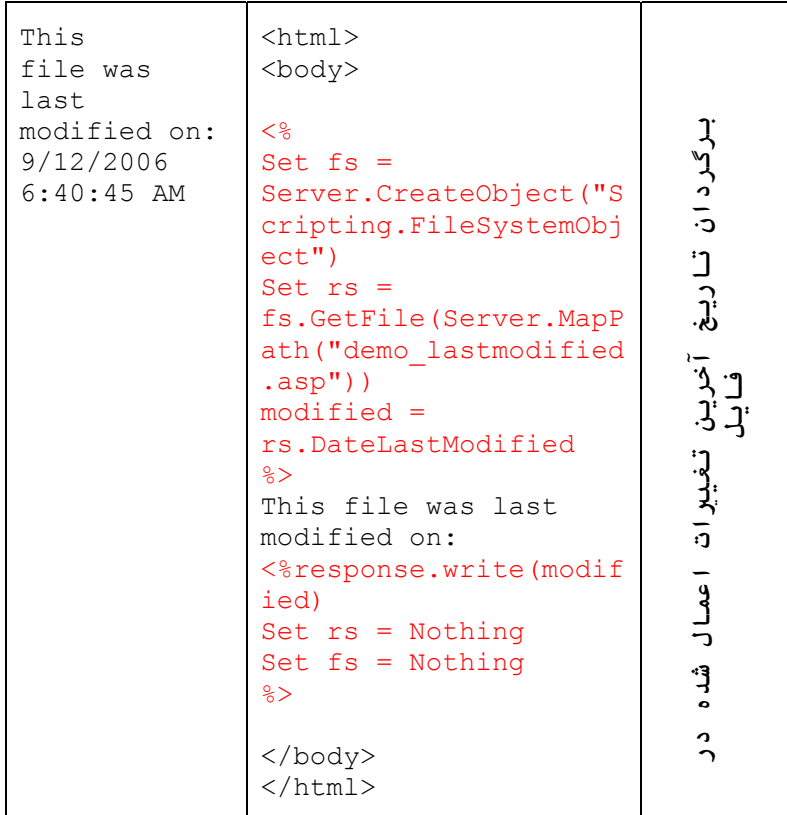

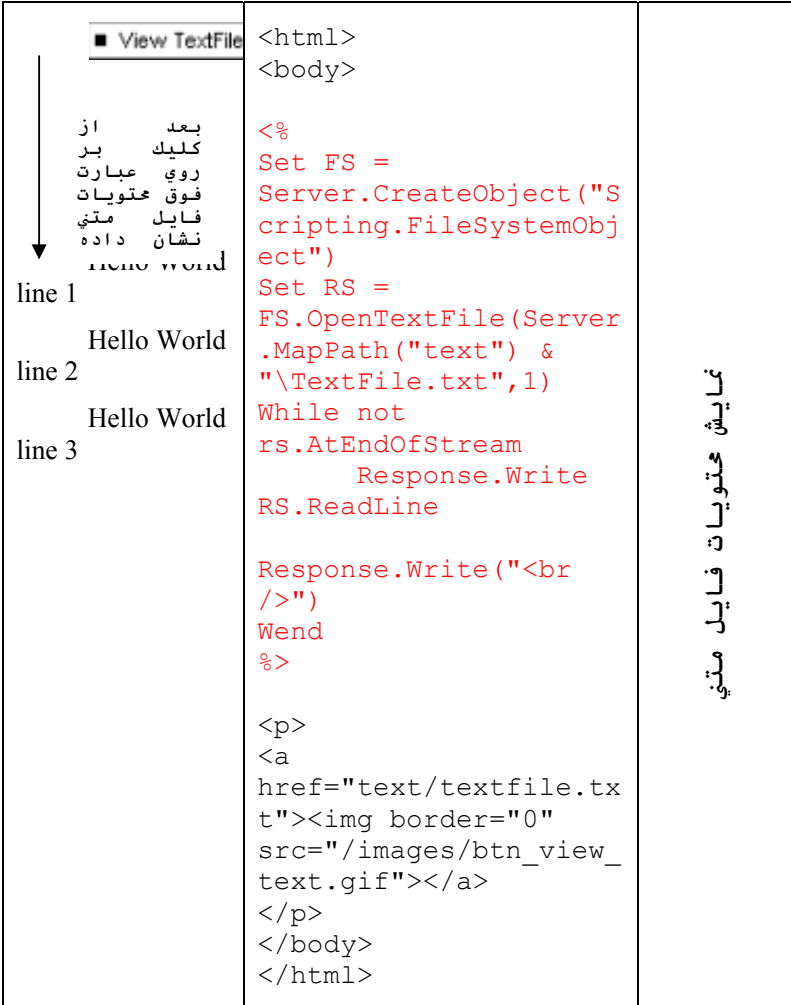

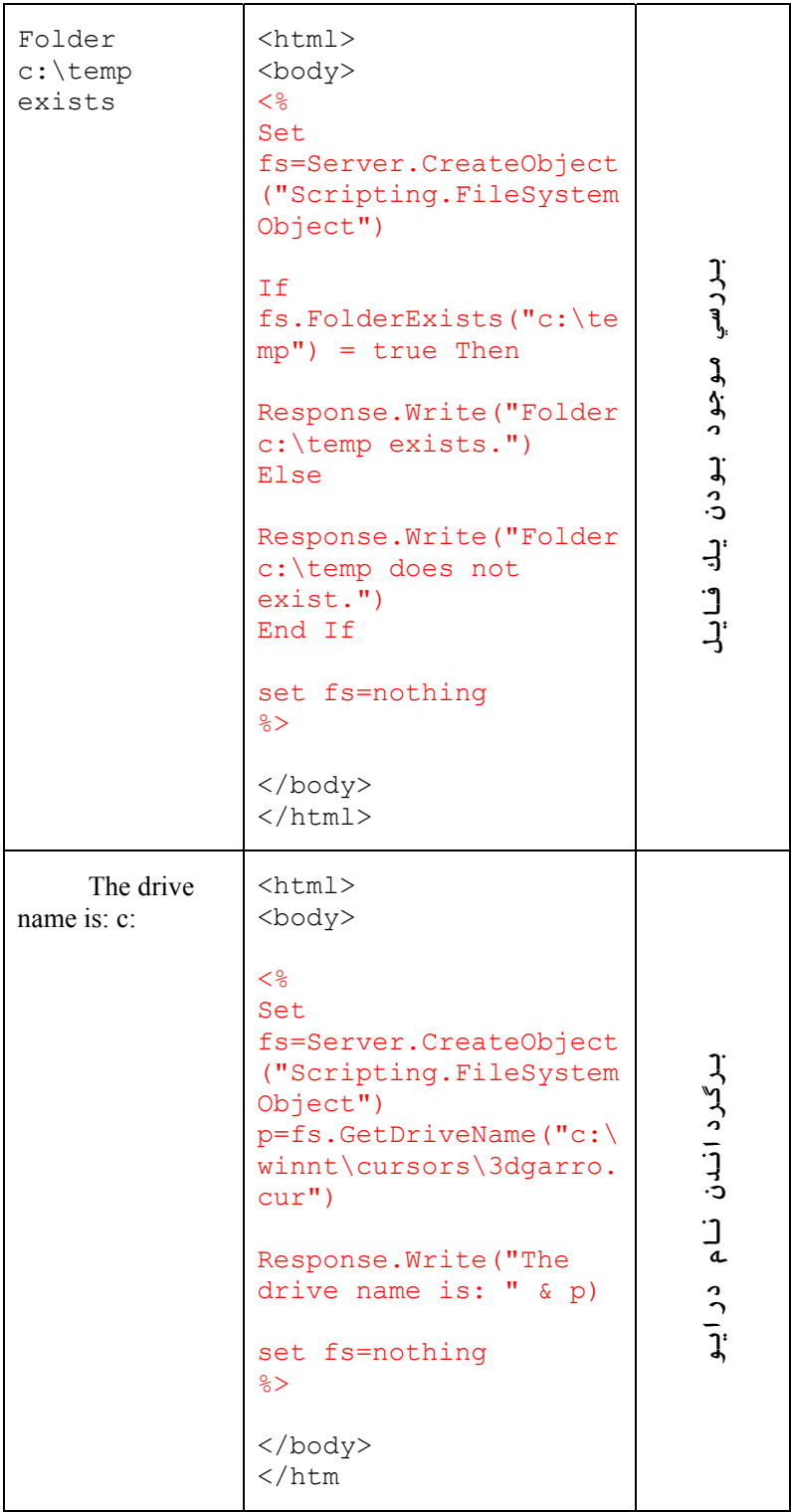

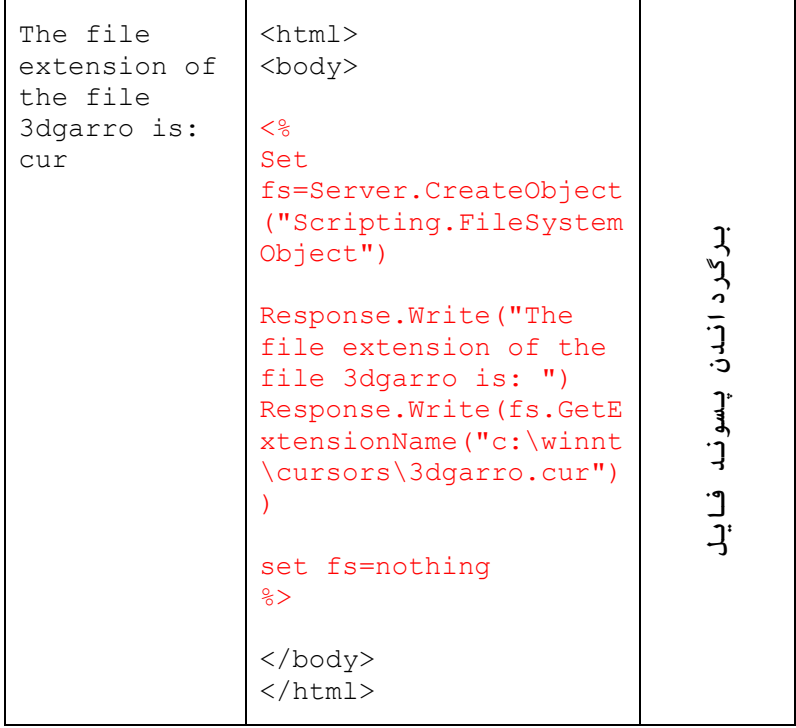

ضميمه ج) معرفی سايت های اموزشی:

http://www.atomiclearning.com/dreamweavermxpc http://www.bu.edu/webcentral/learning/dreamweaver1/index.html http://www.adobe.com/devnet/dreamweaver